# **Softwarové nástroje pro krizové řízení při mimořádné události spojené s výskytem tornád**

Bc. Vojtěch Mach

Diplomová práce 2023

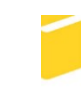

Univerzita Tomáše Bati ve Zlíně Fakulta aplikované informatiky

Univerzita Tomáše Bati ve Zlíně Fakulta aplikované informatiky Ústav elektroniky a měření

Akademický rok: 2022/2023

# ZADÁNÍ DIPLOMOVÉ PRÁCE

(projektu, uměleckého díla, uměleckého výkonu)

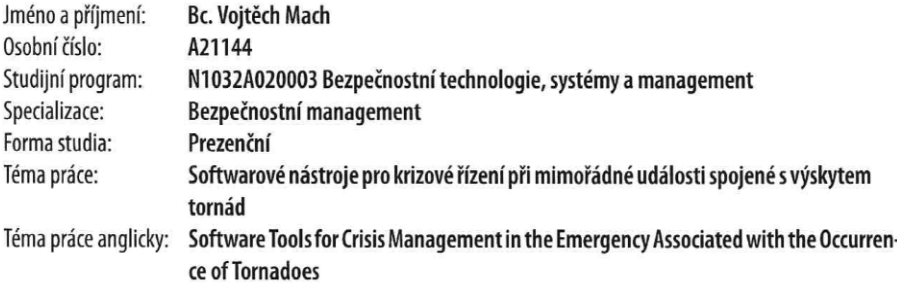

# Zásady pro vypracování

- 1. Shromážděte a vyhodnotte materiál k základní terminologii a legislativě zaměřené na krizové řízení státu a ochranu obyvatelstva ve vztahu k extrémnímu nebezpečnému jevu tornádo.
- 2. Vypracujte literární rešerši softwarových nástrojů týkající se této problematiky.
- 3. Vytvořte vlastní návody v elektronické podobě pro práci se softwary pro GIS a krizové řízení.
- 4. Vytvořte mapové výstupy a návrh aplikace související s výskytem tornád prostřednictvím vybraných softwarových nástrojů.
- 5. Na základě výstupů ze softwarových nástrojů navrhněte postup činnosti orgánů v rámci krizového řízení a ochrany obyvatelstva ve vztahu k výskytu tornáda.

Forma zpracování diplomové práce: tištěná/elektronická

Seznam doporučené literatury:

- 1. SADÍLEK, Z., PÁLKOVÁ, B. a KALAMÁR, Š., 2019. Krizové řízení a Integrovaný záchranný systém. Praha: Vysoká škola finanční a správní. Educopress. ISBN 978-807-4081-927.
- 2. ŘEZÁČOVÁ, D. Fyzika oblaků a srážek. Praha: Academia, 2007, 574 s., [48] s. obr. příl. Gerstner. ISBN 9788020015051.
- 3. TYRRELL, J. Tornadoes and Waterspouts in Ireland ancient and modern. Cork University Press, 2021. ISBN 9781782054597.
- 4. SAMARAS, T. Tornado Hunter: Getting Inside the Most Violent Storms on Earth. National Geographic, 2009. ISBN 978- $-1426203022.$
- 5. WILSON, M. 2019. Learning ArcGis 10.x basics 2019. USA: Mininaml work flow. ISBN 978-1-6929-8014-6.
- 6. KLEMENSOVÁ, A., Metodický manuál. Materiál pro využívání softwarových nástrojů určených pro podporu krizového řízení. T-SOFT. 2018.
- 7. Zákon o krizovém řízení a o změně některých zákonů (krizový zákon). In: Česká republika, 2000, 01.01.2001, 240/2000 Sb.

Ing. David Šaur, PhD. Vedoucí diplomové práce: Ústav matematiky

Datum zadání diplomové práce: 2. prosince 2022 Termín odevzdání diplomové práce: 1. června 2023

doc. Ing. Jiří Vojtěšek, Ph.D. v.r. děkan

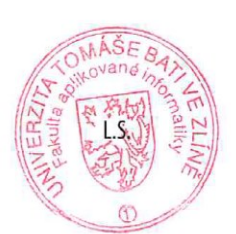

Ing. Milan Navrátil, Ph.D. v.r. ředitel ústavu

Ve Zlíně dne 8. prosince 2022

# **Prohlašuji, že**

- beru na vědomí, že odevzdáním diplomové práce souhlasím se zveřejněním své práce podle zákona č. 111/1998 Sb. o vysokých školách a o změně a doplnění dalších zákonů (zákon o vysokých školách), ve znění pozdějších právních předpisů, bez ohledu na výsledek obhajoby;
- beru na vědomí, že diplomová práce bude uložena v elektronické podobě v univerzitním informačním systému dostupná k prezenčnímu nahlédnutí, že jeden výtisk diplomové práce bude uložen v příruční knihovně Fakulty aplikované informatiky Univerzity Tomáše Bati ve Zlíně;
- byl/a jsem seznámen/a s tím, že na moji diplomovou práci se plně vztahuje zákon č. 121/2000 Sb. o právu autorském, o právech souvisejících s právem autorským a o změně některých zákonů (autorský zákon) ve znění pozdějších právních předpisů, zejm. § 35 odst. 3;
- beru na vědomí, že podle § 60 odst. 1 autorského zákona má UTB ve Zlíně právo na uzavření licenční smlouvy o užití školního díla v rozsahu § 12 odst. 4 autorského zákona;
- beru na vědomí, že podle § 60 odst. 2 a 3 autorského zákona mohu užít své dílo diplomovou práci nebo poskytnout licenci k jejímu využití jen připouští-li tak licenční smlouva uzavřená mezi mnou a Univerzitou Tomáše Bati ve Zlíně s tím, že vyrovnání případného přiměřeného příspěvku na úhradu nákladů, které byly Univerzitou Tomáše Bati ve Zlíně na vytvoření díla vynaloženy (až do jejich skutečné výše) bude rovněž předmětem této licenční smlouvy;
- beru na vědomí, že pokud bylo k vypracování diplomové práce využito softwaru poskytnutého Univerzitou Tomáše Bati ve Zlíně nebo jinými subjekty pouze ke studijním a výzkumným účelům (tedy pouze k nekomerčnímu využití), nelze výsledky diplomové práce využít ke komerčním účelům;
- beru na vědomí, že pokud je výstupem diplomové práce jakýkoliv softwarový produkt, považují se za součást práce rovněž i zdrojové kódy, popř. soubory, ze kterých se projekt skládá. Neodevzdání této součásti může být důvodem k neobhájení práce.

# **Prohlašuji,**

- že jsem na diplomové práci pracoval samostatně a použitou literaturu jsem citoval. V případě publikace výsledků budu uveden jako spoluautor.
- že odevzdaná verze diplomové práce a verze elektronická nahraná do IS/STAG jsou totožné.

Ve Zlíně, dne Vojtěch Mach v.r. podpis studenta

# **ABSTRAKT**

Cílem této diplomové práce je zaměřit se na softwarové nástroje pro krizové řízení při mimořádné události spojené s výskytem tornád. V teoretické části bude rozebrána základní terminologie, legislativní rámec a přehled softwarových nástrojů využitelných v této problematice. V praktické části budou vytvořeny návody k vybraným softwarovým nástrojům, které budou sloužit jako základ pro tvorbu mapových výstupů, návrh aplikace a postupu činnosti orgánů v rámci krizového řízení a ochrany obyvatelstva ve vztahu k výskytu tornáda.

Klíčová slova: tornádo, software, krizové řízení, aplikace, ochrana obyvatelstva

# **ABSTRACT**

The aim of this thesis is to focus on software tools for crisis management during extraordinary events associated with tornadoes. The theoretical part will examine the basic terminology, legislative framework, and an overview of software tools applicable to this issue. In the practical part, manuals for selected software tools will be created, which will serve as a basis for creating mapping outputs, designing applications, and outlining the procedures for authorities in crisis management and protecting the population in relation to tornado occurrence.

Keywords: tornado, software, crisis management, applications, population protection

Na tomto místě bych chtěl v prvé řadě rád poděkoval panu Ing. Davidu Šaurovi, Ph.D., vedoucímu diplomové práce, za rady, pomoc a velkou ochotu při zpracování mé práce. Dále mé rodinně za podporu během celého studia a obzvlášť paní Mgr. Danieli Marcollové za korekturu a připomínky k mé práci.

Prohlašuji, že odevzdaná verze diplomové práce a verze elektronická nahraná do IS/STAG jsou totožné.

# **OBSAH**

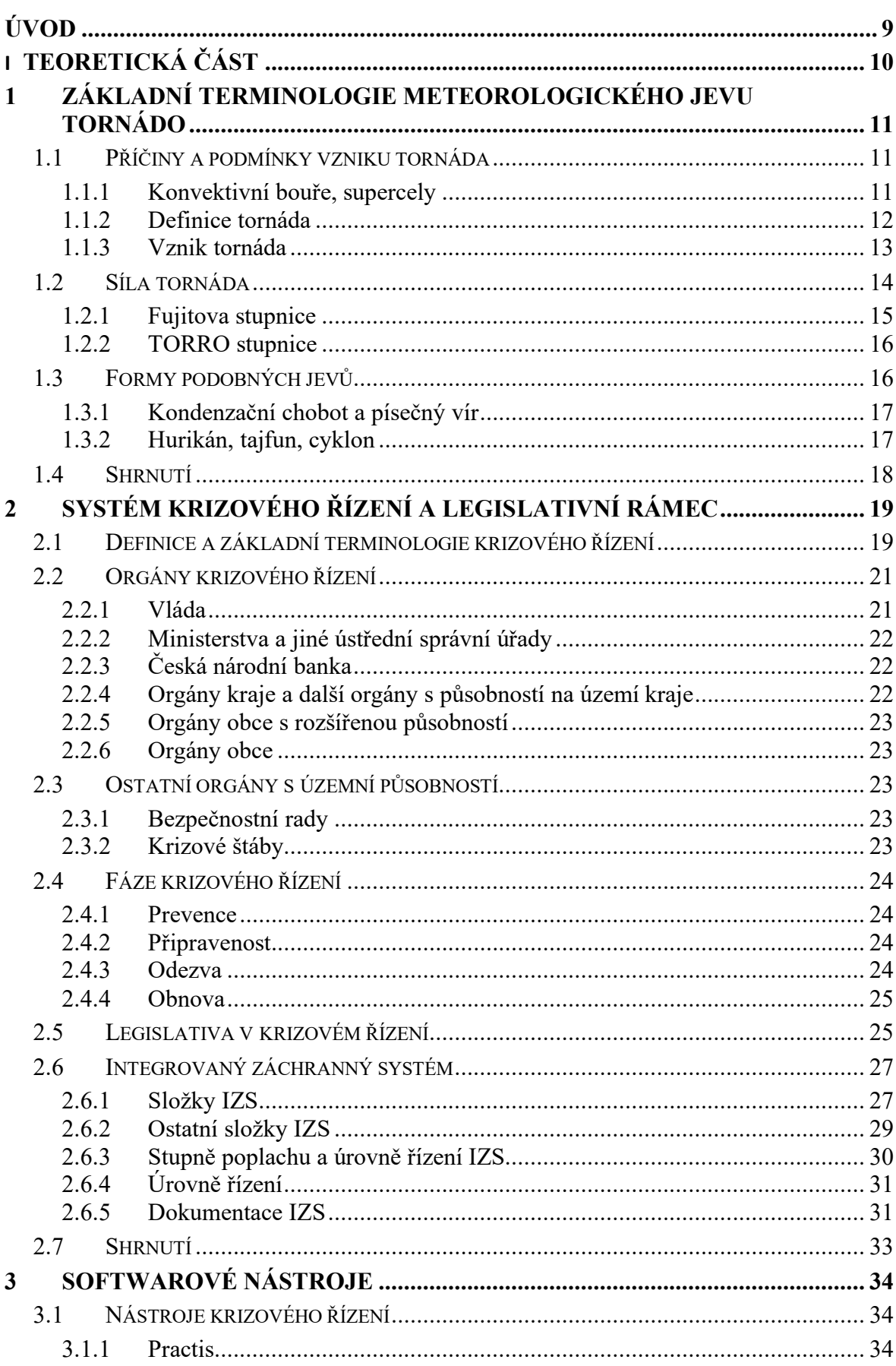

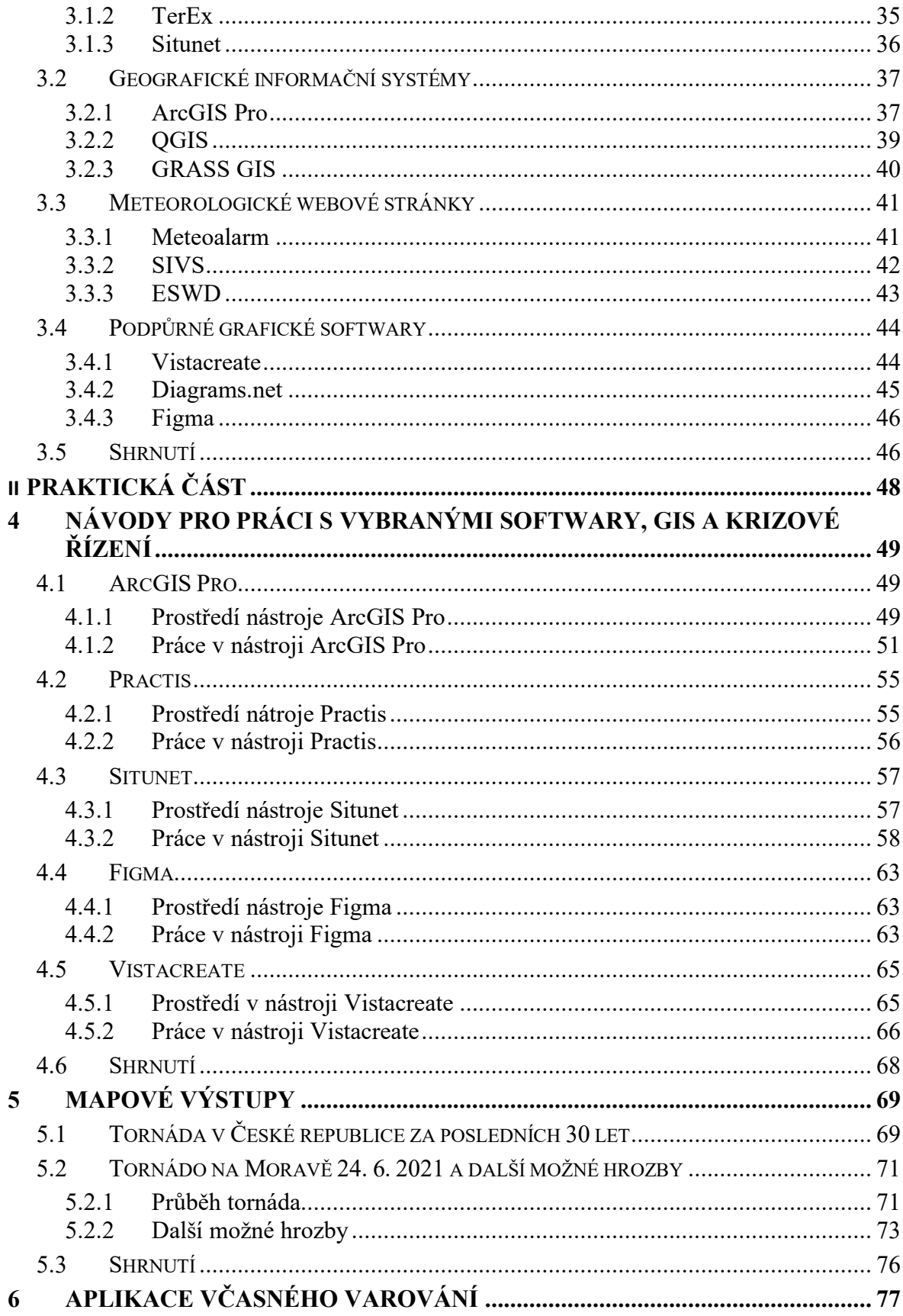

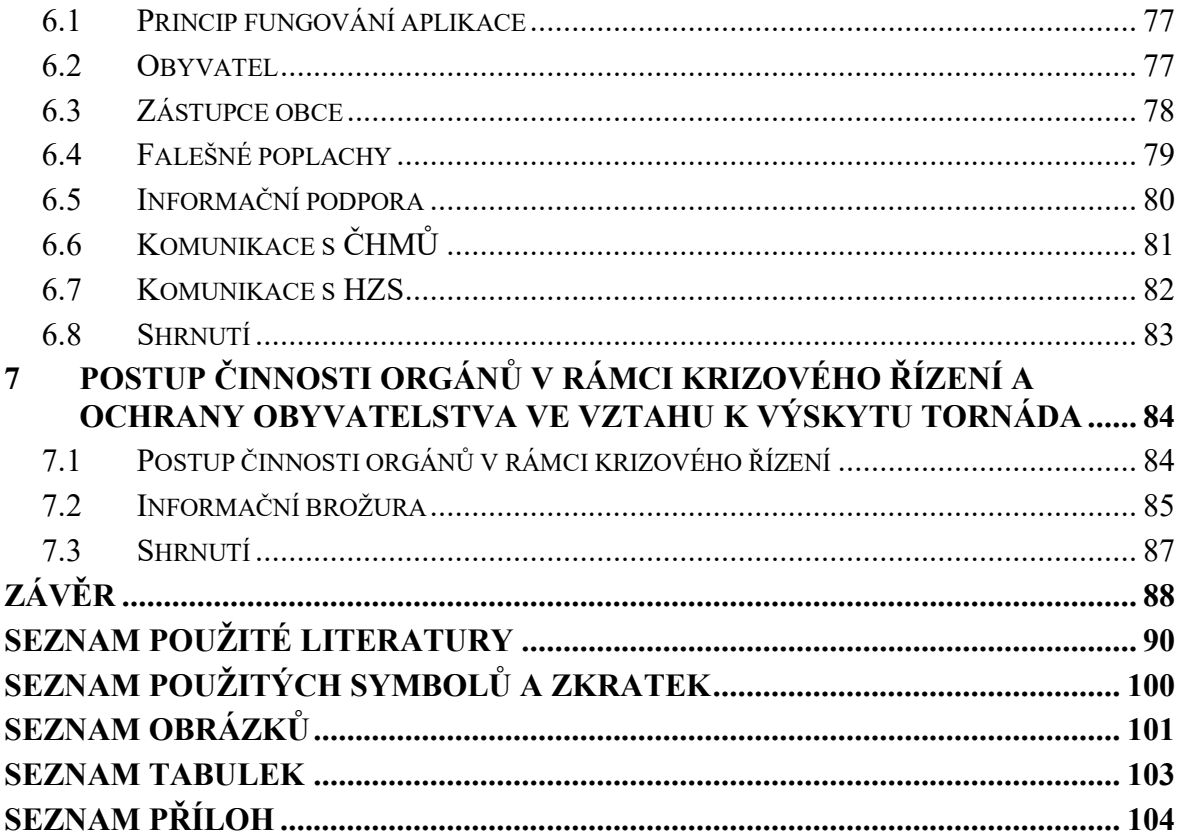

# <span id="page-9-0"></span>**ÚVOD**

Ničivé přírodní jevy jsou po celém světě známé odedávna. Každá země se na ně určitým způsobem připravuje. Primární snahou je zamezit co největším ztrátám na životech a majetku. Nicméně ne na všechny jevy se lze připravit tak, aby tyto ztráty byly nevyhnutelné. U obzvlášť silných jevů s vyšší intenzitou jako je například tornádo nebo zemětřesení, jde hlavně o jedno, a to přežít.

V zahraničí jsou tyto jevy známé, nicméně v České republice je tato problematika meteorologických jevů poměrně přehlíženým tématem. Není se čemu divit, na našem území se zpravidla vyskytují převážně potopy a přívalové deště, a to ještě slabšího charakteru, zbylé jevy jsou spíš nešťastnou senzací ze zahraničích zpráv a filmů.

Nicméně u jednoho jevu došlo ke změně, a to dne 24. června roku 2021, kdy se na Moravě objevilo tornádo se značnou ničivou silou a způsobilo extrémní škody. Mnoho lidí přišlo o domovy a někdo i o své blízké. Tento ničivý jev vzbudil mnoho otázek. Jednou z nich je, zda tyto jevy, o takové síle, lze očekávat na našem území častěji. Na tuto otázku lze těžko najít odpověď. Nicméně je potřeba si uvědomit, že není radno tyto jevy podceňovat, a to už i na našem území. I když tento jev nikdo nepředpokládal ani v Evropě natož v České republice, není vyloučeno, že to, co se zde objevilo jednou, nemůže objevit znovu.

# <span id="page-10-0"></span>**I. TEORETICKÁ ČÁST**

# <span id="page-11-0"></span>**1 ZÁKLADNÍ TERMINOLOGIE METEOROLOGICKÉHO JEVU TORNÁDO**

Tornádo je jeden z meteorologických jevů, který bývá často definován jako silný vítr s podobou víru. V praxi se lze setkat i s tím, že hurikány, tajfuny či cyklóny jsou často za tornáda zaměňovány a definovány jako stejný jev. Příčinou může být praktická neznalost, neboť s těmito jevy se setkáme spíše v mediálním prostoru. [1]

Do nedávna jsme i v naší zemi znali tornádo jen z televize, ze zahraničních zpravodajství. V Česku k extrémním případům ničivého tornáda většinou nedochází, to se ale změnilo dne 24. června roku 2021, kdy část jižní Moravy zasáhlo jedno z nejsilnějších tornád vůbec.

Následující kapitola je zaměřena na problematiku tornáda z terminologického a legislativního pohledu, tedy na příčiny a podmínky vzniku tornáda, stupnici určující sílu tornáda, formy a jevy často podobné či zaměňované za tornáda a legislativní část v rámci krizového řízení k tomuto nebezpečnému jevu.

# <span id="page-11-1"></span>**1.1 Příčiny a podmínky vzniku tornáda**

Samotné tornádo má svůj určitý vývoj, který je spojen s konkrétním typem bouře. Nicméně daný typ bouře není jedinou podmínkou pro vznik tornáda. Další velmi podstatnou částí jsou i aktuální povětrnostní podmínky. Tyto podmínky a příčiny pro tento meteorologický jev jsou hlavní náplní kapitoly.

# <span id="page-11-2"></span>**1.1.1 Konvektivní bouře, supercely**

Jak již bylo zmíněno, tornádu předchází určitý typ bouře jedná se o takzvanou konvektivní bouři. Nicméně je třeba podívat se na problém více do hloubky a rozebrat vznik bouře podrobněji. [1]

Jedním z prvních základních terminologických pojmů je atmosférická konvekce. Jedná se o proces, kde hlavní částí je vzduch, který je zahřátý z mořské hladiny, případně i ze zemského povrchu. Takto zahřátý vzduch začne díky Archimédově síle stoupat vzhůru. Většinou má podobu různě velkých "bublin". Od konkrétní úrovně se začne vodní pára koncentrovat do malých kapiček, tímto jevem začne vznikat oblak typu cumulus (osamocený nesrážkový kapalný oblak, typický pro pěkné počasí). "Bublina", která má dostatek energie (kdy velikost energie je určena vertikálním teplotním zvrstvením atmosféry, v níž probíhá konvekce) může s velkou pravděpodobností vytvořit mohutnější oblaku cumulonimbus (bouřkový mrak). Tento oblačný jev konvektivních bouří zná většina lidí pod ne zcela přesným názvem "bouřkou". V Česku je termín "bouřka" definován jako souhrnné akustické, elektrické či optické jevy, které doprovázejí atmosférické výboje, nicméně termín "konvektivní bouře" je obecnějším označením pro oblak formy cumulonimbus a s tím souvisejícími jevy, které mohou být doprovodné. Jedná se většinou o elektrickou aktivitu, intenzivní srážky, ale také kroupy, silný nárazový vítr či tornádo. [1],[2]

Asi bych přeformulovala takto: Tyto pojmy nejsou v Česku terminologicky jednoznačné, tudíž dochází k tomu, že se často nerozlišují, nicméně je třeba si uvědomit, že ne každá bouře musí být vázána na konvektivní bouři a totéž platí i obráceně. Řada termínů nemá v České ani Slovenské republice danou terminologii, čili je možné se setkat s pojmy, které jsou ještě přebrané z angličtiny. [1]

"Bouřkové buňky" jsou ovlivněny svou životností. Standardní doba životnosti jedné takovéto buňky je přibližně 30 až 50 minut. Nicméně v praxi není bouře tvořena jenom určitou skupinou buněk se stejnou životností, většina konvektivních bouří obsahuje buňky v rozdílném stádiu života, proto se setkáváme s tím, že bouře nekončí v řádu desítek minut, ale zasahuje až do řádu hodin. Je ovšem možné se setkat i s takovým typem bouře, která obsahuje pouze jedinou buňku a též může přežívat několik hodin. Tyto bouře jsou charakteristické silnou rotací kolem své vertikální osy. [1]

Díky radarům pracujícím na principu Dopplerova jevu, které dokážou měřit radarovou odrazivost a radiální rychlost, je možné pozorovat tzv. mezocyklóny (rotující víry) o průměru dosahující 5–20 kilometrů. Pokud radar detekuje mezocyklónu v konvektivní bouři, lze takovou bouři poté označit za supercelární bouři nebo též supercelu. A právě tyto supercely jsou často úzce spjaty s "nejextrémnějším" počasím jako jsou obří kroupy, přívalové deště, silnější elektrická aktivita či tornádo. Předpona "super" ovšem neoznačuje velikost ale intenzitu procesu, který v takovéto bouři probíhá. [1],[3]

#### <span id="page-12-0"></span>**1.1.2 Definice tornáda**

Jak již bylo výše zmíněno, tornáda jsou vázána na supercely, nicméně můžeme se setkat i s případy, kdy se tornáda vyskytnou i při relativně slabších konvektivních bouřích ovšem nesupercelárního charakteru. Takováto tornáda ovšem většinou nedosahují ničivějších účinků.

Tornáda se zpravidla nacházejí pod samotným jádrem bouře viz obrázek 1 níže. Nejčastější poloha je na jihovýchodním okraji.

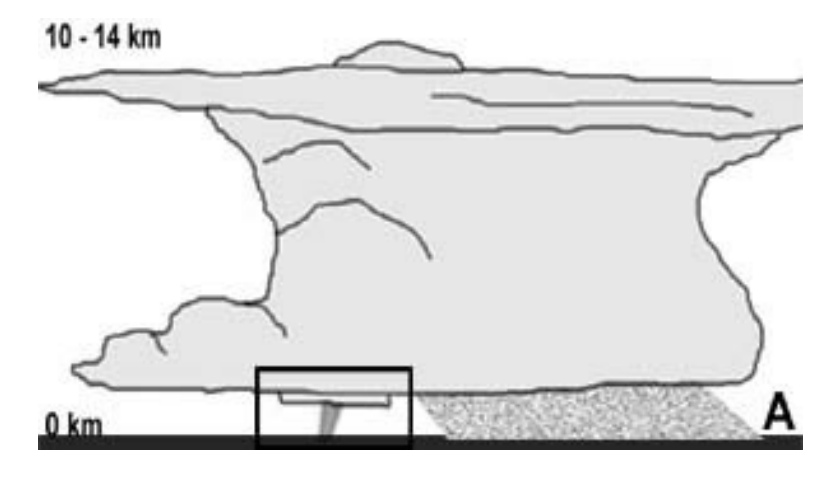

Obrázek 1 - Tornádo pod jádrem bouře [1]

Správná definice tornáda není zcela dána. Jedna z nejlépe vystihujících definic, která má zároveň jistý obecný charakter je od amerického meteorologa Charlese A. Doswella III. Ten definoval tornádo ve své eseji "What is a tornado?" jako "silně rotující vír (se zhruba verti*kální osou), vyskytující se pod spodní základnou konvektivních bouří, který se během své existence alespoň jednou dotkne zemského povrchu a je dostatečně silný, aby na něm mohl způsobit hmotné škody."*. [4]

Další definice, kterou je vhodné zmínit, pochází z Elektronického meteorologického slovníku, ta definuje tornádo jako "*speciální druh tromby, vyskytující se pod konvektivními bouřemi, resp. pod oblaky druhu cumulonimbus. Tornádo je spojeno se základnou oblaku, spouští se shora dolů k zemskému povrchu a musí se během své existence alespoň jednou dotknout zemského povrchu, přičemž zároveň musí mít potenciál způsobit na zemském povrchu hmotné škody. Pokud se vír připomínající tornádo nedotkne zemského povrchu, nemůže být formálně jako tornádo označen.*" [5]

## <span id="page-13-0"></span>**1.1.3 Vznik tornáda**

Předchozí kapitoly poskytly stručný úvod do terminologie meteorologického jevu tornáda. Nicméně nejpodstatnější část bude rozebrána níže, a to samotný vznik tornáda. Samozřejmě nejedná se o zcela přesný popis, jelikož se jedná o přírodní jev nestálého charakteru. Hlavní podmínky pro vznik tornáda jsou:

• Vysoký teplotní kontrast před a za frontou v řádech 10 a více stupňů Celsia

- Vysoká relativní vlhkost při zemi a ve spodních hladinách atmosféry (minimálně 50 % a více)
- Výrazný střih větru <sup>1</sup>v hladinách od 0 do 6 km (střih větru nad 20 m/s) [2], [6]

Výše uvedené podmínky úzce souvisí s výskytem specifických atmosférických front a útvarů na kterých se mohou vyskytnout tornáda.

Vyskytující se na výrazných zvlněných studených frontách<sup>2</sup>, zejména na rozhraní teplého a studeného úseku fronty s maximálním potenciálem střihu větru v daném místě. [7],[8]

Linie konvergence<sup>3</sup>, která se může vyskytnout jak před studenou zvlněnou frontou, tak i v týlu fronty. Při těchto situacích se vyskytuje velmi vysoký střih větru v dané linii konvergence. [8],[9]

Dle pana doktora David Šaura, který působící na Fakultě aplikované informatiky ve Zlíně, se zaměřením na výzkum konvektivních bouří a doprovodných jevů, se dá proces vzniku tornáda rozdělit do dvou fází:

- v první fázi dochází vlivem střihu větru v různých výškových hladinách k rotaci vzestupného teplého proudu vzduchu (velmi důležitou podmínkou je, aby rotující vstupní proud dostával další přísun teplého a vlhkého vzduchu),
- v druhé fázi vzniku tornáda dochází k tomu, že studený sestupný proud na přední straně bouře se střetává s rotujícím vzestupným proudem vzduchu, který se postupně stáčí směrem k zemskému povrchu čímž dojde k tomu, že se dotkne zemského povrchu a tím vznikne tornádo

# <span id="page-14-0"></span>**1.2 Síla tornáda**

Tato podkapitola se zaměřuje na samotnou sílu tornáda. Daná práce rozebírá dva druhy určení síly tornád. První stupnice je celosvětově známá a je používána v zahraničí, nejvíce asi ve Spojených státech amerických, jedná se o Fujitovu stupnici. Druhá stupnice se nazývá

<sup>&</sup>lt;sup>1</sup> Střih větru – "*lokální prostorová změna vektoru rychlosti větru vztažená na jednotkovou vzdálenost" [6]* <sup>2</sup> Zvlněná fronta – "*pomalu se pohybující frontální rozhraní, obvykle ležící v úzké brázdě nízkého tlaku vzduchu* 

*nebo v oblasti, kde izobary protínají frontu pod malým úhlem"* [7]

<sup>3</sup> Linie konvergence (squall line) – "*druh mezosynoptického konvektivního systému tvořeného víceméně lineárně uspořádanými dílčími konvektivními bouřemi s přidruženou vrstevnatou částí"* [9]

stupnice TORRO, jedná se o méně známou metodu určení síly tornáda, využívá ovšem detailnější kategorizaci a spolu s Fujitovou stupnicí se využívá spíše v části Evropy. [2]

# <span id="page-15-0"></span>**1.2.1 Fujitova stupnice**

Fujitova stupnice – celým názvem Fujitova–Pearsonova stupnice – byla vytvořena v roce 1971 japonsko-americkým meteorologem Tedem Fujitou a šéfem amerického národního střediska pro předpovídání silných bouří (NSSFC) Allenem Pearsonem. Původní stupnice byla třináctistupňová (F0-F12) a vycházela z Beaufortovy stupnice a Machova čísla. Beaufortova stupnice pochází z 19. století a stojí za ní kontradmirál Francis Beaufort. Tato stupnice se využívá k přibližnému určení rychlosti větru na základě pozorovatelných jevů na souši či na moři. Machovo číslo pochází též z 19. století, je dílem Ernesta Macha (českoněmeckého fyzika) a udává poměr rychlosti tělesa k rychlosti šíření zvuku. [10],[11],[12],[13]

Do dnešní podoby byla upravena týmem expertů a meteorologů technické univerzity v Texasu. Od roku 2007 je tato stupnice využívána ve Spojených státech amerických. Hlavním měřitelným prvkem jsou zde způsobené škody na základě síly větrných nárazů. [14],[15]

Dnešní podoba Fujitovy stupnice nese název "rozšířená Fujitova stupnice", nicméně se jedná spíše o její zkrácení, oproti 12 stupňům se skládá z polovičního počtu stupňů. Rozeznáváme tedy 6 stupňů, a to F0 až F5:

- **Stupeň F0 (rychlost 17-32 m/s)**  *lehké škody, nahodile zbořené komíny a dřevěné ploty; drobné škody na střešní krytině; poškozené reklamy a dopravní značky vedle silnic; ulámané větve stromů, sporadicky vyvrácené stromy s mělkými kořeny; na polích již patrná stopa tornáda.*
- **Stupeň F1 (rychlost 33-51 m/s)**  *mírné škody, částečně poničená krytina střech; jedoucí automobily vytlačeny ze silnic, různé stavbařské buňky posunuty ze základů, převráceny či silně poškozeny chatrnější stavby (kůlny, plechové garáže, plechové haly) těžce poničeny až zcela zničeny; sporadicky vyvráceny či přelomeny větší stromy s pevnějšími kořeny.*
- **Stupeň F2 (rychlost 52-72 m/s)** *středně těžké škody, zcela utrhaný střechy z hůře postavených budov; mobilní buňky a chatrnější stavení zcela zničena; u bytelnější staveb boční a čelní stěny ještě vážněji nepoškozeny; lehčí auta nadnášena; vznik "projektilů" z lehčích, malých trosek; většina izolovaně rostoucích velkých stromů vyvrácena nebo přelámána.*
- **Stupeň F3 (rychlost 73-95 m/s)**  *značné škody, střechy a některé stěny zcela utrženy od konstrukce dobře postavených budov; těžší auta nadnášena; převrácené vlaky či lokomotivy; většina stromů v souvislém lese vyvrácena nebo ulámána, stojící stromy či pahýly stromů částečně zbaveny kůry létajícími troskami.*
- **Stupeň F4 (rychlost 96-120 m/s)** *těžké škody, železobetonové budovy významně poškozeny, zděné (cihlové) a kamenné budovy těžce (většinou neopravitelně) poškozen, méně pevné budovy zcela srovnány se zemí, trosky nejchatrnějších budov rozptýleny do značné vzdálenosti od svých základů; auta unášena vzduchem (těsně nad*  zemí) nebo rolována na velké vzdálenosti; vznik velkých a těžkých "projektilů" z lé*tajících trosek; pahýly stromů zcela zbaveny kůry.*
- **Stupeň F5 (rychlost nad 120 m/s)** *totální zkáza, železobetonové budovy těžce poškozené, ostatní budovy zcela zničeny; zpevněné nezděné budovy přeneseny před totálním zničením do značné vzdálenosti; automobily vznášeny vzduchem jako "projektily" na značné vzdálenosti; pole zcela zbavena vegetace (úrody) – ta převážně vytrhaná i s kořeny.* [2]

### <span id="page-16-0"></span>**1.2.2 TORRO stupnice**

Další metodou určování síly tornáda je s pomocí stupnice TORRO. Jedná se o méně využívanou metodu, která je ovšem detailnějšího charakteru. TORRO stupnice, též nazývána jako T-stupnice (z anglického T-scale), je prací Dr. Terrance Meaden z Organizace pro výzkum tornád a bouří (Tornado and Storm Research Organisation = TORRO) sídlící ve Spojeném království. Tato stupnice využívá přesně stanovených 11 úrovní tornáda. T-stupnice vychází z principu Beafortovy stupnice a jednotlivé úrovně se dělí jako rozšířená Fujitova stupnice, tedy dle rychlosti a k tomu odpovídajícímu poškození. Celková charakteristika dané stupnice se nachází v příloze *Příloha P I: TORRO stupnice***.** [16],[17]

# <span id="page-16-1"></span>**1.3 Formy podobných jevů**

Jak již bylo v úvodu této kapitoly zmíněno, v České republice dochází často k záměnám různých meteorologických jevů, jako je například hurikán, tajfun či cyklón, za tornádo. Nicméně se nejedná o jediné jevy, které jsou mylně za tornáda považovány. Tato kapitola bude zaměřena právě na ony jevy, které mají možná vzdáleně podobný vzhled nicméně tornádem nejsou.

#### <span id="page-17-0"></span>**1.3.1 Kondenzační chobot a písečný vír**

Tornádo, jakožto speciální druh tromby, je často zaměňován za jiný druh tromby. Termínem tromba je obecně v české terminologii označován atmosférický vír s přibližně vertikální osou rotace, dosahující velikosti od desítek centimetrů až po stovky metrů, bez ohledu na princip vzniku nebo na skutečnost zda se dotkne zemského povrhu či nikoliv. Vytvoření tromby může dojít pod základnou konvenčního oblaku nebo nad zemským povrchem. Tromba, která vznikne pod základnou konvenčních oblaků se nazývá kondenzační chobot, vodní smršť anebo tornádo. Tromba, která vznikne nad zemský povrchem, který je zpravidla přehřátý, tak se nazývá prachový nebo písečný vír též nazývaný jako rarášek, nad vodní hladinou se ještě může jednat o mlžný vír. [18],[19]

#### **Kondenzační chobot**

Kondenzační chobot je typ tromby, který se vyskytuje pod základnou konvenčních oblaků. Jeho směr se ubírá k zemskému povrchu a jeho hlavním vizuálním znakem je fakt, že se zemského povrchu nedotkne. V případě, že se tento jev dotkne zemského povrchu a začne způsobovat škody na vegetaci a majetku tak je označován za tornádo. [2]

#### **Písečný vír**

Písečný nebo prachový vír, též označován jako rarášek, je tvořen v teplých dnech na loukách nebo polích. Jedná se o formu tromby, která vzniká při silně prohřátém zemském po-vrchu. Oproti tornádům má písečný vír zpravidla mnohem menší rozměry a rychlost, pokud způsobí škody, tak jen v úzkém pásu o šířce několika metrů. Jeho výška se pohybuje většinou okolo 30 metrů, ovšem v minulosti byly i takové případy, kdy dosáhl písečný vír velikosti 1 km. Co se týká rychlosti rotace, ta může nabývat jednotek až desítek metrů za sekundu. [20]

#### <span id="page-17-1"></span>**1.3.2 Hurikán, tajfun, cyklon**

Tyto jevy, ač vypadají podle názvu jako naprosto rozdílné, jsou víceméně jevy stejné, v čem se ale hlavně liší, je místo jejich vzniku. Obecný název pro tyto meteorologické jevy je tropický cyklón. Hurikán se váže na severní Atlantik a východní Tichomoří. V severozápadní části je zase označován jako tajfun a pro Indický oceán je typický cyklon. Nicméně ať už je jejich označení jakékoliv, jedná se o nejvíce nebezpečný a nejničivější jev pozemského počasí. Jedná se o obrovské víry, jejichž průměr je v řádech stovek kilometrů. [21]

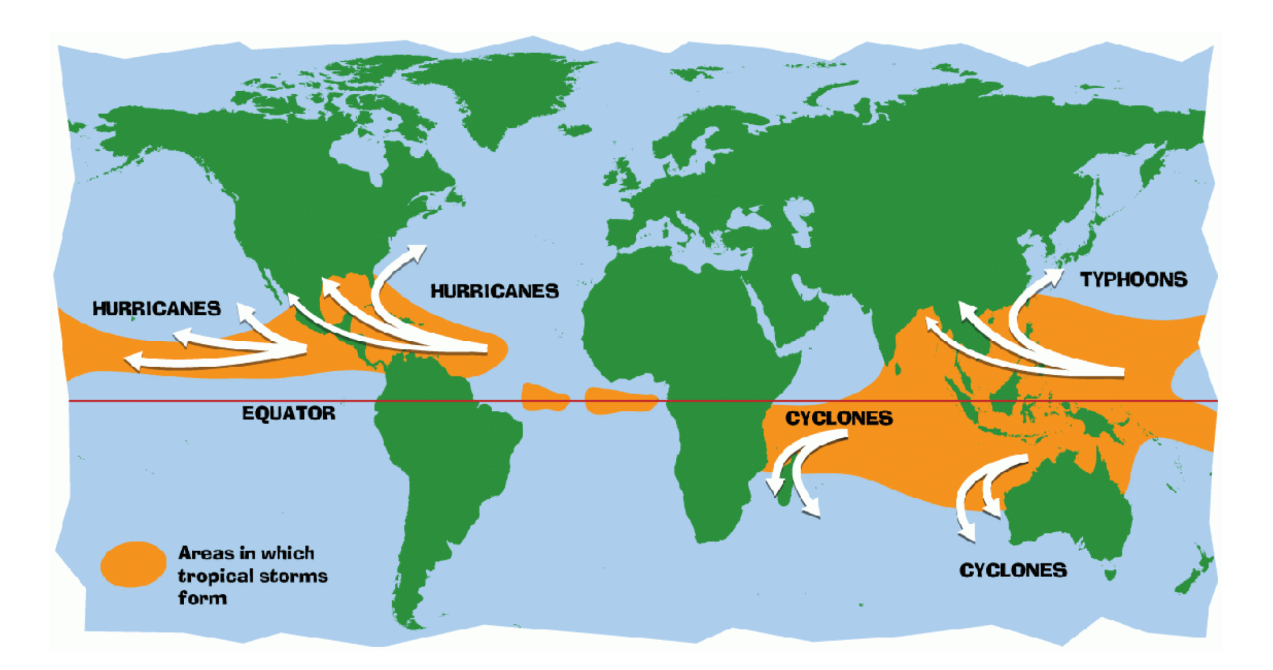

Obrázek 2 – Hurikán, tajfun, cyklon [21]

Vznik tropických cyklón probíhá zpravidla nad oceány, kde teplota dosahuje přibližně 26 či více stupňů Celsia. Na základě tohoto faktoru lze poznamenat, že se budou vyskytovat hlavně v tropických oblastech. [12]

# <span id="page-18-0"></span>**1.4 Shrnutí**

Tato kapitola se zabývala terminologickým přehledem na téma tornádo. Toto téma se stalo v poslední době velmi řešeným v rámci nebezpečných enviromentálních jevů. Jak lze vidět z práce, problematika vzniku tornáda je závislá na mnoha faktorech, i tak rozhoduje do velké míry náhoda, samotný průběh už lze sledovat na konkrétních podmínkách. Sílu tornáda je možné poté sledovat na základě dvou stupnic. Méně používaná TORRO stupnice vychází z Beafortovy stupnice, více rozšířená Fujitova stupnice vychází z kombinace Beafortovy a Machovy stupnice. Jak lze vidět, obě stupnice mají podobný charakter, nicméně TORRO je specifikována více do detailu. Poslední část kapitoly byla zaměřena na podobné jevy připomínající tornádo, je z ní patrné, že tornádu se podobá opravdu mnoho jevů, nicméně jejich charakteristika je značně rozdílná.

# <span id="page-19-0"></span>**2 SYSTÉM KRIZOVÉHO ŘÍZENÍ A LEGISLATIVNÍ RÁMEC**

Následující kapitola se bude blíže zaobírat problematikou tornád z pohledu právního rámce. Nedílnou součástí je i základní terminologie krizového řízení, orgánů krizového řízení a též je zde část věnovaná samotným složkám integrovaného záchranného systému, včetně typových činností, které se mohou aplikovat i v rámci nebezpečného jevu tornádo.

## <span id="page-19-1"></span>**2.1 Definice a základní terminologie krizového řízení**

Tato podkapitola tvoří úvod do druhé kapitoly, jedná se o souhrn pojmů, které se týkají krizového řízení včetně samotné definice krizového řízení. Následující pojmy mohou úzce souviset s výskytem nebezpečného jevu tornádo.

**Krizové řízení** – krizové řízení je definováno v zákoně č. 240/2000 Sb. Zákon o krizovém řízení a o změně některých zákonů (krizový zákon) a krizové řízení. Zde se krizové řízení rozumí jako:

*"souhrn řídících činností orgánů krizového řízení zaměřených na analýzu a vyhodnocení bezpečnostních rizik a plánování, organizování, realizaci a kontrolu činností prováděných v souvislosti s*

- *přípravou na krizové situace a jejich řešením, nebo*
- *ochranou kritické infrastruktury"* [22]

**Informační systém krizového řízení –** informační systémy krizového řízení jsou používány v rámci plánování krizových opatření a řešení krizových situací, orgány krizového řízení. [23]

**Krize** – krize je situace, při které došlo k narušení funkčnosti konkrétního systému nebo jeho části a je spojená odpovídajícím rozhodnutím a řešením ve vztahu k času a systému. [23]

**Krizová situace** – krizovou situací se rozumí mimořádná událost dle zákona o integrovaném záchranném systému, tedy narušení kritické infrastruktury či jiné nebezpečí, při kterém je vyhlášen stav nebezpečí, nouzový stav nebo stav ohrožení státu. [23]

**Mimořádná událost** – "Škodlivé působení sil a jevů vyvolaných činností člověka, přírod*ními vlivy, a také havárie, které ohrožují život, zdraví, majetek nebo životní prostředí a vyžadují provedení záchranných a likvidačních prací."* [24]

**Krizové stavy** – krizové stavy jsou stavy, které jsou vyhlášeny konkrétními osobami v případě hrozby nebo vzniku krizové situace, v bezprostřední závislosti na jejím charakteru a rozsahu. Stav nebezpečí vyhlašuje hejtman kraje nebo primátor hlavního města Prahy. Nouzový stav vyhlašuje vláda České republiky nebo předseda vlády České republiky. Stav

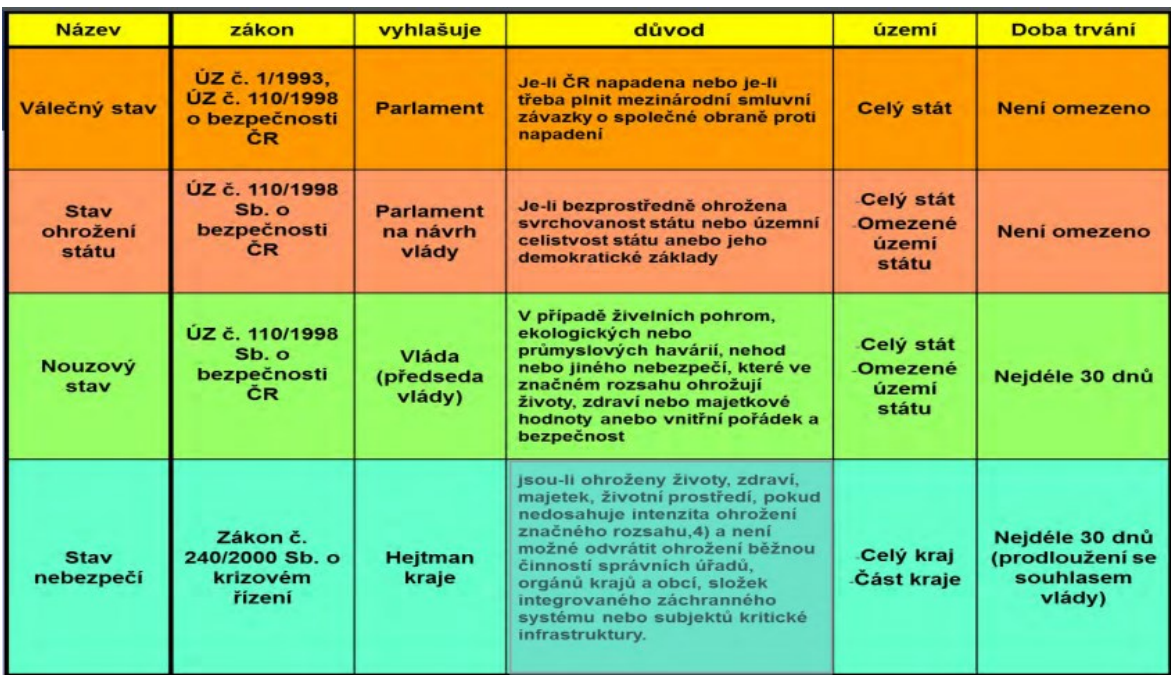

ohrožení státu a válečný stav vyhlašuje Parlament České republiky. Pro větší přehled je zde Obrázek 3. [23]

Obrázek 3 – Krizové stavy [25]

**Krizové plánování** – krizové plánování je celistvý soubor postupů, opatření a metod, které jsou užívány náležitými orgány a určenými subjekty k předcházení, odezvě a přípravě na činnosti v krizových situacích. [23]

**Krizový plán** – krizový plán je základním plánovacím dokumentem, který obsahuje přehled krizových opatření a postupů pro řešení krizových situací. Účelem tohoto dokumentu je vytvořit podmínky pro zajištění připravenosti na konkrétní krizové situace a jejich řešení pro orgány řešící krizové řízení a další postižené subjekty. Zpracování krizových plánů řeší ministerstva a další ústřední správní úřady, též orgány uzemní samosprávy, kterým zpracování krizového plánu ukládá zákon. [23]

**Kritická infrastruktura –** narušení funkce prvku nebo systému prvků kritické infrastruktury by mělo za následek závažný dopad na bezpečnost státu, zabezpečení základních životních potřeb obyvatelstva, ekonomiku státu či zdraví osob. [23]

**Krizová opatření –** krizová opatření jsou využívána v rámci krizových situací, a to k řešení a činnostem vedoucím ke zmírnění nebo odstranění následků. Při jejich zavádění je možnost omezit některá práva a svobody občanů a taktéž ukládat jim povinnosti. [23]

Krizová připravenost – krizová připravenost je definována jako příprava opatření zaměřených na řešení a k podílení se na řešení krizových situací. [23]

**Řízení rizika –** jedná se o způsob řízení, které se zaměřuje na modifikaci rizika. V rámci opatření lze použít jakýkoliv proces, zařízení, politiku, postupy nebo jiné aktivity, díky kterým lze modifikovat riziko. [23]

**Řízení bezpečnosti –** jedná se o soubor obdobných opatření který lze nalézt u řízení rizik, zaměřený na vytvoření pocitu bezpečí. [26]

**Nástroje státu k zajištění ochrany chráněných zájmů a k zajištění rozvoje státu –** Mezi nástroje státu k zajištění ochrany chráněných zájmů a k zajištění rozvoje státu se řadí:

- *výchova a vzdělání občanů,*
- *specifická výchova technických a řídicích pracovníků,*
- *technické standardy, normy a předpisy, tj. regulace procesů, které mohou nebo by mohly vést k výskytu (vzniku) pohromy,*
- *inspekce,*
- *výkonné složky ke zvládnutí nouzové situace,*
- *nouzové plánování,*
- *krizové řízení.* [27]

**Životní cyklus krize** – životní cyklus krize je dán jednotlivými fázemi, které jsou časově ohraničené. Každá krize má svůj prvopočátek ve fázi, která se nazývá elevace (postupný nárůst nestability, výskyt varovných signálů), za ní následuje druhá fáze a tou je eskalace (vznik mimořádné události, silný nárůst nestability), třetí fází je kulminace (dosažení vrcholu krize) a poté následuje poslední fáze a tou je konsolidace (odstraňování škod, hledání nové stability). [23]

# <span id="page-21-0"></span>**2.2 Orgány krizového řízení**

Následující podkapitola se blíže zaměřuje na konkrétní orgány krizového řízení. Mezi tyto orgány se řadí vláda, ministerstva a další správní úřady, Česká národní banka, orgány kraje a další orgány s působností na území kraje, orgány obce s rozšířenou působností, orgány obce, ostatní orgány s územní působností, kam se řadí bezpečnostní rady a krizové štáby. Veškeré definice činností, níže uvedených orgánů, jsou obsaženy v zákoně č. 240/2000 Sb.

# <span id="page-21-1"></span>**2.2.1 Vláda**

Vláda České republiky je nejvýše postaveným zástupcem v rámci krizového řízení. V případě krizové situace zajišťuje sestavení svého pracovního orgánu k řešení dané krizové situace, tento orgán je nazýván Ústřední krizový štáb. Vláda zodpovídá za kontroly a vedení činnosti ostatních orgánů krizového řízení. Vláda má vyšší kompetence za doby trvání nouzového stavu, mezi tyto kompetence se řadí omezení např. na svobodě pohybu a pobytu, vlastnické a užívací právo majetku, právo na shromáždění, stávku nebo evakuaci osob. Mezi další kompetence lze zařadit omezení formou zákazů např. finančními prostředky, cennými papíry, platbami atd. Vláda též může nařídit např. nasazení vojsk, přednostní zásobování pro vybraná zařízení, dále povinnosti fyzických osob vykonávat práci po nezbytně nutnou dobu v závislosti na krizové situaci. [22]

#### <span id="page-22-0"></span>**2.2.2 Ministerstva a jiné ústřední správní úřady**

Činností jednotlivých ministerských a jiných ústředních správních úřadů je zajištění konkrétní přípravy pro řešení krizových situací vztažených pod určité odvětví. Mezi zastupující ministerstva v krizovém řízení se řadí ministerstvo vnitra, zdravotnictví, dopravy a průmyslu a obchodu. V oblasti krizového řízení zajištuje vytvoření pracoviště krizového řízení, krizového štábu a krizového plánu, všechno ovšem musí být potvrzeno ministrem či vedoucím daného úřadu, který má na starosti preventivní řešení a provádění analýzy rizik na potencionální problémy, které by mohly vést ke vzniku krizové situace. Největší zastoupení dle krizového zákona má ministerstvo vnitra, to se stará o kontroly, školení zaměstnanců a sjednocení postupů jednotlivých ministerstvech. [22]

#### <span id="page-22-1"></span>**2.2.3 Česká národní banka**

Česká národní banka je posledním orgánem v rámci krizového řízení na celostátní úrovni. Úkolem tohoto orgánu v rámci přípravy na krizové situace a její řešení je zřízení krizového štábu a dále tvoření analýz rizik před vznikem krizové situace. Též je součástí při tvorbě krizových plánů ministerstev a jiných ústředních orgánů, nedílnou součástí je i tvoření vlastního krizového plánu, za jehož schválením stojí guvernér ČNB. [22]

#### <span id="page-22-2"></span>**2.2.4 Orgány kraje a další orgány s působností na území kraje**

Na úrovni kraje působí celkem čtyři orgány. Prvním z nich je hejtman, ze své pozice zajišťuje zřízení a vedení bezpečnostní rady a krizového štábu kraje. Dalším orgánem je krajský úřad, který v rámci krizové situace zajištuje zřízení pracoviště krizového řízení a dále postupuje dle krizového plánu kraje. Vytváření analýz rizik a krizového plánu má na starosti hasičský záchranný sbor kraje, též určuje podmínky výkonu práce krizového štábu kraje a krizového štábu obce s rozšířenou působností. Posledním orgánem je policie ČR, ta v rámci krizové situace zajišťuje přípravu veřejného pořádku a vnitřní bezpečnosti. [22]

#### <span id="page-23-0"></span>**2.2.5 Orgány obce s rozšířenou působností**

Zástupci orgánů obcí s rozšířenou působností jsou starostové obcí s rozšířenou působností a obecní úřady obcí s rozšířenou působností. V rámci zajištění připravenosti na řešení krizové situace má starosta obce s rozšířenou působností na starosti zřízení a následné řízení bezpečnostní rady a krizového štábu obce s rozšířenou působností, dále realizuje úkony dané hejtmanem a orgány krizového řízení. V neposlední řadě schvaluje krizový plán obce s rozšířenou působností. Obecní úřady obce s rozšířenou působností zajišťují realizaci úkonů dle krizového plánu obce s rozšířenou působností. Dále zpracovávají evidenci přechodných pobytů osob, kterou poté předávají hasičskému záchrannému sboru. [22]

#### <span id="page-23-1"></span>**2.2.6 Orgány obce**

Funkce orgánů obcí v rámci krizového řízení není příliš rozdílná oproti orgánům obcí s rozšířenou působností. Opět zde figurují dva zástupci, a to starosta a obecní úřad. Starosta v době krizového stavu organizuje činnost obce, s čímž souvisí i organizace evakuace osob z území obce, které je v ohrožení. Dále se řídí úkoly stanovenými starostou obce s rozšířenou působností a zajišťuje též krizové opatření dle správního obvodu obce. Obecní úřad se stará o přípravu obce na krizovou situaci, dále poskytuje informace a podklady obecnímu úřadu obce s rozšířenou působností skrze krizový plán obce. [22]

## <span id="page-23-2"></span>**2.3 Ostatní orgány s územní působností**

#### <span id="page-23-3"></span>**2.3.1 Bezpečnostní rady**

Bezpečnostní rady jsou orgány zřizovatele, které slouží jako poradní činitelé v rámci přípravy na krizové situace. Dle krizového zákona č. 240/2000 sb. rozeznáváme dvě bezpečnostní rady: jednu, která působí na úrovni kraje, kde předsedou je hejtman kraje, a druhou, která působí na úrovni obce s rozšířenou působností, zde je předsedou starosta obce. Každý z předsedů zodpovídá za členy bezpečnostních rad na své úrovni. [22]

Obsahem jednání bezpečnostních rad na obou úrovních je stav zabezpečení a připravenosti na krizové situace, současně na ně mohou být pozvány i jiné osoby, jejichž účast je nezbytná k posouzení stavu zabezpečení a připravenosti na krizovou situaci. [22]

#### <span id="page-23-4"></span>**2.3.2 Krizové štáby**

Krizové štáby se dělí do tří kategorií: ústřední krizový štáb, krizový štáb kraje a krizový štáb obce s rozšířenou působnostní. Ústřední krizový štáb je orgán sloužící vládě pro řešení krizových situací. Složení a činnost zajištuje Statut Ústředního krizového štábu, který je schvalován vládou. Zbylé dva orgány jsou pracovní orgány zřizovatele pro řešení krizové situace. Tak jako u bezpečnostní rady, i zde na úrovni kraje působí hejtman, který zajištuje členy krizového štábu kraje, a na úrovni obce s rozšířenou působností působí starosta, který si opět zajišťuje své členy krizového štábu obce s rozšířenou působností. [22]

## <span id="page-24-0"></span>**2.4 Fáze krizového řízení**

Jak již bylo zmíněno v předchozí kapitole 2.1., krizové řízení se zabývá krizovými situacemi a ochranou kritické infrastruktury. Krizové řízení nicméně obsahuje fáze určitého postupu, tyto fáze jsou čtyři a mají svou danou posloupnost. Jedná se o prevenci, připravenost, odezvu a obnovu. [22],[26]

#### <span id="page-24-1"></span>**2.4.1 Prevence**

Cílem prevence je zabránit vytvoření negativního jevu se škodlivými dopady, nemusí jít ovšem jen o jev, může se jednat též o událost, pohromu či situaci. Prostředkem prevence zpravidla bývá určitá forma opatření. Při zavádění opatření jsou nastavována taková pravidla, aby byla zranitelnost daného aktiva co nejnižší nebo aby byla hrozba alespoň co nejméně úspěšná, tedy aby nezpůsobila příliš velké ztráty. Ztráty v tomto případě představují chráněné zájmy státu, jedná se o život a zdraví lidí, majetek, životní prostředí a existenci státu. [26]

#### <span id="page-24-2"></span>**2.4.2 Připravenost**

Připravenost je další fází, která je uplatňována před vznikem hrozby. Jedná se o formu činností a zaznamenávání informací, které jsou prováděny před vznikem krizové situace tak, aby nedošlo k vytvoření hrozby nebo aby nedošlo k závažným dopadům na státem chráněné zájmy. Jako příklad lze uvést např. krizový plán, který obsahuje přehled krizových opatření a postupů pro řešení krizových situací. Mezi další příklady lze uvést cvičení složek integrovaného záchranného systému, kam lze zařadit např. informování obyvatel. [26]

#### <span id="page-24-3"></span>**2.4.3 Odezva**

Další fází je odezva, v této části krizového řízení už hrozba začíná negativně působit. Tato fáze se tedy zaměřuje na činnosti a procesy, jak danou hrozbu a její dopady zvládnout s ohledem na závažnost a rozsah dané situace. V rámci krizového řízení to následně vypadá tak, že jsou zřízeny orgány, rady nebo štáby za účelem instruování složek integrovaného

záchranného sboru v místě zásahu. Zřízení těchto poradních orgánů, rad a štábů zajišťuje stát, kraj nebo obec. [26]

#### <span id="page-25-0"></span>**2.4.4 Obnova**

Obnova je fází poslední a zároveň bývá nejdelší, fyzicky nejnáročnější a ekonomicky velmi nevýhodnou fází krizového řízení. Cílem této fáze je obnovení daného postiženého území do standartního a funkčního stavu. Ideální případ je při zpracovaném plánu, jak postupovat, tedy mít scénář obnovy na konkrétní hrozbu. Takovýto dokument napomůže všem fyzickým i právnickým osobám v rámci celého procesu této fáze. [26]

#### <span id="page-25-1"></span>**2.5 Legislativa v krizovém řízení**

**Zákon č. 239/2000 Sb.,** zákon o integrovaném záchranném systému a o změně některých zákonů –V tomto zákoně je popsána působnost integrovaného záchranného systému, řešení a řízení mimořádných událostí. Tento zákon se rovněž zaměřuje na pravomoci a působnost orgánů státních a územních samosprávných celků, práva a povinnosti právnických a fyzických osob při přípravě na mimořádné události a při záchranných a likvidačních pracích a při ochraně obyvatelstva v době vyhlášeného krizového stavu. [24]

**Zákon č.240/2000 Sb.,** zákon o krizovém řízení a o změně některých zákonů (krizový zákon) – Tento zákon stanovuje pravomoci a působnosti státních orgánů a orgánů uzemní samosprávy. Dále se tento zákon ubírá k právům a povinnostem fyzických a právnických osob v rámci přípravy na krizové situace a jejich řešení, které ovšem nejsou v kontextu se zajištěním obrany České republiky v případě vnějšího napadení a při ochranně kritické infrastruktury, včetně porušení daných povinností, za které jsou odpovědny. Tento zákon rovněž zasahuje i do zpracování předpisů Evropské unie a evropské kritické infrastruktury, kde se jedná o úpravu určování a ochranu. [22]

**Zákon č. 241/2000 Sb.,** zákon o hospodářských opatřeních pro krizové stavy a o změně některých souvisejících zákonů – Tento zákon se zabývá přípravou a přijetím hospodářských opatření pro jednotlivé krizové stavy. Dále stanovuje pravomoci, při přípravě a přijetí hospodářských opatření pro krizové stavy, orgánům krizového řízení, krajským úřadům, obecním úřadům obcí s rozšířenou působností a orgánům územních samosprávných celků. A rovněž stanovuje, při přípravě a přijetí hospodářských opatření pro krizové stavy, povinnosti a práva fyzických a právnických osob. [28]

**Zákon č. 12/2002 Sb**., zákon o státní pomoci při obnově území postiženého živelní nebo jinou pohromou a o změně zákona č. 363/1999 Sb., o pojišťovnictví a o změně některých souvisejících zákonů (zákon o pojišťovnictví), ve znění pozdějších předpisů, (zákon o státní pomoci při obnově území) – Tento zákon řeší pomoc územím, která byla postižena živelnou či jinou pohromou, formou státní finanční pomoci. [29]

**Ústavní zákon č. 1/1993 Sb., Ústava České republiky** – Ústava České republiky má účinnost od 1. 1. 1993 a reprezentuje základní práva v České republice. Ústava upravuje moc zákonodárnou, kam spadá Poslanecká sněmovna, výkonnou, kam spadá prezident republiky a vláda, a soudní, kde se řadí Ústavní soud, Nejvyšší správní soud, vrchní, krajský a okresní soud. Též upravuje postavení Nejvyššího kontrolního úřadu, České národní banky a územních samosprávních celků. [30]

**Ústavní zákon č. 110/1998 Sb. Ústavní zákon o bezpečnosti České republiky** – Ústavní zákon o bezpečnosti České republiky je tvořen ze 13 článků řešících nejenom svrchovanost a uzemní celistvost České republiky, ale též ozbrojené síly a podmínky v rámci vyhlášení nouzového stavu a stavu ohrožení státu, s čímž se pojí i ustanovení Bezpečnostní rady státu. [31]

Další právní předpisy krizového řízení, které souvisí s nebezpečným jevem tornádo:

- Nařízení vlády č. 462/2000 Sb., Nařízení vlády k provedení § 27 odst. 8 a § 28 odst. 5 zákona č. 240/2000 Sb., o krizovém řízení a o změně některých zákonů (krizový zákon)
- Zákon č. 273/2008 Sb., Zákon o Policii České republiky
- Zákon č. 374/2011 Sb., Zákon o zdravotnické záchranné službě
- Zákon č. 320/2015 Sb., Zákon o Hasičském záchranném sboru České republiky a o změně některých zákonů (zákon o hasičském záchranném sboru)
- Nařízení vlády č. 96/1953 Sb., Vládní nařízení o Hydrometeorologickém ústavu
- Usnesení č. 2/1993 Sb., Usnesení předsednictva České národní rady o vyhlášení listiny základních práv a svobod jako součástí ústavního pořádku České republiky
- Zákon č. 128/2000 Sb., Zákon o obcích (obecní zřízení)
- Zákon č. 129/2000 Sb., o krajích (krajské zřízení)
- Vyhláška Ministerstva vnitra č. 328/2001 Sb., Vyhláška Ministerstva vnitra o některých podrobnostech zabezpečení integrovaného záchranného systému
- Vyhláška Ministerstva financí č. 186/2002 Sb., Vyhláška Ministerstva financí, kterou se stanoví náležitosti přehledu o předběžném odhadu nákladů na obnovu

majetku sloužícího k zabezpečení základních funkcí v území postiženém živelní nebo jinou pohromou a vzor pověření osoby pověřené krajem zjišťováním údajů nutných pro zpracování tohoto přehledu

- Vyhláška Ministerstva vnitra č. 380/2002 Sb., Vyhláška Ministerstva vnitra k přípravě a provádění úkolů ochrany obyvatelstva
- Zákon 347/2005 Sb., Zákon, kterým se mění zákon č. 12/2002 Sb., o státní pomoci při obnově území postiženého živelní nebo jinou pohromou a o změně zákona č. 363/1999 Sb., o pojišťovnictví a o změně některých souvisejících zákonů (zákon o pojišťovnictví), ve znění pozdějších předpisů, (zákon o státní pomoci při obnově území)
- Zákon č. 133/1985 Sb., Zákon České národní rady o požární ochraně
- Nařízení Vlády Československé republiky č. 96/1953 Sb., Vládní nařízení o Hydrometeorologickém ústavu
- Vyhláška SSHR č. 498/2000 Sb., Vyhláška Správy státních hmotných rezerv o plánování a provádění hospodářských opatření pro krizové stavy

# <span id="page-27-0"></span>**2.6 Integrovaný záchranný systém**

*"Integrovaný záchranný systém (IZS) je efektivní systém vazeb, pravidel spolupráce a koordinace záchranných a bezpečnostních složek, orgánů státní správy a samosprávy, fyzických a právnických osob při společném provádění záchranných a likvidačních prací a přípravě na mimořádné události."* [32]

# <span id="page-27-1"></span>**2.6.1 Složky IZS**

Integrovaný záchranný systém nazývaný též zkráceně IZS se dělí do dvou částí. První část tvoří základní složky IZS, které zajišťují nepřetržitou pohotovost při mimořádné události, což představuje příjem hlášení, vyhodnocení a neodkladný zásah v místě mimořádné události. Pro tyto účely jsou rozmístěny složky IZS po celém území České republiky. Mezi základní složky se řadí: [24]

- Hasičský záchranný sbor České republiky
- Jednotky požární ochrany
- Zdravotnická záchranní služba
- Policie České republiky [24]

# **Hasičský záchranný sbor České republiky**

*"Hasičský záchranný sbor České republiky je jednotný bezpečnostní sbor, jehož základním úkolem je chránit životy a zdraví obyvatel, životní prostředí, zvířata a majetek před požáry a jinými mimořádnými událostmi a krizovými situacemi."* [33] Hasičský záchranný sbor České republiky je složen z:

- generálního ředitelství,
- hasičských záchranných sborů krajů,
- záchranného útvaru.
- školy. [33]

**Generální ředitelství** je orgánem zajišťujícím řízení a rozhodování ve věcech hasičských záchranných sborů krajů, záchranných útvarů a školy. Generální ředitelství vykonává úkony dané ministerstvem, jehož je součástí. Hlavní představitel generálního ředitelství je generální ředitel Hasičského záchranného sboru ČR, kterým je momentálně generálporučík Ing. Vladimír Vlček, Ph.D., MBA. [33],[34]

**Hasičský záchranný sbor kraje** je správním úřadem, který v rámci své působnosti vykonává požární ochranu, ochranu obyvatelstva, civilní nouzové plánování integrovaného záchranného systému a krizové řízení. Též zajišťuje operační a informační středisko IZS. Hlavní zástupce je zde ředitel. [33]

## **Záchranný útvar**

Záchranný útvar slouží pro plnění úkolů jednotek požární ochrany a při obnově území v oblasti, která byla postižena mimořádnou událostí anebo krizovou situací. Též zastává výuku a výcvik řidičů pro potřeby složek IZS dle zákona o požární ochraně. V čele stojí velitel útvaru. [33]

## **Škola**

Škola je zaměřena na vzdělání v oblasti požární ochrany, ochrany obyvatelstva, IZS a krizového řízení. Podmínky vzdělání jsou dány dle školského zákona a zákona o požární ochraně. Hlavním zástupcem školy je ředitel. [33]

## **Jednotky požární ochrany**

"*Jednotkou požární ochrany se rozumí organizovaný systém tvořený odborně vyškolenými osobami, požární technikou a věcnými prostředky požární ochrany. Základním posláním jednotek PO je chránit životy a zdraví obyvatel a majetek před požáry a poskytovat účinnou pomoc při mimořádných událostech, které ohrožují život a zdraví obyvatel, majetek nebo životní prostředí a které vyžadují provedení záchranných, resp. likvidačních prací."* [35]

Jednotky požární ochrany fungují ve dvou formách řízení, organizačním nebo operačním. Organizační forma řízení se zabývá zvyšováním a udržováním odborné a fyzické způsobilosti hasičů, kam se řadí školení a výcvik. Operační řízení je proces od přijetí zprávy o požáru či jiné mimořádné události až po návrat na stálé místo dislokace. [35]

#### **Zdravotnická záchranná služba**

*"Zdravotnická záchranná služba je zdravotní službou, v jejímž rámci je na základě tísňové výzvy, není-li dále stanoveno jinak, poskytována zejména přednemocniční neodkladná péče osobám se závažným postižením zdraví nebo v přímém ohrožení života. Součástí zdravotnické záchranné služby jsou další činnosti stanovené zákonem."* [36]

Činností zdravotnické záchranné služby je příjem tísňové komunikace a výzev předaných základními složkami IZS nebo operátorem pomocného střediska, následuje vyhodnocení a odpovídající odezva. V místě události poté probíhá řízení a organizace přednemocniční neodkladné péče a spolupráce s velitelem zásahu a akutní lůžkovou péčí. Mezi další činnosti patří zajištění první pomoci formou elektronických komunikací v případě, že je potřeba poskytnout první pomoc do příjezdu výjezdové skupiny. Dále mezi ně patří poskytnutí zdravotní péče a vyšetření, s čímž souvisí i transport pacienta, případně orgánů nebo tkání. [36]

# **Policie České republiky**

*"Policie České republiky je jednotný ozbrojený bezpečnostní sbor, který slouží veřejnosti. Jejím úkolem je chránit bezpečnost osob a majetku a veřejný pořádek, předcházet trestné činnosti, plnit úkoly podle trestního řádu a další úkoly na úseku vnitřního pořádku a bezpečnosti svěřené jí zákony, přímo použitelnými předpisy Evropské unie nebo mezinárodními smlouvami, které jsou součástí právního řádu."* [37]

Policie České republiky je podřízeným orgánem ministerstva vnitra a plní jeho úkoly. Policejní prezident, jako nejvyšší představitel Policie ČR, zodpovídá za činnost policie ministrovi. Policie je tvořena čtyřmi útvary, jedná se o prezidentské prezidium České republiky, které řídí činnost policie, dále útvary policie s celostátní působností, krajské ředitelství policie a útvary krajského ředitelství. [37]

#### <span id="page-29-0"></span>**2.6.2 Ostatní složky IZS**

*"Ostatními složkami integrovaného záchranného systému jsou vyčleněné síly a prostředky ozbrojených sil, ostatní ozbrojené bezpečnostní sbory, ostatní záchranné sbory, orgány ochrany veřejného zdraví, havarijní, pohotovostní, odborné a jiné služby, zařízení civilní ochrany, neziskové organizace a sdružení občanů, která lze využít k záchranným a*  *likvidačním pracím. Ostatní složky integrovaného záchranného systému poskytují při záchranných a likvidačních pracích plánovanou pomoc na vyžádání*." [24]

#### <span id="page-30-0"></span>**2.6.3 Stupně poplachu a úrovně řízení IZS**

Stupně poplachu slouží k definování potřebných sil a prostředků, které budou nutné pro záchranné a likvidační práce dle rozsahu a typu mimořádné události. Dalším faktorem, který ovlivňuje stupeň poplachu, je úroveň koordinace složek při společném zásahu. Stupeň poplachu je vyhlašován velitelem zásahu nebo operačním a informačním střediskem. [38]

#### **První stupeň poplachu**

První stupeň poplachu je vyvoláván za podmínky, že mimořádná událost ohrožuje jednotlivé osoby, objekt či jeho část, dopravní prostředky, nebo území o ploše 500 m<sup>2</sup>. Též je tento stupeň vyhlašován v případě, kdy je potřeba základní složky nepřetržitě kontrolovat při záchranných a likvidačních pracích. [38]

#### **Druhý stupeň poplachu**

Druhý stupeň poplachu je vyhlašován v případě, že mimořádná událost ohrožuje nejvýše 100 osob, více jak jeden objekt se složitými podmínkami pro zásah, jednotlivé prostředky využívané k hromadné dopravě osob, cenný chov zvířat či území o ploše 10 000 m<sup>2</sup>. Též je vyhlašován v místech, kde momentálně probíhá mimořádná událost a provádí zde záchranné a likvidační práce složky základní i ostatní z daného kraje, případně pokud je nepřetržitě potřeba tyto složky koordinovat velitelem zásahu. [38]

#### **Třetí stupeň poplachu**

Třetí stupeň poplachu je vyhlašován za podmínek, kdy mimořádná událost ohrožuje více jak 100, ovšem nejvýše 1000 osob, areál podniku nebo část dané obce, soupravy železniční dopravy, chovy hospodářských zvířat, území do 1 km<sup>2</sup>, produktovody, povodí řek, taktéž pokud se jedná o hromadnou havárii v silniční nebo letecké dopravě. Též i v místech, kde základní a ostatní složky v rámci záchranných a likvidačních prací využívají prostředky a síly nejenom z daného kraje, ale i z jiných krajů, a všechny tyto složky je potřeba při společném zásahu koordinovat velitelem zásahu za pomoci velitele štábu zásahu a tím rozdělit území, kde probíhá zásah, na sektory a úseky [38]

#### **Zvláštní stupeň poplachu**

Zvláštní stupeň poplachu je vyhlašován za podmínek, kdy mimořádná událost ohrožuje více jak 1000 lidí, celé obce nebo území o ploše nad 1 km<sup>2</sup>. Dále v případě, kdy zasahují základní a ostatní složky spolu s prostředky a silami z jiných krajů, případně ze zahraničí, v rámci záchranných a likvidačních pracích. Taktéž za podmínky, kdy je potřeba složky působící v místě společného zásahu koordinovat velitelem zásahu za pomoci velitele štábu zásahu a tím rozdělit území, kde probíhá zásah, na sektory a úseky, nebo kdy koordinace společného zásahu je požadována na strategické úrovni. [38]

# <span id="page-31-0"></span>**2.6.4 Úrovně řízení**

Na základě toho, kdo zajištuje záchranné a likvidační práce při mimořádné události, jsou rozeznávány tři stupně řízení, tzv. úrovně řízení. Jedná se o úroveň taktickou, operační a strategickou:

- taktická úroveň řízení mimořádná událost je koordinována velitelem zásahu,
- operační úroveň řízení mimořádná událost je koordinována operačním a informačním střediskem ze základních složek integrovaného záchranného systému,
- strategická úroveň řízení mimořádná událost je koordinována starostou obce s rozšířenou působností, hejtmanem kraje nebo ministerstvem vnitra. [39]

## <span id="page-31-1"></span>**2.6.5 Dokumentace IZS**

Následující část podkapitoly se zaměřuje na dokumentaci integrovaného záchranného systému. Pod tyto dokumenty spadají typové činnosti, havarijní plán krajů a vnější havarijní plán, dohoda o poskytnutí pomoci, dokumentace o společných záchranných a likvidačních pracích a statistické přehledy, dokumentace o společných školeních, instruktážích a cvičeních složek IZS a poplachový plán IZS.

## **Typové činnosti**

Typová činnost určuje postup složek IZS v rámci záchranných a likvidačních prací v souvislosti s charakterem a druhem mimořádné události. Při společném zásahu IZS jsou typové činnosti zpracovány dle vyhlášek č. 328/2001 Sb. a č. 429/2003 Sb. Typová činnost je vydávána generálním ředitelstvím Hasičského záchranného sboru České republiky odborem IZS a výkonu služby. Je rozeznáváno celkově 18 druhů typových činností. Mezi typové činnosti vztažené k nebezpečnému jevu tornádo by se daly zařadit: [40]

- záchrana pohřešovaných osob-pátrací akce v terénu,
- zásah složek IZS u mimořádné události při velkém počtu zraněných osob. [40]

## **Havarijní plán krajů a vnější havarijní plán**

Havarijní plán kraje je zpracováván pro mimořádné události třetího a zvláštního stupně poplachu. Plán je zpracováván hasičským záchranným sborem kraje za použití analýz a podkladů. Havarijní plán kraje se zpracovává obvykle ve dvou provedeních, první vyhotovení se přikládá jako součást krizového plánu, druhé vyhotovení se ukládá na operační a informační středisko kraje.

Vnější havarijní plán je zpracováván pro jaderné zařízení, pracoviště kategorie IV., u kterého je dána zóna havarijního plánování, dále u objektů a zařízení, u kterých se vyskytuje pravděpodobnost vzniku závažné havárie způsobené nebezpečnými chemickými látkami a přípravky dle zvláštního právního předpisu. [38]

## **Dohoda o poskytnutí pomoci**

Písemné dohody o poskytnutí pomoci jsou uzavírány generálním ředitelstvím nebo hasičským záchranným sborem kraje. Dohody jsou uzavírány pro osobní nebo věcné pomoci při záchranných a likvidačních pracích. V rámci integrovaného záchranného sboru se uzavírají dohody typu: [38]

- plánovaná pomoc na vyžádání dle § 21 zákona o IZS,
- poskytnutí pomoci věcné či osobní dle § 15 vyhlášky o IZS,
- součinnost složek IZS,
- spolupráce. [40]

# **Dokumentace o společných záchranných a likvidačních pracích a statistické přehledy**

Tento typ dokumentace ukládá podmínky zpětné vazby o mimořádné události. Při prvním nebo druhém stupni poplachu zodpovídají za zpracování dokumentu o záchranných a likvidačních pracích složky IZS. V případě třetího a zvláštního stupně za dokumentaci odpovídá velitel zásahu, který zprávu musí zpracovat do 14 dnů a předat ji hasičskému záchrannému sboru kraje. Pokud se jedná o více jak jedno místo zásahu a je vyhlášen třetí nebo zvláštní stupeň poplachu, tak dokumentaci zpracovává hasičský záchranný sbor kraje. Statistika o mimořádných událostech je zpracovávána hasičských záchranným sborem. [38]

Obsahem zprávy o zásahu je vznik mimořádné události, provádění prací záchranných a likvidačních, použité síly a prostředky, postup v místě zásahu, následky, počty usmrcených, zraněných, zachráněných a evakuovaných osob, věcné pomoci a grafické znázornění místa, kde probíhal zásah. [38]

## **Dokumentace o společných školeních, instruktážích a cvičeních složek IZS**

Výcvik složek IZS formou školení, instruktáží a cvičení je potřeba dokumentovat. Zpravidla se tato dokumentace ukládá na 5 let. Obsahem školení a instruktáží je téma, datum, seznam a podpis školitelů a účastníků. Dokumentace o cvičení se liší od předchozí dokumentace

předpokládaným postupem cvičení a časovým rozvrhnutím. Za zpracování dokumentace zodpovídá generální ředitelství hasičského záchranného sboru. [38]

#### **Poplachový plán IZS**

Poplachové plány se rozdělují dle území, tedy na ústřední a krajské. Obsahem územně poplachové plánu IZS je spojení základních a ostatních složek IZS, dále přehled dostupných sil a prostředků ostatních složek IZS a forma vyrozumívání a povolání složek IZS, které jsou vedoucí a dalších funkcí a orgánů. [38]

# <span id="page-33-0"></span>**2.7 Shrnutí**

Tato kapitola se zaměřovala na systém krizového řízení a legislativní rámec. Je evidentní, že s touto problematikou je spojena poměrně rozsáhlá legislativa. Část systému krizového řízení je tvořena primárně integrovaným záchranným systémem (IZS) a jeho činnostmi, včetně jednotlivých stupňů poplachu.

# <span id="page-34-0"></span>**3 SOFTWAROVÉ NÁSTROJE**

Následující kapitola se zaměřuje na literární rešerši softwarových nástrojů s možným využitím v dané problematice. Softwarové nástroje budou rozděleny do čtyř kategorií, a to na nástroje krizového řízení, geografické informační systémy, meteorologické webové stránky a podpůrné grafické softwary. V každé z těchto kategorií budou rozebrány konkrétní softwary. Závěrem této kapitoly bude souhrn, kde budou programy zhodnoceny s ohledem na využití v dané problematice.

## <span id="page-34-1"></span>**3.1 Nástroje krizového řízení**

#### <span id="page-34-2"></span>**3.1.1 Practis**

Softwarový nástroj Practis je výrobkem od firmy T-Soft, a.s., jedná se o softwarovou firmu zabývající se informačními technologiemi. Nástroj Practis slouží pro vytvoření virtuálních scénářů se sledovaným průběhem a následným vyhodnocením. Nástroj je dostupný jak v anglickém, tak českém jazyce. Funkce, které poskytuje nástroj Practis, jsou následující: [41]

- vytvoření scénáře,
- řízení simulace dle nastaveného scénáře,
- přehled aktuálních dat (stav a výsledky),
- záznam o průběhu simulace,
- vyhodnocení simulace dle scénáře. [41].

Při využití tohoto nástroje lze např. analyzovat a optimalizovat procesy či zlepšit školení zaměstnanců formou návyků a postupů. V oblasti bezpečnosti najde tento nástroj využití např. při simulacích mimořádných událostí či krizových situací. [42]

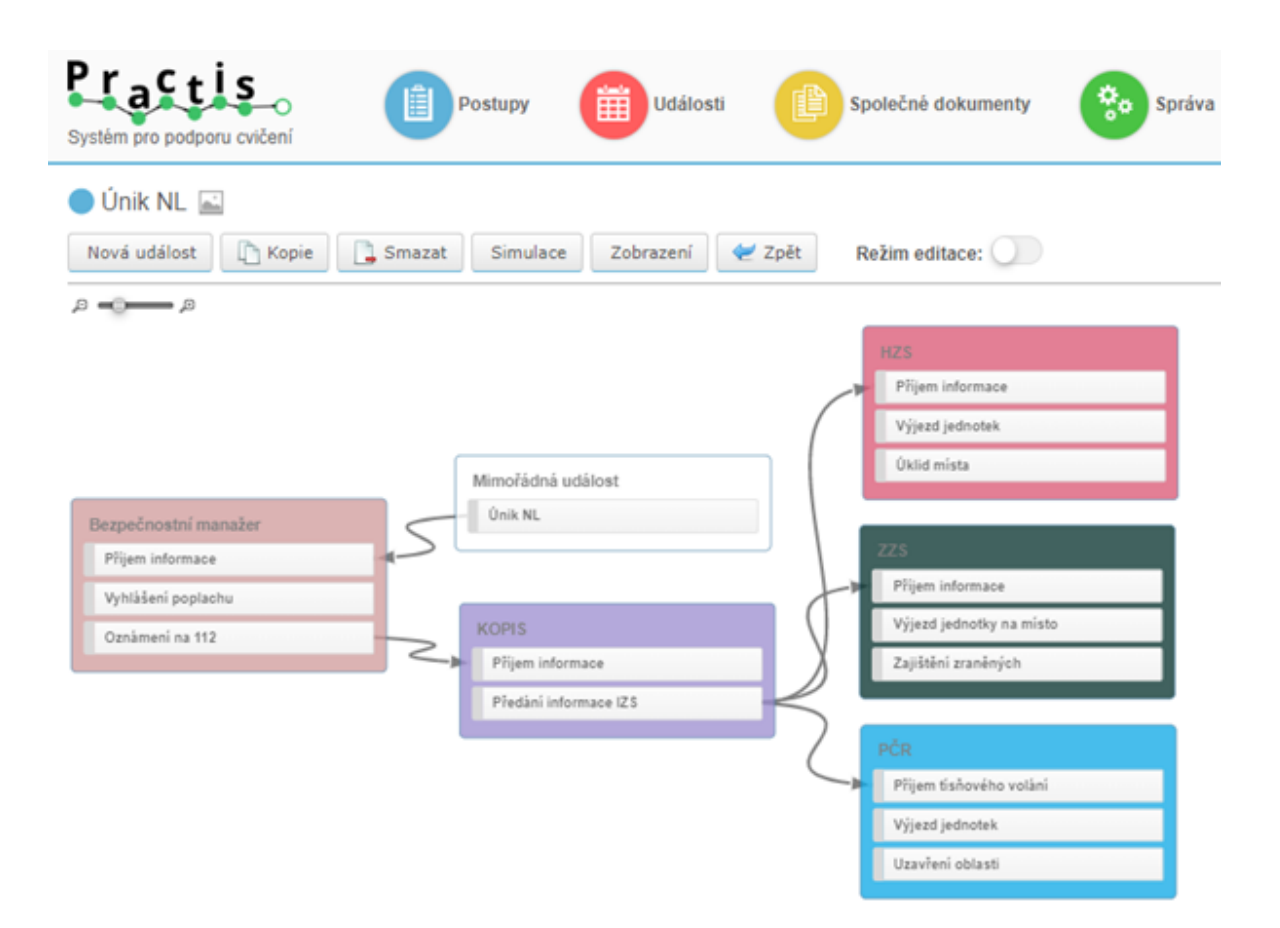

Obrázek 4 – Practis ukázka [43]

#### <span id="page-35-0"></span>**3.1.2 TerEx**

TerEx je softwarový nástroj rovněž od firmy T-Soft, a.s., slouží pro zkoumání následků havárie způsobené únikem nebezpečné chemické látky, vojenského útoku, při němž byly využity chemické zbraně, nebo teroristického útoku, kdy byl využit nástražný výbušný systém. Využití lze nalézt např. u operativních jednotek integrovaného záchranného systému, a to přímo při havárii, nebo v operačním středisku. Dále je též možné využití v analýzách rizik, v nichž lze vyhodnocovat potencionální nebezpečí např. v případě územního plánování, návrhu zástavby v okolí komunikace a výrobních závodů. Výhodou programu je, že dokáže pracovat i případě nedostatečných informací. Výsledek simulace je zpracován jako nejhorší možný scénář, který by za vstupních podmínek mohl nastat. [44]

Nástroj obsahuje osm základních modelových situací mimořádných událostí, které mohou být kvalifikovány jako různé typy havárií a teroristických útoků. Pro vlastní simulace zde slouží seznam nebezpečných látek, uživatel si může vybrat a následně blíže specifikovat podmínky. Výsledky TerExu lze přímo zobrazit ve vybrané oblasti na mapě, neboť tento nástroj má spojitost s geografickým informačním systémem. [44]
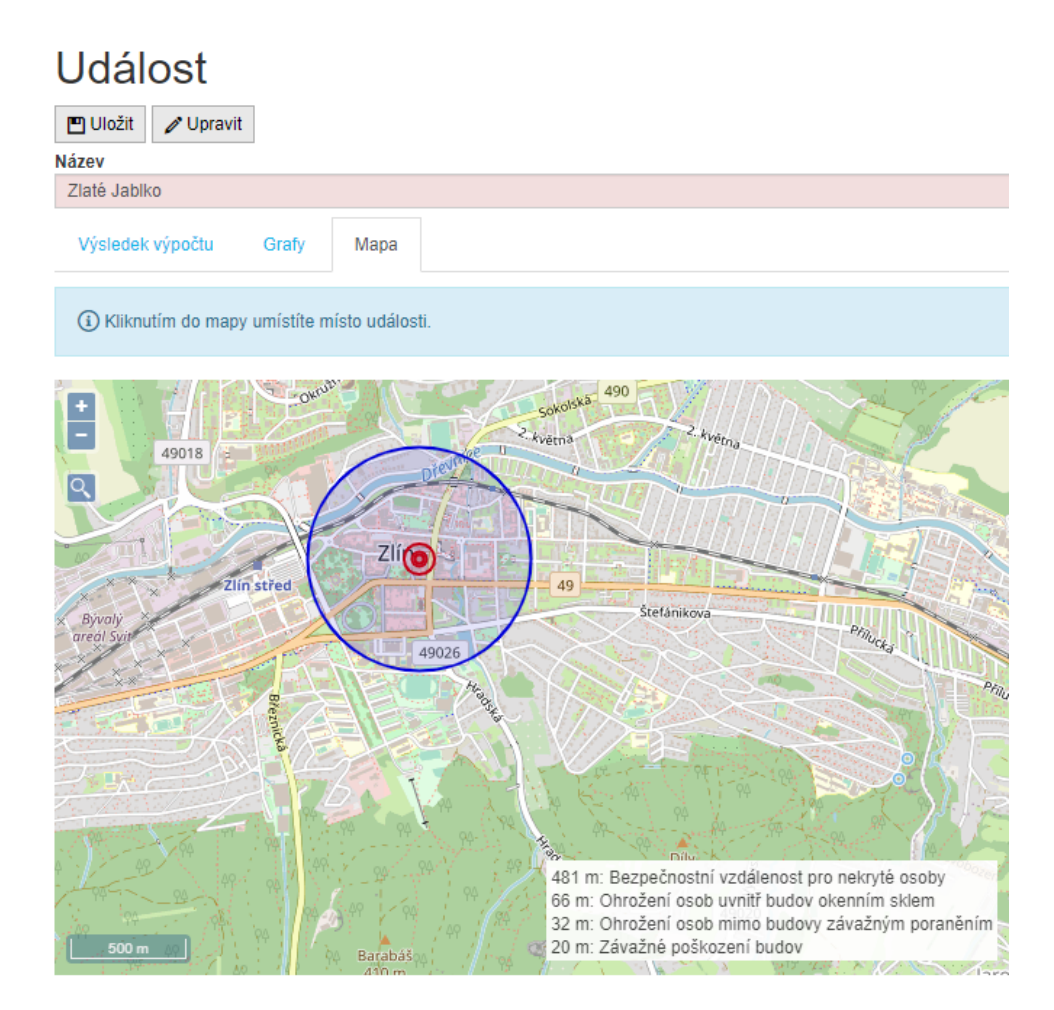

Obrázek 5 – TerEx ukázka [45]

# **3.1.3 Situnet**

Situnet je poslední software od společnosti T-soft, a.s., který je rozebrán v této práci. Jedná se o adaptivní systém umožňující sběr dat, jejichž spojením a optimalizací lze následně zobrazit děje, události, síly a prostředky, které mohou poté sloužit jako relevantní zdroj podpory logiky, přesnosti, včasnosti a výkonu podpůrných operací při rozhodování krizového managementu v rámci řešení vzniklé situace. Mezi základní funkce softwaru Situnet lze tedy zařadit: [46],[47]

- sběr relevantních informací a jejich názorné zobrazení v interaktivní mapě Situnet, např. obraz situace záchranných sil,
- optimalizace a sjednocení informací o stavu a vývoji situace v různých pohledech,
- univerzální propojení s informačními zdroji prostřednictvím standardního interoperabilního rozhraní,
- zobrazení situace v reálném čase i v jiném libovolně definovaném období,
- vizualizace časových průběhů stavu situace, modelů včetně využití simulovaného času při cvičení,
- generování informací pro veřejnost a média,
- automatizované rozesílání důležitých informací vybraným subjektům, příjem informací od nich a jejich situační zobrazení. [47]

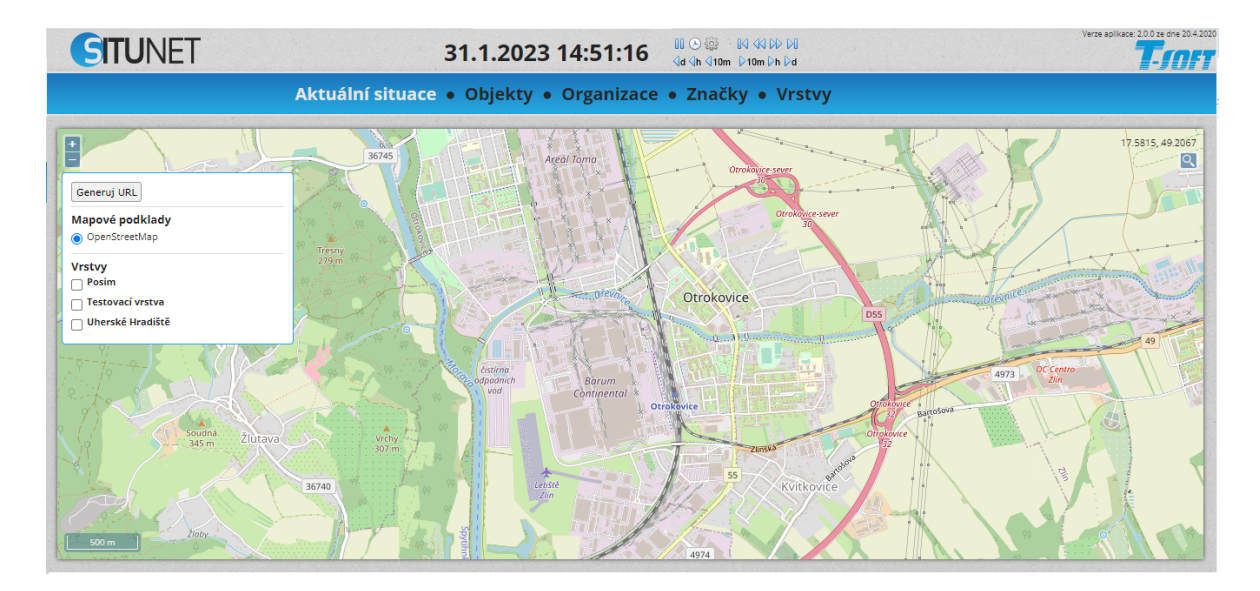

Obrázek 6 – Situnet ukázka [48]

# **3.2 Geografické informační systémy**

### **3.2.1 ArcGIS Pro**

ArcGIS Pro je profesionální desktopová GIS (geografický informační systém) aplikace od společnosti Esri. ArcGis slouží pro práci s prostorovými daty. Data je možno nejen vytvářet a spravovat, ale i analyzovat a nalézat souvislosti, které lze poté vizualizovat. Výsledky mohou být sdíleny jako mapy, interaktivní aplikace nebo přehledné reporty. [49],[50]

Aktuálně je k desktopovému využití platforma ArcGIS Pro. Tato verze je založena na bázi projektu, lze v ní tedy pracovat s různými mapovými kompozicemi a rovněž se zde nabízí ukládání dat, stylů, propojení s různými složkami, servery i geoprocessingovými nástroji a skripty. Velkou výhodou této aplikace je ArcGis Online, díky tomu se rozšiřuje možnost použití, a to nejen prostřednictvím webové aplikace, ale i mobilní aplikace. [51],[[52\]](https://gisportal.cz/seznamte-se-s-arcgis-pro/)

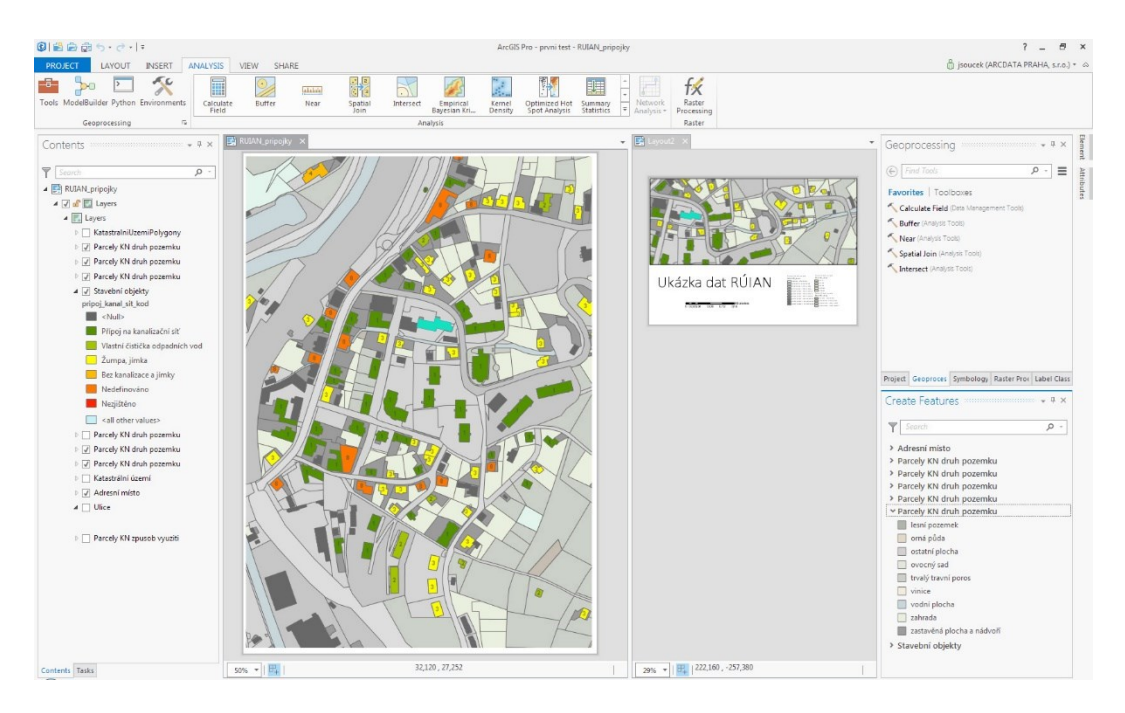

Obrázek 7 – mapové kompozice ArcGIS [52]

Současný ArcGIS Pro nabízí též libovolný počet pohledů na data a 2D a 3D zobrazení, která lze zobrazit současně viz Obrázek 8. Jednotlivá okna spolu s daty lze propojit, což představuje jistou automatizaci, posun mapy v jednom okně se projeví i v ostatních oknech. Kvalitní grafické zpracování je zaručeno pomocí antialiasingu, který se stará o vyhlazení hran. Pro automatizaci analytických úloh je zde využíváno prostředí ModelBuilderu. Pro práci se staršími skripty, např. z verze ArcGis for Deskop je zde okno Python, které starší skripty umožňuje použít, nicméně je potřeba drobných úprav pro kompatibilitu. [52]

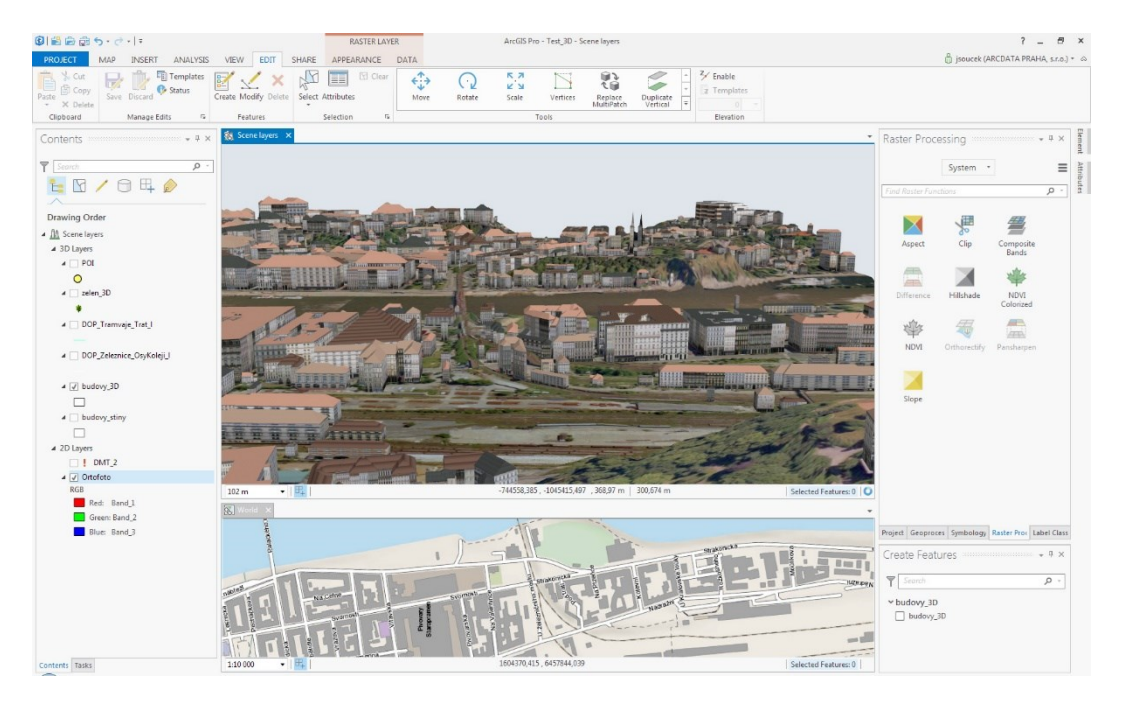

Obrázek 8 – 2D a 3D zobrazení ArcGIS [52]

#### **3.2.2 QGIS**

QGIS je zkratka pro Quantum Geographic Information System (kvantový geografický informační systém). Jedná se o profesionální GIS aplikaci, která byla vytvořena dobrovolníky a funguje jako open-source (software s otevřeným zdrojovým kódem). Jeho využití je široké, umožnuje práci s vektorovými, rastrovými a databázovými formáty a funkcemi. Samotný software je zdarma a lze jej používat v systémech Linux, Unix, Mac OSX, Windows a Android. Aktuální nejnovější verzí je QGIS 3.28. [53]

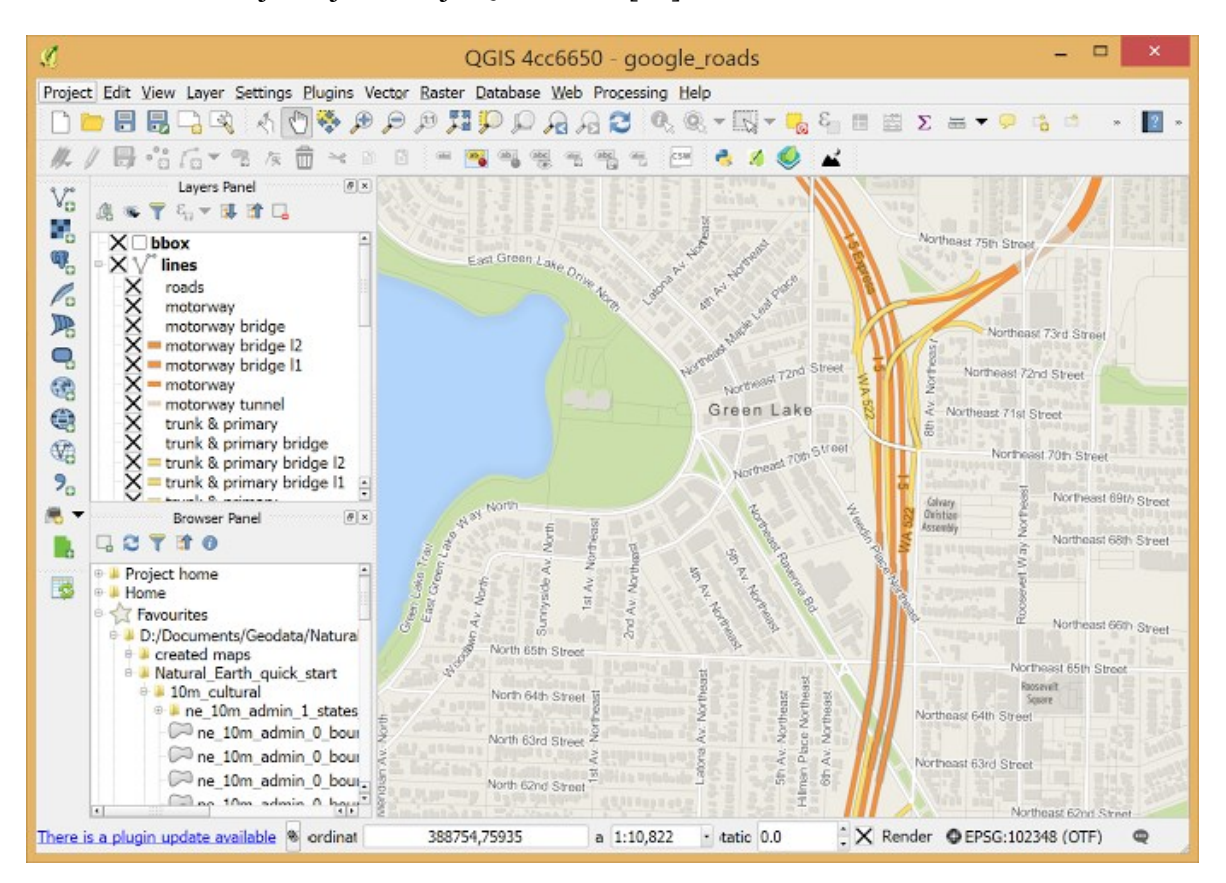

Obrázek 9 - QGIS ukázka [53]

Základní funkce QGIS by se daly rozdělit do 6 částí. První z nich je zobrazení dat, QGIS nabízí prohlížení vektorových a rastrových dat (ve 2D a 3D) bez převádění do interního formátu, lze tedy využít velkou škálu formátů a projektů. Další funkcí je zkoumání dat a následné sestavování do map pomocí různých nástrojů, které QGIS nabízí. Data jako rastrové a vektorové vrstvy je možné nejen zkoumat, ale rovněž i vytvářet, upravovat, spravovat a exportovat, a to v několika formátech. Mezi další funkce se řadí analýza dat, aktuálně je možné provádět například vektorové a rastrové analýzy, vzorkování, geoprocessing, geometrii a pomocí nástrojů správu databází. Mapové výsledky je možné taktéž sdílet i na internetu. Poslední základní funkcí je dodatečné rozšíření, u QGIS lze využít různé moduly a knihovny, pokud ovšem ani to nebude stačit, lze si nové části naprogramovat v jazyku C++ nebo Pythonu. [54]

## **3.2.3 GRASS GIS**

GRASS GIS je poslední z řady GIS softwarů. Tento software slouží pro analyzování geografických zdrojů, správu vektorových a rastrových geoprostorových dat, geozpracování, vizualizaci a prostorové modelování. GRASS GIS je projekt, na kterém se podílí vědci a vývojáři z různých oborů již od roku 1982. Dnes ho lze používat na operačních systémech Linux, Mac a Windows. Pro zpracování a vykreslování dat využívá více než 500 modulů a funguje jako open-source (software s otevřeným zdrojovým kódem). [55]

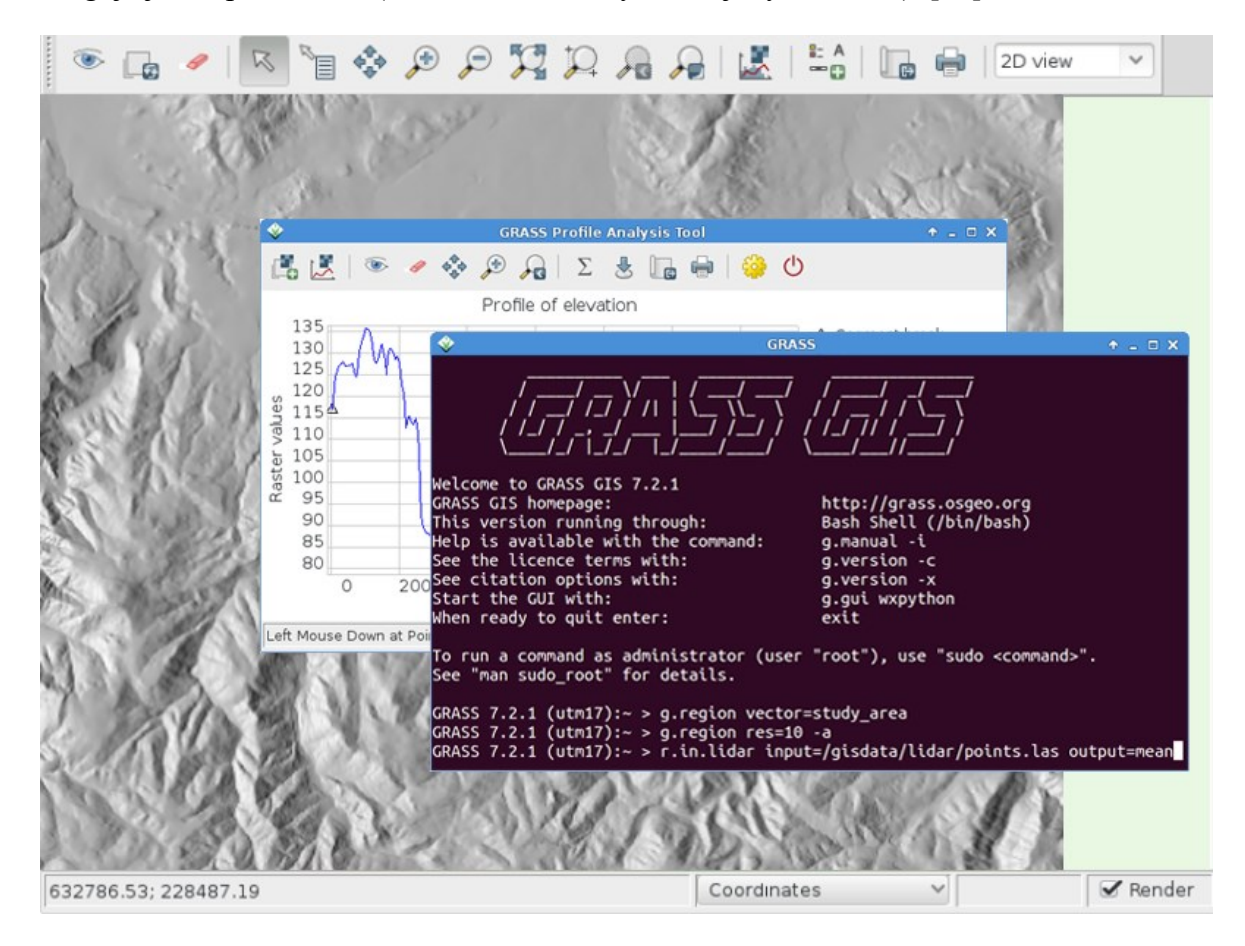

Obrázek 10 – GRASS-GIS ukázka [55]

Mezi hlavní funkce GRASS GIS lze zařadit podporu velkého množství formátů díky knihovně GDAL-OGR. Další funkcí je provádění rastrové analýzy, kam se řadí například interpolace a analýza krajiny, obdobně lze provádět rastrovou analýzu i ve 3D. Rovněž lze provádět i vektorové analýzy, kam lze zařadit například síťovou analýzu. V rámci rastrů a vektorů lze provádět ještě geokódování map. GRASS GIS umí též zpracovávat různé druhy obrazu (např. letecké, satelitní) a vytvářet prostorové statistiky, mezi něž se řadí korelační a kovarianční analýzy, regresi a zonální statistiku. [55]

# **3.3 Meteorologické webové stránky**

## **3.3.1 Meteoalarm**

Meteoalarm je volně dostupná webová stránka pro širokou veřejnost. Jedná se o grafický informační systém poskytující informace o možném meteorologickém nebezpečí, který funguje pod společnou iniciativou členů EUMETNET. Momentálně lze na tomto webu dohledat informace o 37 zemích, včetně České republiky. [56],[57]

Meteoalarm zpracovává všechny relevantní informace o nepříznivém počasí z oficiálních veřejných evropských meteorologických služeb. Mezi zkoumané nepříznivé počasí se zde řadí silný déšť s nebezpečím záplav, silné bouřky, vítr o síle vichřice, vyšší vedra, lesní požáry, mlha, sníh nebo extrémní zima s vánicemi, lavina nebo prudký příliv na pobřeží. [58]

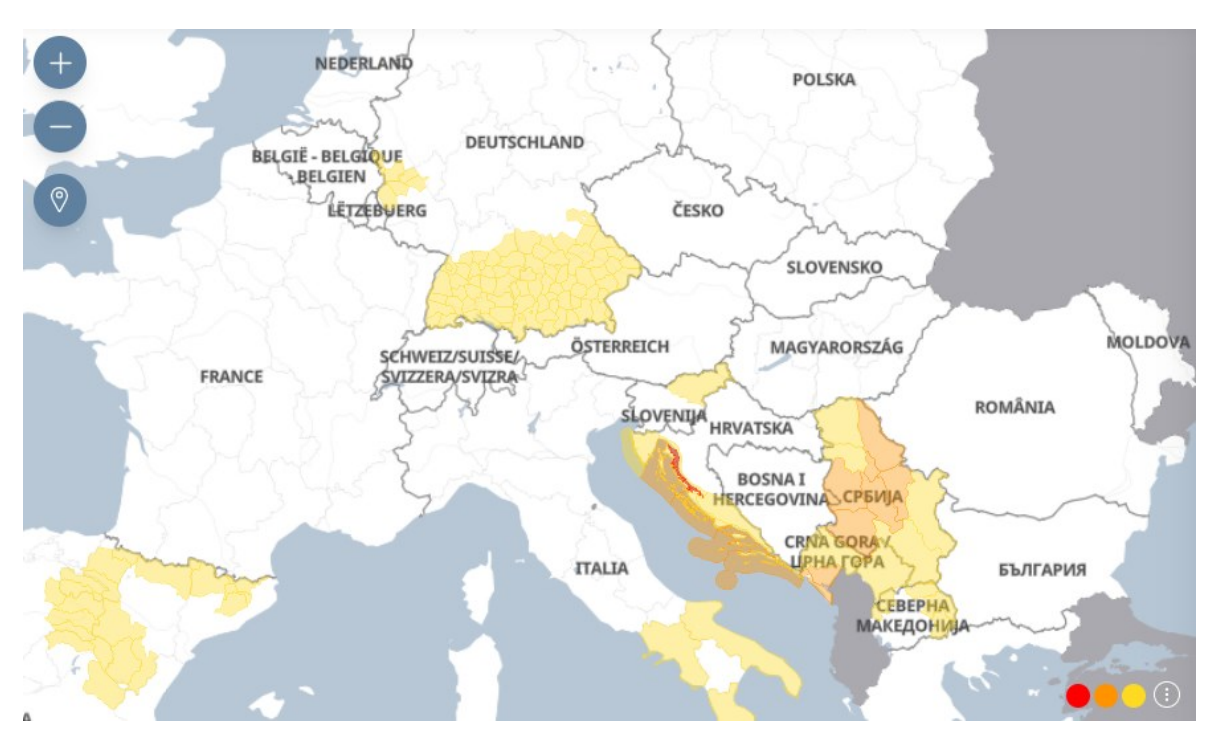

Obrázek 11 – Meteoalarm ukázka [59]

Pro orientaci potencionálních meteorologických nebezpečí v mapě je zde trojice barev (žlutá, oranžová, červená), z nichž každá reprezentuje určitou úroveň nebezpečí.

• Žlutá – střední počasí kde je potencionální nebezpečí, povětrnostní jevy jsou předpovídány a nejsou neobvyklé, nicméně je třeba být bdělý.

- Oranžová silné počasí, které je už nebezpečné, je pravděpodobné, že dojde ke škodám a ztrátám na životech.
- Červená extrémní počasí, jsou předpovídány mimořádně intenzivní meteorologické jevy, hrozí zde pravděpodobnost velkých škod a ztrát na životech. [60]

### **3.3.2 SIVS**

SIVS je zkratka pro systém integrované výstražné služby, který je dostupný na stránkách [https://www.chmi.cz/files/portal/docs/meteo/om/sivs/sivs.html.](https://www.chmi.cz/files/portal/docs/meteo/om/sivs/sivs.html) Tento systém spolupracuje s Českým hydrometeorologickým ústavem (ČHMÚ) a meteorologickou složkou armády České republiky v rámci operativní meteorologie a hydrologie působící na území ČR. ČHMÚ musí dle §73 vodního zákona vydávat výstražné informace, k tomuto účelu slouží SIVS. Výstražné informace SIVS ovšem musí projít konzultací s regionálními předpovědními úřady, oddělením hydrologických předpovědí a vojenskou meteorologickou službou. [61]

Výstrahy, které jsou vydávané ČHMÚ, musí být v souladu s doporučením Světové meteorologické organizace (WMO –World Meteorological Organization) a evropským výstražným systémem Meteoalarm. Jevy, kvůli kterým jsou vyhlašovány výstrahy, jsou meteorologického nebo hydrologického charakteru. Tyto jevy jsou děleny do osmi skupin, z nichž každý může mít jinou úroveň nebezpečí. Úroveň nebezpečí je stanovena na základě intenzity nebezpečného jevu a pravděpodobnosti výskytu. Intenzita je určena statistikou výskytu a následků jednotlivých jevů. Pravděpodobnost je dělena do tří úrovní, které stanovují míru nejistoty předpovědi výskytu a lokality jevu v momentu, kdy je jev předpokládán. Pravděpodobností úrovně jsou následující: [61]

- Nízká pravděpodobnost (P < 50 %)
- Vysoká pravděpodobnost (P > 50 %)
- Pozorovaný jev (P = 100 %) [60]

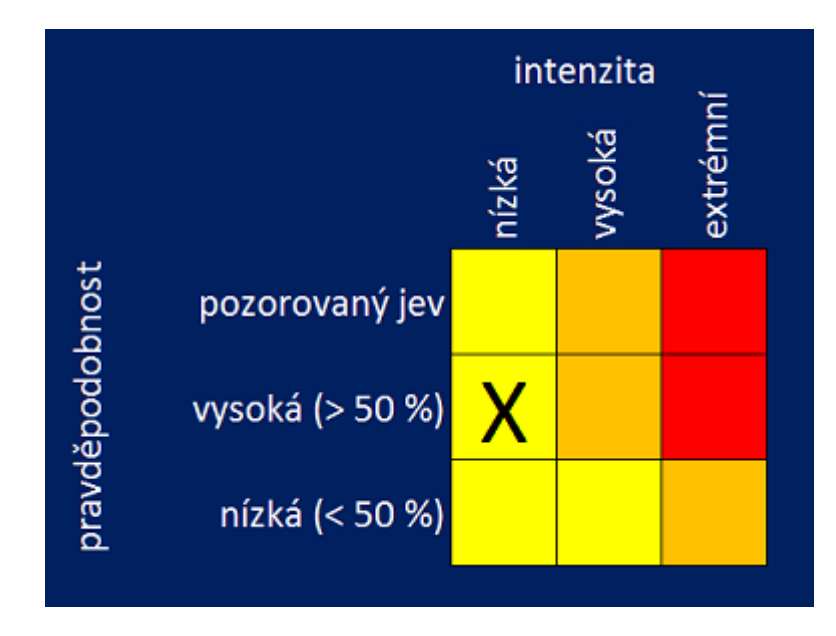

Obrázek 12 – SIVS pravděpodobnost a intenzita [61]

Samotný SIVS dle intenzity a pravděpodobnosti následně rozlišuje 4 úrovně nebezpečí, které barevně dělí. Zelené barvě odpovídá stav, kdy je minimální pravděpodobnost nebezpečného jevu. Žluté barvě odpovídá nízký stupeň nebezpečí, oranžové barvě vysoký stupeň nebezpečí a červené barvě extrémní stupeň nebezpečí, viz. Obrázek 13. Úrovně nebezpečí jsou následně zpracovávány i do výstupních map, kde lze přehledně analyzovat, v jaké oblasti hrozí nebezpečí. [61]

| Stupeň<br>nebezpečí | Uroveň<br>nebezpečí |  |           | Popis nebezpečí a aktivit                                                                                                    |  |  |  |  |  |  |  |
|---------------------|---------------------|--|-----------|----------------------------------------------------------------------------------------------------|--|--|--|--|--|--|--|
| Żádný               | B zelená            |  |           | Běžná situace, pravděpodobnost nebezpečných jevů je minimální. Neočekává se překročení kritérií pro vydání výstrahy.                                                                                                    |  |  |  |  |  |  |  |
| Nízký               |                     |  | N žlutá   | Počasí je potenciálně nebezpečné. Je předpovídán potenciálně nebezpečný hydrologický a/nebo meteorologický jev nebo neobvyklý<br>hydrologický a/nebo meteorologický jev s nízkou pravděpodobností výskytu. Při provádění aktivit vystavených působení<br>meteorologických prvků se doporučuje věnovat situaci zvýšenou pozornost a vyhnout se možnému riziku.                                                                                                    |  |  |  |  |  |  |  |
| Vysoký              | V oranžová          |  |           | Počasí je nebezpečné. Je pozorován nebezpečný hydrologický a/nebo meteorologický jev nebo je takový jev předpovídán s vysokou<br>pravděpodobností výskytu, nebo je předpovídán výjimečně intenzivní hydrologický a/nebo meteorologický jev s nízkou<br>pravděpodobností výskytu. Mohou se vyskytnout materiální škody a oběti na životech. Je nezbytná bdělost a potřeba pravidelného<br>sledování vývoje meteorologické situace. Je třeba podřídit se doporučením zodpovědných orgánů.                                                                                                    |  |  |  |  |  |  |  |
| Extrémní            |                     |  | E červená | Počasí je velmi nebezpečné. Je pozorován výjimečně intenzivní hydrologický a/nebo meteorologický jev, nebo je takový jev předpovídán<br>s vysokou pravděpodobností výskytu. Lze očekávat značné materiální škody na velkém území nebo katastrofické následky při lokálním<br>postižení, vážná zranění, případně ztráty na životech. Je potřeba častého sledování podrobných informací o očekávaných hydrologických<br>a/nebo meteorologických podmínkách a rizicích. Za všech okolností je třeba podřídit se nařízením a doporučením zodpovědných orgánů<br>a očekávat mimořádná opatření. |  |  |  |  |  |  |  |

Obrázek 13 – SIVS stupně nebezpečí [61]

### **3.3.3 ESWD**

ESWD je zkratka pro Evropskou databázi nebezpečných meteorologických jevů (European Severe Weather Database), která je volně dostupná na webové stránce [https://eswd.eu/cgi](https://eswd.eu/cgi-bin/eswd.cgi)[bin/eswd.cgi.](https://eswd.eu/cgi-bin/eswd.cgi) Tato databáze spolupracuje s národními hydrometeorologickými službami, dobrovolnými pozorovateli a širokou veřejností. ESWD web je dostupný v několika jazycích, mezi kterými je i čeština. Celkově je zde zaznamenáno 433 meteorologických jevů, mezi které se řadí například tornáda, velké kroupy, přívalové deště, laviny, prachové/písečné víry a jiné. [62],[63]

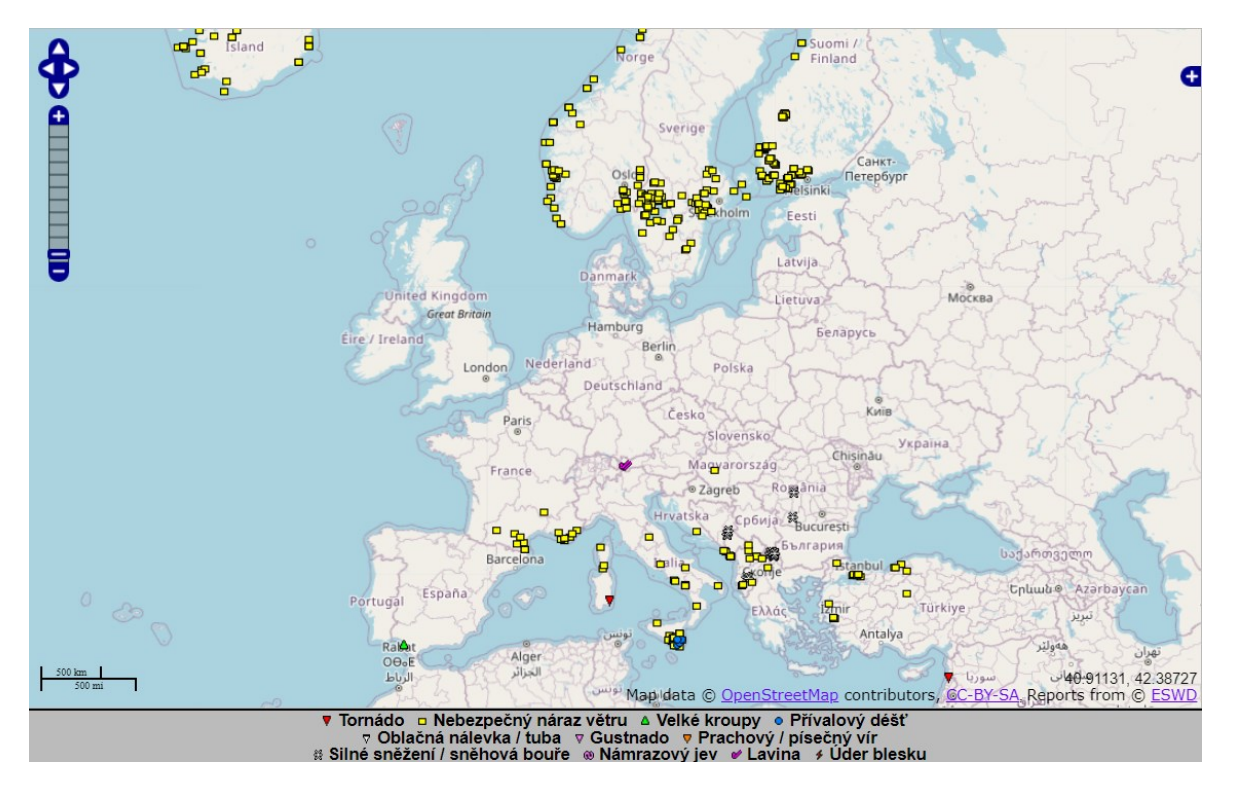

Obrázek 14 – ESWD ukázka [63]

Všechny jevy jsou zobrazeny na mapě dle přidělených symbolů, viz Obrázek 14. Bližší informace o daném jevu je možné poté zobrazit v tabulce pod mapou, kde lze ke každé zaznamenané události nalézt typ jevu, přibližnou polohu, čas, datum, od koho informace pochází, dopady, stav zprávy o jevu a kontakt. Často jsou součástí těchto informací i odkazy na další webové stránky, který jev potvrzují. [63]

### **3.4 Podpůrné grafické softwary**

#### **3.4.1 Vistacreate**

Software Vistacreate je nástroj pro vytváření různých grafických designů. Nabízí velkou škálu grafických návrhů a šablon zdarma. Rovněž je zde možnost zaplacení prémiového účtu a tím odemknout veškeré grafické prvky. Software je dostupný na stránkách [https://cre](https://create.vista.com/cs/home/)[ate.vista.com/cs/home/](https://create.vista.com/cs/home/). Mezi jeho zásadní výhody patří možnost vyexportování vytvořeného grafického návrhu do formátu PDF, a to i ve verzi, která je zdarma. Pro využívání je nutná registrace. [\[64\]](https://create.vista.com/cs/home/)

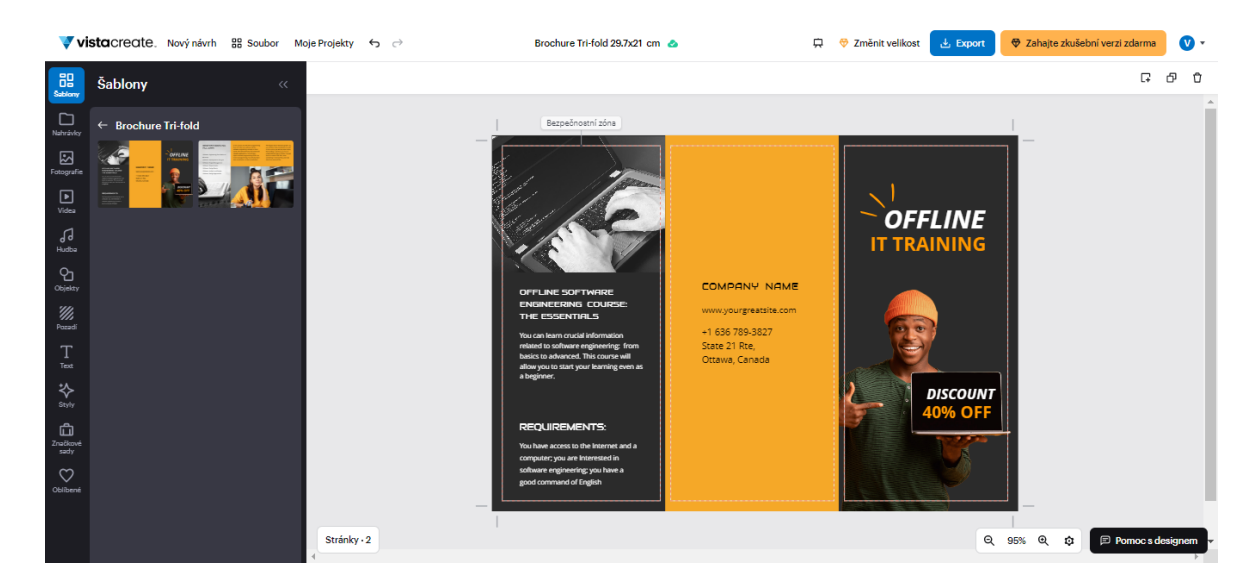

Obrázek 15 – Vistacreate ukázka [64]

#### **3.4.2 Diagrams.net**

Dalším grafickým nástrojem je software Diagrams.net, tento software je primárně zaměřen na tvorbu diagramů, jak už z názvu vyplývá. Nicméně podporuje i různé grafické úpravy vložených či vytvořených grafických návrhů. Software je bezplatný a nevyžaduje pro využívání ani registraci. Tento software je dostupný na stránce https://app.diagrams.net/. Výsledky je možné sdílet přes Google Drive nebo použít některý z formátů, které nástroj nabízí. [65]

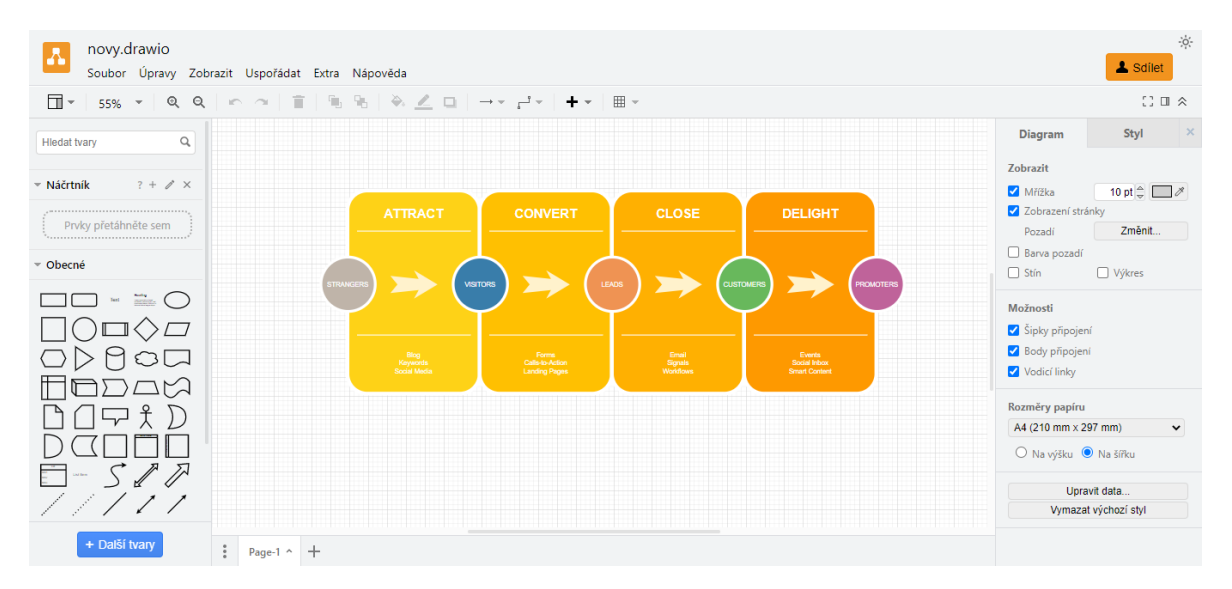

Obrázek 16 – Diagram.net ukázka [65]

#### **3.4.3 Figma**

Posledním grafickým nástrojem je nástroj Figma. Tento grafický nástroj je obdobného charakteru jako nástroj Diagrams.net. Jeho primární využití spočívá v tvorbě diagramů, nicméně nabízí i velkou škálu nástrojů pro tvorbu různých grafických návrhů. Software lze nalézt na online stránce https://www.figma.com/, anebo si jej lze i stáhnout jako aplikaci do počítače. Jeho předností oproti nástroji Diagrams.net je způsob sdílení. Software nabízí sdílení prostřednictvím emailové adresy, kde majitel nastavuje přidaným uživatelům práva na úpravu, nebo pouze na prohlížení. [66]

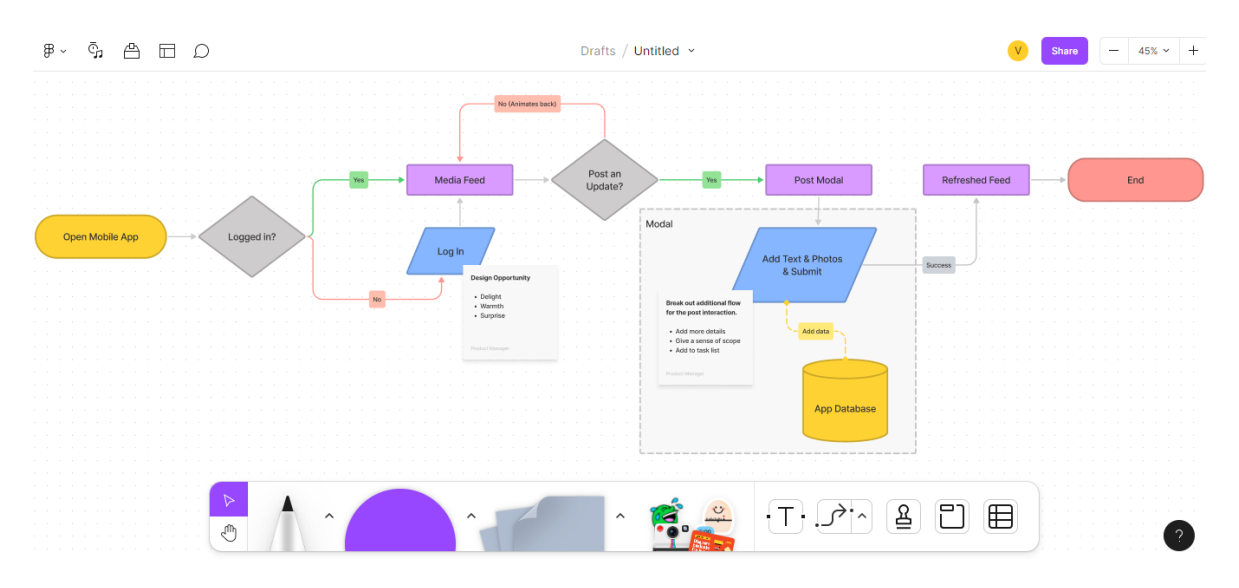

Obrázek 17 – Figma ukázka [66]

### **3.5 Shrnutí**

Tato kapitola byla zaměřena na softwarové nástroje s využitím při výskytu tornáda jakožto mimořádné události. Softwary byly rozděleny do tří kategorií dle jejich charakteristik. Jednalo se o nástroje krizového řízení, geografické informační systémy a meteorologické webové stránky. V každé kategorii byly vybrány tři softwary, které mohou mít zajímavé využití v oblasti řešené problematiky.

V kategorii nástrojů krizového řízení byly rozebrány softwary Practis, TerEx a Situnet. Dle jejich charakteristik a možných výstupů je patrné, že pro danou problematiku je nejvhodnější využít Practis a Situnet. Situnetem lze například analyzovat postupný průběh tornáda a díky softwaru Practis lze vytvořit přehled komunikace v rámci krizového řízení mimořádné události vztažené na tornádo. Software TerEx lze využít vzhledem k problematice spíše jako

doplňkovou část k softwaru Situnet, neboť se nezaměřuje na meteorologické jevy, ale pouze na nebezpečné látky.

Kategorie geografických informačních systémů je poměrně specifická kategorie. Obecné využití těchto softwarů je velmi rozsáhlé, nicméně je potřeba vzít v potaz specifika dané problematiky. Na základě toho lze říci, že nejpravděpodobnější využití v závislosti na této problematice bude mít software ArcGis, a to vzhledem k většímu využití platformy v praxi oproti ostatním open-source systémům. GRASS GIS a QGIS jsou spíše pro více specifické účely vzhledem k funkcím a dodatečným nadstavbám.

Předposlední kategorií byly dostupné webové softwary. V těchto kategoriích se nacházely zástupci Meteoalarm, SIVS a ESWD. Každá z těchto webových stránek poskytovala zajímavé výstupy. Nicméně pro danou problematiku má největší využití ESWD, která nabízí přehlednou databázi s vybranými nebezpečnými meteorologickými jevy, které lze využít jako zdroj pro další analyzování. Zbylé webové stránky slouží převážně pro práci v reálném čase.

Poslední kategorií byly podpůrné grafické nástroje. V této kategorii se nacházely softwary Vistacreate, Diagrams.net a Figma. Každá z těchto online stránek nabízí zajímavé výstupní využití, nicméně pro danou problematiku zkoumanou v této diplomové práci jsou nejvíce vhodné nástroje Vistacreate a Figma díky většímu pokrytí dostupných funkčních a grafických nástrojů, které tyto softwarové nástroje nabízí.

# **II. PRAKTICKÁ ČÁST**

# **4 NÁVODY PRO PRÁCI S VYBRANÝMI SOFTWARY, GIS A KRIZOVÉ ŘÍZENÍ**

Tato kapitola se zaměřuje na představení prostředí a práce s vybranými softwarovými nástroji při řešení v dané problematice. Mezi vybrané softwarové nástroje se řadí ArcGIS, Situnet, Practis, Vistacreate a Figma. Jejich funkce jsou rozebrány na typových příkladech.

## **4.1 ArcGIS Pro**

#### **4.1.1 Prostředí nástroje ArcGIS Pro**

Prvním programem ze softwarových nástrojů je ArcGis Pro. Pro práci s tímto softwarem je potřeba si nejdřív vytvořit účet, zde lze využít online stránku www.arcgis.com. Po vytvoření účtu, si lze stáhnout program ArcGIS.

Po stažení programu a následném otevření se uživatel musí znovu přihlásit pomocí stejných přihlašovacích údajů, jako použil na online stránkách, následně se uživateli zobrazí základní okno (viz Obrázek 18). Vrchní část tvoří horní lišta, kde lze vidět v levém rohu název a logo, v pravém rohu uživatele, který je přihlášený. Na levé straně se nachází přepínač, pomocí nějž lze vybírat mezi kartami Domů, Vzdělávací materiály a Nastavení. V kartě Domů lze najít základní výběr pro nový projekt, případně je zde možnost otevřít již vytvořený projekt, ten můžeme vybrat z posledních projektů, nebo jej vyhledat v počítači. Karta Vzdělávací materiály obsahuje výukové materiály, nápovědu, novinky v aktuální verzi 3.0 a jiné doplňkové odkazy. Karta Nastavení obsahuje základní části, jako je ukládání a otevírání novéhonebo staršího dokumentu a doplňkové informace a nastavení o projektu, licenci a dalších. Tato karta nabízí rovněž ukončení programu.

| <b>A</b> ArcGIS <sup>°</sup> Pro                         |                                                                                                    | $\gamma$<br>门<br>$\times$<br>Nejste přihlášení<br>å<br>Přihlásit https://fai-gis.maps.arcgis.com/ |
|----------------------------------------------------------|----------------------------------------------------------------------------------------------------|---------------------------------------------------------------------------------------------------|
|                                                          | Nový projekt                                                                                                    |                                                                                                   |
| Domů<br>ín)<br>Vzdělávací<br>materiály<br>운<br>Nastavení | Lokální<br>Začít bez šablony<br>Mapa<br>Katalog<br>Globální<br>scéna<br>scéna                                                | Vzdělávací materiály                                                                              |
|                                                          | ۹<br>Poslední projekty<br>$\downarrow =$<br>C)<br>Otevřít jiný projekt<br>Najít                                              | Začít s jinou šablonou<br>Poslední šablony                                                        |
|                                                          | DP_tornada<br>C:\Users\vojte\Documents\ArcGIS\Projects\DP_tornada\DP_tornada.aprx<br>28.03.2023 19:34                        | Další informace o vytváření šablon projektů                                                       |
|                                                          | tornada_polygony<br>A<br>C:\Users\vojte\Documents\ArcGIS\Projects\tornada_polygony\tornada_polygony.aprx<br>28.03.2023 19:20 |                                                                                                   |
|                                                          | tornada_polygony_kraj<br>A<br>C:\Users\vojte\Documents\ArcGIS\Projects\tornada_polygony_kraj.aprx<br>27.03.2023 14:39        |                                                                                                   |
|                                                          | zkouska<br>C:\Users\vojte\Documents\ArcGIS\Projects\zkouska\zkouska.aprx<br>04.03.2023 15:58                                 |                                                                                                   |
|                                                          | DP prehled tornád<br>$\sim$<br>C:\Users\vojte\Documents\ArcGIS\Projects\DP_prehled_tornád\DP_prehled_tornád.aprx             |                                                                                                   |
|                                                          | MyProject3<br>C:\Users\vojte\Documents\ArcGIS\Projects\MyProject3\MyProject3.aprx                                            | $\vee$                                                                                            |

Obrázek 18 – Prostřední ArcGIS

Nyní následuje vytvoření nového projektu. V kartě Domů lez vybrat ze čtyř druhů projektů. Autor práce zvolil jako nový projekt typu Mapa. Následně si zvolil jméno projektu, jeho uložení a potvrdil vytvoření nového projektu.

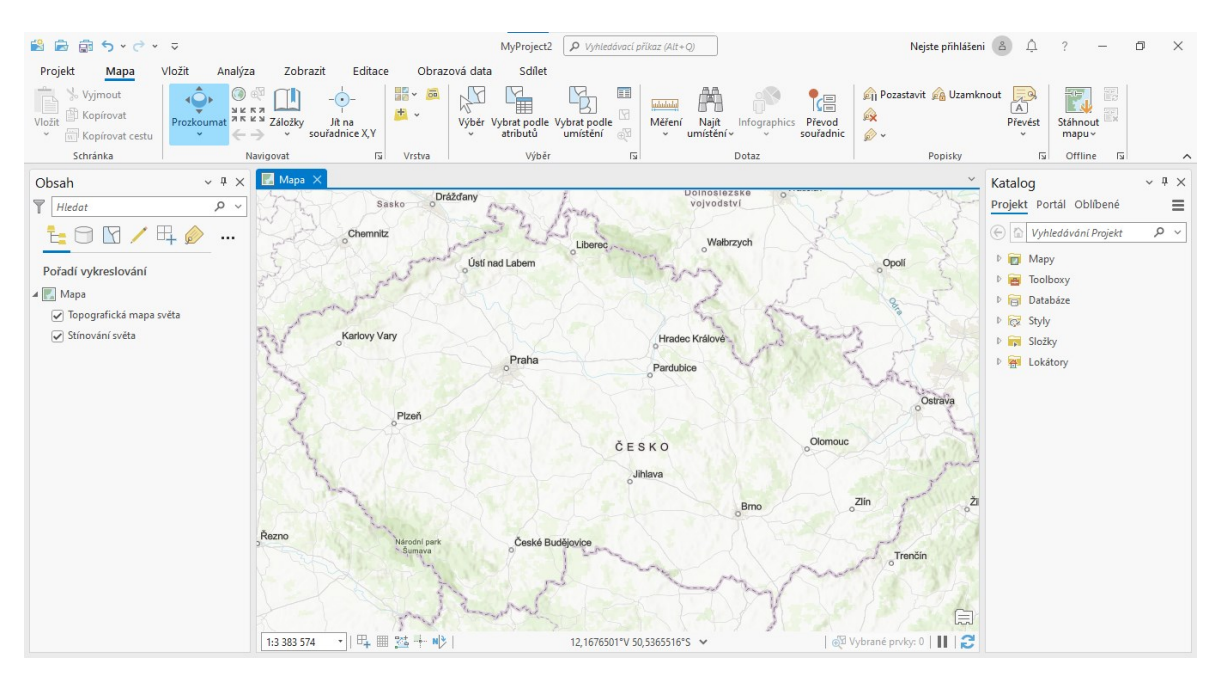

Obrázek 19 – Mapa ArcGIS

Nyní se vytvořil nový projekt. Ihned po založení vypadá projekt jako Obrázek 19. Největší část plochy zabírá mapové okno, kde jsou defaultně vloženy pro každý mapový projekt vrstvy Topologická mapa světa a Stínování světa, viz panel Obsah vlevo. V panelu Obsah lze najít všechny vrstvy, které jsou do mapy vložené, a uživatel je může aktivovat či deaktivovat.

Druhou největší část zde tvoří horní lišta. V této liště lze nalézt jednotlivé karty jako Projekt, Mapa, Vložit a jiné. Každá tato karta obsahuje různé funkce, které pod kartu spadají. V případě karty Mapa lze nalézt funkce například pro vyjmutí, kopírování, prozkoumání, zvětšení a zmenšení. Pro lepší přehled jsou funkce děleny ještě do jednotlivých skupin. Při práci s projektem se program přizpůsobuje vrstvám a nabídne i jiné typy karet s dalšími funkcemi, tyto karty jsou bíle rozlišeny. Poslední částí je panel Katalog, zde jsou na výběr tři záložky (Projekt, Portál, Oblíbené). V záložce Projekt lze nalézt Mapy, Toolboxy, Databáze, Styly a jiné části projektu. Zde je prostor pro nahrání externích mapových vrstev. Záložka Portál slouží pro nahrání sdílených vrstev přes ArcGis online. V poslední záložce Oblíbené lze nalézt oblíbené položky, pro nahrání mezi oblíbené je zde konkrétní návod.

#### **4.1.2 Práce v nástroji ArcGIS Pro**

Je mnoho způsobů, jak pracovat v ArcGIS Pro. Pro softwarově založené uživatele ArcGIS nabízí i možnost vlastního doprogramování. Autor se rozhodl pro zobrazení všech krajů v České republice s podrobnějším zaměřením na obce Jihomoravského kraje.

Předchozí podkapitola byla zaměřena na vytvoření nového projektu. Tato část už se bude věnovat konkrétní práci s daty. Jako zdroj dat pro tento projekt se nabízí využít portál arcdata.cz, zde lze nalézt soubor ArcČR ve verzi 3.3, jedná se o starší geodatabázi České republiky obsahující topografická data a data administrativního členění ČR. Po stažení je potřeba soubor extrahovat a extrahovaný soubor spustit. Z tohoto souboru byly získány vrstvy potřebné pro tento projekt. [67]

Nyní budou data vložena do projektu, přes kartu vložení lze vybrat funkci pro připojení složky. Po kliknutí na funkci se zobrazí okno, v němž je potřeba zvolit složku, kde se vyskytují data. Výběr je potřeba potvrdit tlačítkem OK.

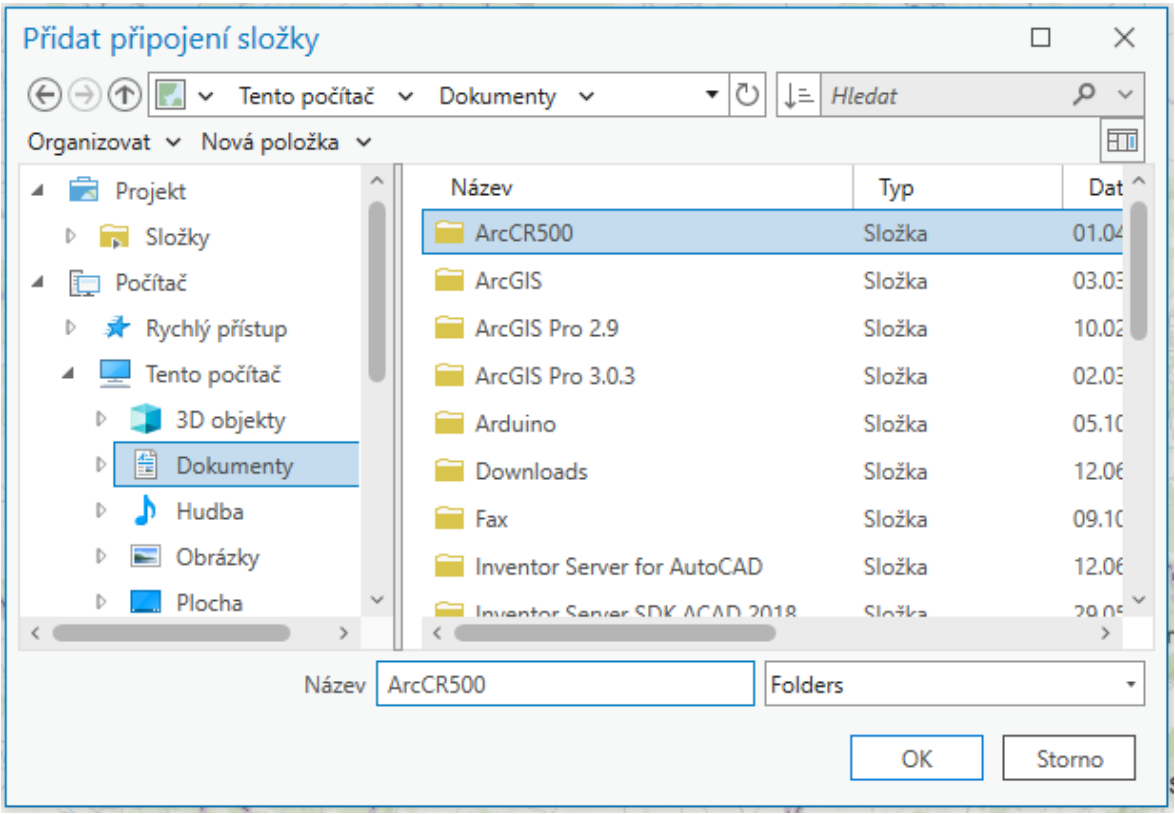

#### Obrázek 20 – Připojení složky ArcGIS

Nyní jsou data nahrána v projektu a jsou připravena pro práci v programu ArcGIS Pro. Pro jejich zobrazení je potřeba přejí do panelu Katalog a v něm otevřít záložku Projekt, v této části následně nalézt Složky. Po rozkliknutí je zde vidět nahraná geodatabáze ArcCR500.

Po rozkliknutí jsou zde dvě podsložky AdministrativniCleneni\_v13.gdb a ArcCR500\_v33.gdb. V každé z nich se nachází konkrétní vrstvy. Pro tento projekt je potřeba zvolit první složku a nahrát do mapy vrstvy KrajePolygony a ObcePolygony. Vkládaní vrstev se provádí pomocí pravého tlačítka myši na danou vrstvu a následně kliknutím na Přidat do aktuální mapy.

Nyní jsou v mapě zobrazeny kraje a obce České republiky. Pokud se barvy zobrazily dosti podobné, je dobré je upravit, aby lépe vyniklo ohraničení jednotlivých obcí od krajů. Pro úpravu barvy je potřeba kliknout na barvu u dané vrstvy v levém panelu. Poté se zobrazí v pravém panelu Symbolika pro danou vrstvu. Nyní je třeba zvolit záložku Vlastnosti a zde změnit Barvu, pro kraje například modrou a pro obce například červenou. Mimo barvy výplně lze nastavit i barvu obrysu.

Pro zobrazení obcí pouze v Jihomoravském kraji je potřeba odfiltrovat zbylé obce. Pro tento krok je nutné otevřít atributovou tabulku vrstvy Obce – polygony. Tato tabulka se otvírá pomocí pravého kliknutí na danou vrstvu, kde je následně potřeba vybrat funkci Atributová tabulka. Tabulka se následně otevře pod danou mapou a lze zde vidět všechny typy atributů, které daná vrstva obsahuje, včetně dat, která atributy obsahují. Nyní je potřeba vybrat atribut, dle kterého bude provedena filtrace dat. Pro tento výběr je potřeba zvolit atribut, kde se nacházejí názvy krajů, v tomto případě se jedná o atribut s názvem NAZ\_CZNUTS3, viz Obrázek 21.

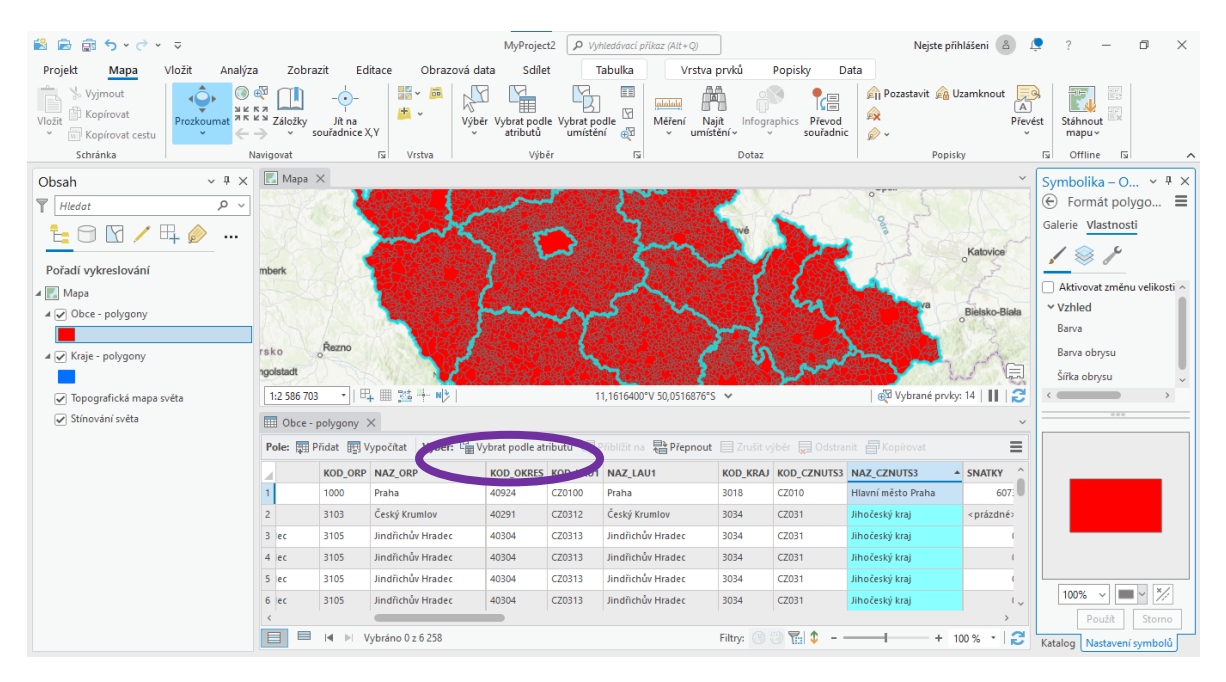

Obrázek 21 – Atributy ArcGIS

Filtrace je prováděna pomocí výběru Vybrat podle atributů (fialové označení viz Obrázek 21). Po kliknutí na tento typ výběru se zobrazí okno, kde je třeba nastavit parametry pro filtraci. V části Vstupní záznamy je potřeba mít nastavenou vrstvu, ve které bude filtrace prováděna, Typ výběru lze ponechat na Nový výběr. V části Výraz je možné přidat SQL výraz, který lze použít k výběru podmnožiny záznamů. Následuje část pro filtrování, zde je možnost vybrat způsob nastavení filtrování, a to buď přes jazyk SQL, nebo pomocí defaultního nastavení. Pro tuto ukázku je ponecháno defaultní nastavení filtrování. Ve výběrovém listu s názvem Kde je potřeba zvolit atribut NAZ\_CZNUTS3, který je na obrázku modře zbarven. Nyní se zobrazily další dva výběrové listy, na nichž je možnost nastavit podmínku pro filtrování. Pro tento příklad je tedy potřeba v druhém výběrovém listu v pořadí nastavit "nerovná se" a v posledním nastavit Jihomoravský kraj, viz Obrázek 22. Poté už stačí potvrdit podmínku pro filtrováním tlačítkem OK ve spodní časti okna.

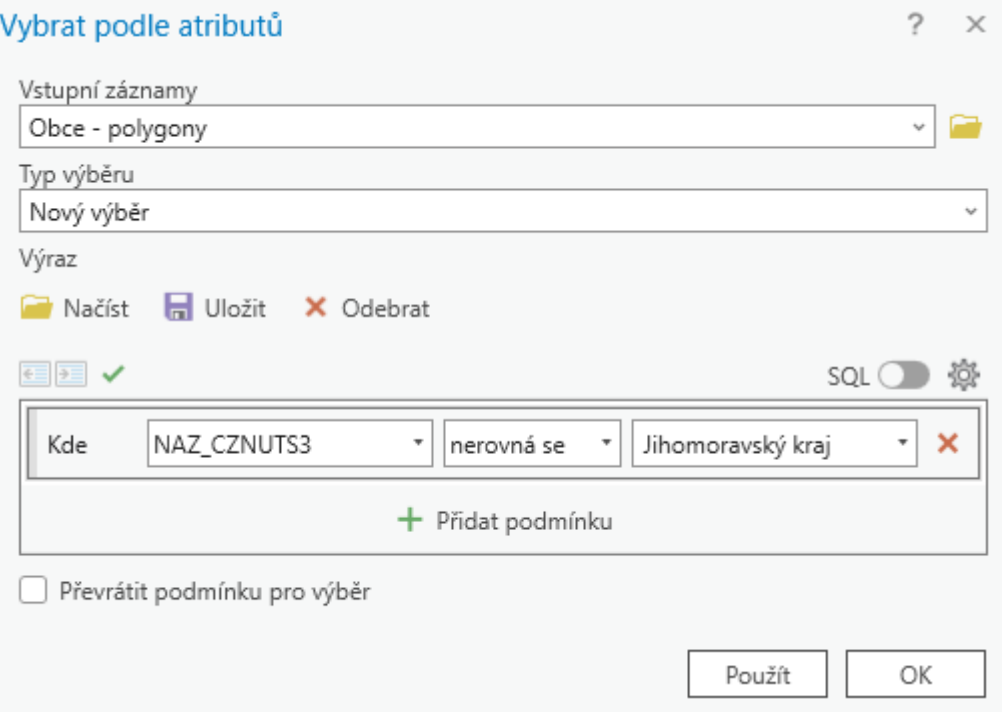

Obrázek 22 – Tabulka atributy ArcGIS

Po provedení podmínky jsou v atributové tabulce vybrány všechny obce, které se nenacházejí na území Jihomoravského kraje. Nyní už stačí tato data smazat, a to za pomoci tlačítka Delete na klávesnici. Výsledná mapa poté vypadá následovně (Obrázek 23).

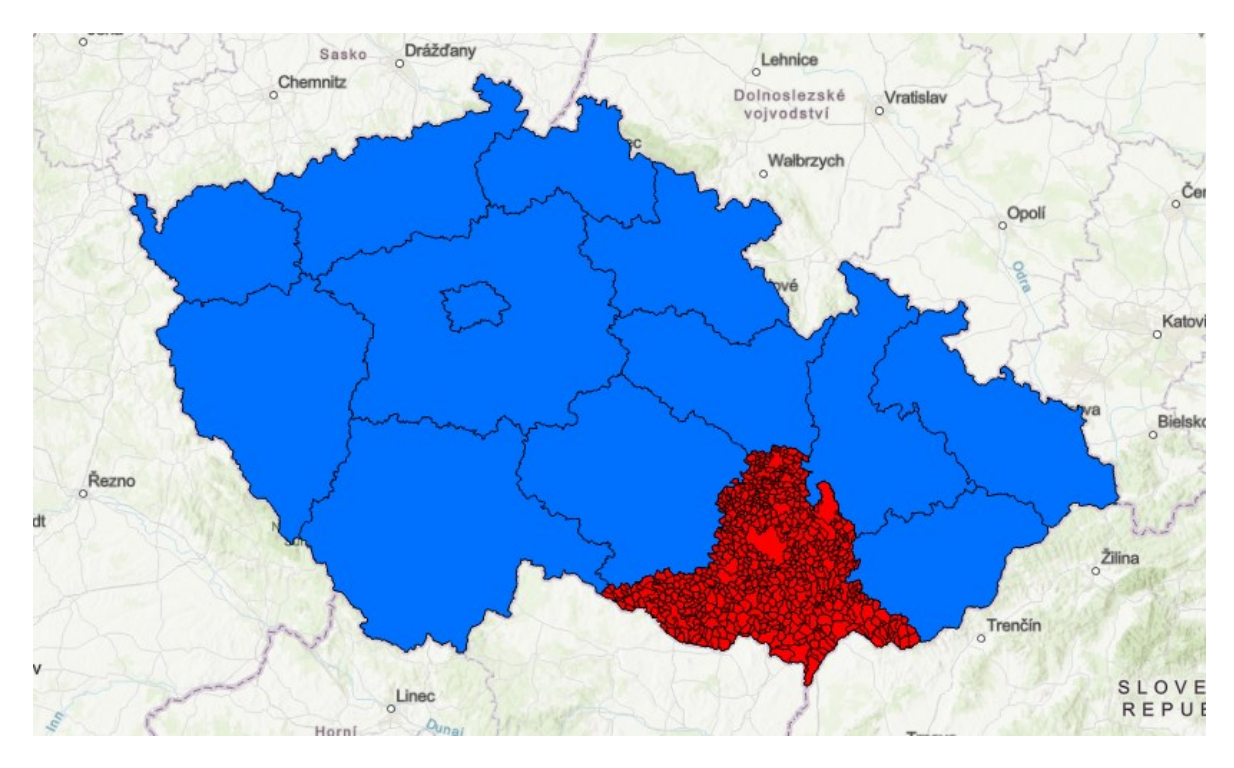

Obrázek 23 – Výsledná ukázky práce ArcGIS

## **4.2 Practis**

#### **4.2.1 Prostředí nátroje Practis**

Dalším softwarovým nástrojem je Practis, tento nástroj se řadí do nástrojů krizového řízení. V rámci přihlášení je zde využíván studentský účet pro Univerzitu Tomáše Bati ve Zlíně. Prostředí Practis je tvořeno dvěma částmi, hlavní část představuje základní menu Practisu, jedná se o vrchní lištu, kde se nacházejí čtyři přepínací karty. Druhá část je tvořena plochou, která se na základě požadavků uživatele dle výběru dané karty mění. Význam jednotlivých karet je následující:

- Postupy V postupech lze nalézt přehled vytvořených postupů včetně autora, datumu vytvoření a aktualizování a pod jakou skupinu autor spadá. Rovněž lze zde vytvořit nový postup či událost, dále postup smazat, podívat se na detail postupovat nebo vytvořit jeho kopii.
- Události Karta událost je zaměřena pouze na události, lze zde tedy nalézt detail, smazání a kopii. K vytvoření události je potřeba přejít zpět do postupů.
- Společné dokumenty Karta společné dokumenty slouží ke sdílení mezi všemi účastníky. Opět je zde obdobná nabídka funkcí a to detail, smazání, vytvoření nového dokumentu nebo nové verze.
- Správa V kartě správa, se nachází přehled uživatelů a skupin, včetně jejich detailních informací.

|                | Prastis<br>圁<br>Postupy<br>Systém pro podporu cvičení | 角<br>ß<br>Události<br>Společné dokumenty | 왕<br>Správa          |                               | Verze aplikace: 1.0.6851.31248<br>╬<br>►<br>STUDENT07<br>◚ |
|----------------|-------------------------------------------------------|------------------------------------------|----------------------|-------------------------------|------------------------------------------------------------|
|                | Přehled postupů                                       |                                          |                      |                               |                                                            |
| $\bullet$ Nový | Smazat<br>Detail<br>Kopie                             | Nová událost                             |                      |                               |                                                            |
|                |                                                       |                                          |                      |                               | <b>YIORG</b>                                               |
| 10 I           | <b>Y</b><br>Název                                     | $\overline{\mathcal{X}}$<br>Autor        | ÷<br>Datum vytvoření | <b>Y</b><br>Datum aktualizace | Y<br><b>Skupina</b>                                        |
| $\Box$         | <b>Test</b>                                           | Student 07 Student 07                    | 1.4.2023 18:04:41    | 1.4.2023 18:04:41             | Studijní prostor                                           |
| o              | Test-kopie                                            | Student 07 Student 07                    | 5.3.2023 19:48:01    | 5.3.2023 19:48:03             | Studijní prostor                                           |
| $\Box$         | návrh_tornádo                                         | Student 07 Student 07                    | 5.3.2023 19:45:24    | 1.4.2023 10:26:03             | Studijní prostor                                           |
| o              | Ukázka                                                | Student 13 Student 13                    | 3.5.2022 10:54:39    | 3.5.2022 15:43:09             | Studijní prostor                                           |
| 0              | Povodně Ústí                                          | Student 13 Student 13                    | 1.5.2022 19:00:33    | 29.11.2022 10:37:13           | Studijní prostor                                           |
| $\Box$         | Postup povodňových orgánů-kopie                       | Katedra Katedra                          | 19.5.2021 20:14:50   | 19.5.2021 20:16:38            | Studijní prostor                                           |
| 0              | Postup povodňových orgánů                             | Katedra Katedra                          | 19.5.2021 18:23:10   | 29.11.2022 10:29:04           | Studijní prostor                                           |
| $\Box$         | <b>DN</b>                                             | Katedra Katedra                          | 15.9.2020 13:33:29   | 22.11.2022 10:35:49           | Studijní prostor                                           |
| $\Box$         | Povodně                                               | Katedra Katedra                          | 20.5.2020 20:24:13   | 31.1.2023 14:34:34            | Studijní prostor                                           |
| o              | Džermanský cvičení IZS DN s NCHL                      | Katedra Katedra                          | 15 3 2020 9:57:51    | 10 12 2020 9:41:48            | Studijní prostor                                           |
| $\Box$         | Džermanský                                            | Katedra Katedra                          | 8.3.2020 18:20:05    | 8.12.2020 11:21:55            | Studijní prostor                                           |
| $\Box$         | ufo                                                   | Student 15 Student 15                    | 19.11.2019 13:38:46  | 19.11.2019 13:43:15           | Studijní prostor                                           |
| 0              | Komponenty, a.s. Zlín                                 | Student 15 Student 15                    | 19.11.2019 13:25:17  | 26.11.2019 10:28:14           | Studijní prostor                                           |
| $\Box$         | <b>TUFO</b>                                           | Student 12 Student 12                    | 19.11.2019 12:45:51  | 19.11.2019 13:50:01           | Studijní prostor                                           |
| 0              | Slavik                                                | Student 14 Student 14                    | 19.11.2019 12:43:32  | 19.11.2019 13:26:22           | Studijní prostor                                           |
| $\Box$         | Únik NL                                               | Student 08 Student 08                    | 19.11.2019 12:43:32  | 31.1.2023 14:38:49            | Studijní prostor                                           |
| n              | nehoda                                                | Student 17 Student 17                    | 19.11.2019 12:29:10  | 3.5.2022 13:16:55             | Studijní prostor                                           |
|                | Nehoda                                                | Student 17 Student 17                    | 19.11.2019 12:27:38  | 19.11.2019 12:27:38           | Studiiní prostor<br>$\mathbf{v}$                           |

Obrázek 24 – Prostředí Practis [43]

Nový postup je vytvořen při výběru karty Postupy a zde kliknutím na tlačítko Nový. Následně je potřeba vyplnit název nového postupu. Je možnost ještě vyplnit kolonku pro Popis postupu a přidat účastníky, nicméně tyto části nejsou povinné.

Nyní je vytvořen nový postup a otevřela se pracovní plocha pro vytvoření struktury postupu. V levé vrchní části se nachází tlačítka pro novou událost, kopii a smazání postupu, spuštění simulace, zobrazení a vrácení do přehledu postupů. V pravé části lze najít editační části rozdělené do 4 karet:

- Základní údaje tato karta slouží pro nastavení názvu postupu, popisu, časů, typů vazeb a metrik,
- Účastníci tato karta slouží pro přidávání nových účastníků a doplňujících údajů ke každému z nich,
- Grafické zobrazení tato karta je defaultní pracovní plochou, lze zde přidávat účastníky, jejich činnosti, vazby a další doplňkové informace,
- Přehled činností v této kartě se nachází kompletní přehled dle typu činnosti, účastníka, popisu a záznamu.

### **4.2.2 Práce v nástroji Practis**

Jako příklad práce v nástroji Practis zvolil autor ukázkový postup činnosti Policie ČR u zásahu agresivního člověka na pražském vlakovém nádraží. Po vytvoření postupu následuje samotné vytvoření struktury postupu. Na ploše grafického zobrazení pod jménem účastníka je přidán dostatečný počet účastníků. Činnosti lze přidávat za pomoci tlačítka plus anebo naopak odebírat tlačítkem křížek. Pro úpravu činnosti účastníka je potřeba použít dvojí kliknutí na danou činnost. Následně se otevře tabulka, kde je možnost nastavit název a popis činnosti, moderátora, barvu, dobu trvání, odkazy a soubory.

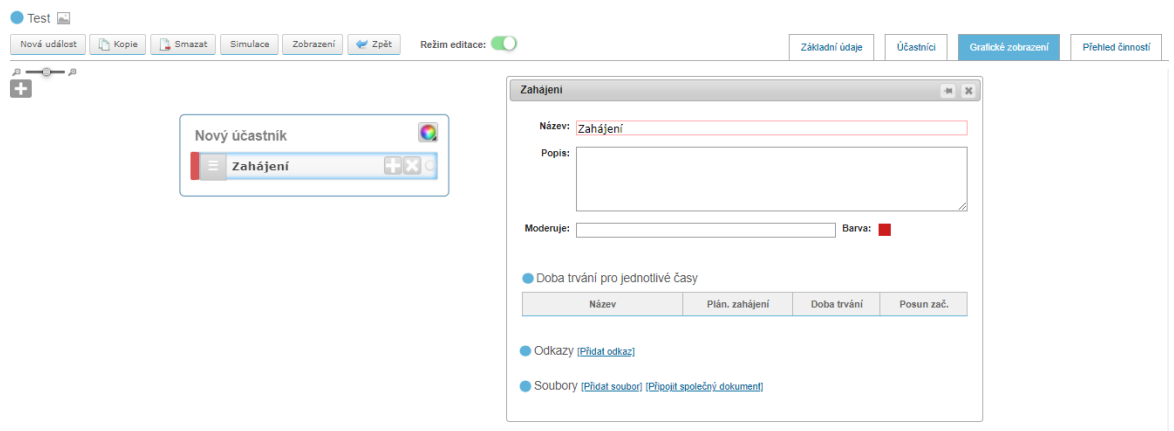

Obrázek 25 – Editační plocha Practis [43]

Poté, co jsou definováni všichni účastníci a jejich činnosti, je potřeba vytvořit mezi nimi vazby. Vazba mezi jednotlivými účastníky se provádí pomocí kliknutí a následného podržení na tečce u dané činnosti účastníka a přetažením na navazující tečku u činnost jiného účastníka.

Následující obrázek představuje simulaci možné činnosti Policie ČR při nahlášeném agresivním chování člověka pohybujícího se u pražského vlakového nádraží, který útočil na kolemjdoucí a následně i na samotnou policii.

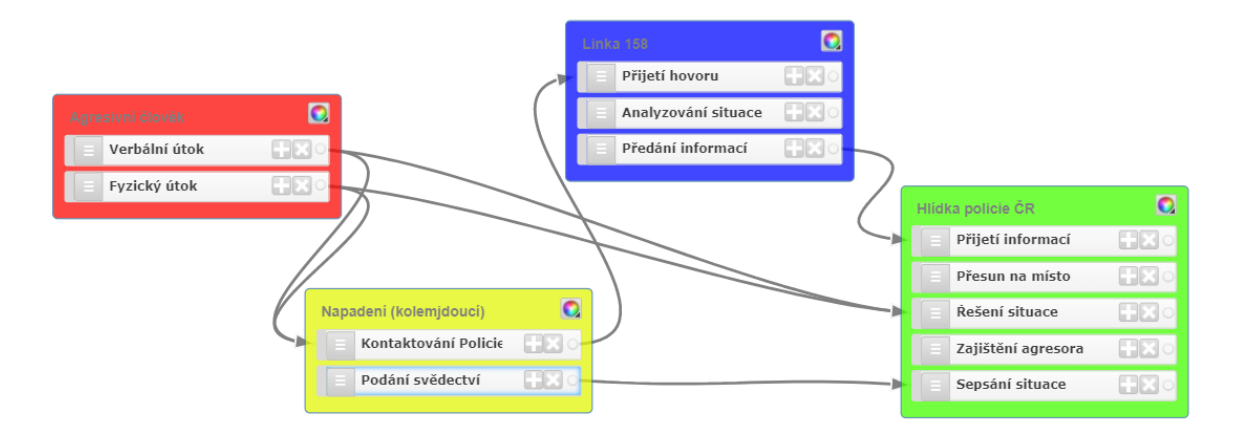

Obrázek 26 – Výsledek ukázky práce Practis [43]

## **4.3 Situnet**

#### **4.3.1 Prostředí nástroje Situnet**

Softwarový nástroj Situnet je opět jedním z nástrojů krizového řízení. Na rozdíl od Practisu je to ovšem software s mapovými výstupy. Defaultní prostředí programu Situnet je tvořeno dvěma částmi. První část, která představuje největší plochu, je mapa. Druhá část je tvořena horní lištou s editačními kartami a aktuálním časem včetně data, ke kterému jsou přidány ovládací tlačítka. Obsah jednotlivých karet je následující:

- Aktuální situace karta Aktuální situace je defaultní prostředí, které se načte ihned po otevření programu, je zde možnost přepínat mezi jednotlivými vytvořenými vrstvami a generovat URL adresu.
- Objekty jedná se o jednu z nejdůležitějších karet při vytváření simulace, veškeré objekty, se kterými se bude v simulaci pracovat, se tvoří zde. Objekty lze rovněž mazat, nebo upravovat již vytvořené.
- Organizace karta Organizace slouží pro vytvoření organizace. Lze zde přidávat základní informace o organizaci včetně osob, kterým lze přiřadit konkrétní funkce.
- Značky karta Značky slouží pro přehled již vytvořených značek, které lze přiřazovat objektům, anebo je zde možnost si i vlastní značku vytvořit.
- Vrstvy jedná se o poslední kartu, nicméně při vytváření simulace je potřeba zrovna zde začít, v této kartě se vytvářejí vrstvy, do kterých se následně přidávají jednotlivé objekty.

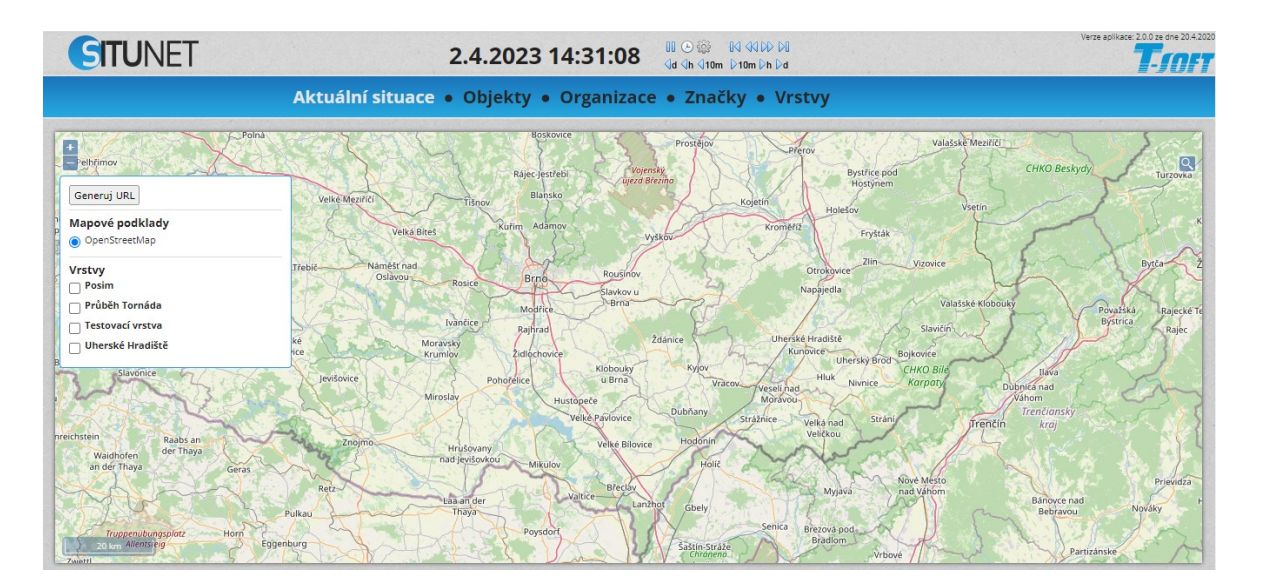

Obrázek 27 – Prostředí Situnet [48]

## **4.3.2 Práce v nástroji Situnet**

V rámci ukázky práce v Situnetu autor zvolil příklad postupného zaplavení objektů v obci Troubky, která leží v okrese Přerov, řekou Bečvou. Nejdříve je potřeba vytvořit si vrstvu. Pro vytvoření vrstvy je potřeba kliknout na kartu Vrstvy a následně na tlačítko Nová, následně zvolit název, pro tento příklad autor zvolil název "Záplavy v obci Troubky".

Po vytvoření nové vrstvy je potřeba vytvořit objekty charakteristické pro tuto simulaci. Pro vytvoření je tedy potřeba přejít do karty Objekty a kliknout opět na tlačítko Nový. Následně je potřeba zvolit jméno objektu, prvním objektem v této simulaci budou "objekty v obci Troubky". Nyní je třeba zvolit vrstvu, vedle místa pro vepsání je ikona s lupou, po kliknutí se zobrazí tabulka, kde je třeba zvolit vrstvu, která byla vytvořena v předchozím kroku. Následně je třeba vybrat základní vrstvu, zde je jediná možnost na výběr, a to OpenStreetMap.

Následuje výběr typu objektu, zde je možnost použít již vytvořené typy, nebo vytvořit zcela nový typ. Poté je třeba zvolit, jakým způsobem bude prezentován objekt v mapě, tedy typ v mapě. Situnet nabízí tři možnosti: bod, čáru nebo polygon. Pro tuto situaci byl vybrán polygon. Poté je potřeba přejít do mapy vedle tabulky a v rohu mapy kliknout na ikonu pětiúhelníku v bílém poli. Nyní je zapnut režim pro vytvoření polygonu na mapě, je tedy potřeba najít místo, kde má být polygon vytvořen, v tomto případě se jedná o část obce Troubky. Vykreslování probíhá za pomoci klikání do mapy, dokud není vytvořen ucelený polygon. Následně je třeba kliknout na tlačítko Uložit, které se nachází nad tabulkou, kde byl editován vybraný objekt. Předposlední částí je vytvoření stavů, pro tuto simulaci budou zvoleny tři stavy, které budou barevně odlišeny:

- Klidový stav (zelená) standardní stav, kdy nehrozí nebezpečí záplavy
- Stav ohrožení (žlutá) zvedá se hladina řeky Bečvy, objekty jsou v ohrožení
- Stav zaplavení (červená) objekty jsou zaplaveny

Přidání stavů probíhá pomocí tlačítka plus v dané tabulce se stavy. Ke každému stavu je následně potřeba vybrat i časový harmonogram. Jelikož se jedná pouze o simulaci, ne reálnou situaci z historie, tak je zvolený časový harmonogram zcela vymyšlený. Nejdříve je potřeba opět stavy uložit. Následně pod nápisem Stav objektu je tlačítko Přidat. Po kliknutí se zobrazí tabulka, kde je třeba zvolit stav a k tomu odpovídající čas a datum, odkdy bude tento stav platný. Opět je potřeba provést uložení. Poslední část organizace zůstane nevyplněná, neboť pro tuto simulaci není nezbytná. Aktuální výsledek by měl kromě časového harmonogramu a tvaru polygonu odpovídat následujícímu obrázku.

| mazar                                |                               |                                   |                                    |                   |            |                     |                   | E      |  |       |                                        |                |        |      | $\circ$                             |
|--------------------------------------|-------------------------------|-----------------------------------|------------------------------------|-------------------|------------|---------------------|-------------------|--------|--|-------|----------------------------------------|----------------|--------|------|-------------------------------------|
| Název                                | Y<br>Typ                      | $\overline{\mathbf{Y}}$<br>Vrstva | <b>Objekt</b>                      |                   |            |                     |                   |        |  |       |                                        |                |        |      |                                     |
| Obecní úřad Mladeč                   | úřad                          | Posim                             | Název: objekty v obci Troubky      |                   |            |                     |                   |        |  |       |                                        |                | 830/61 |      | $\textcolor{red}{\bigtriangledown}$ |
| Obecní úřad Náklo                    | úřad                          | Posim                             |                                    |                   |            |                     |                   |        |  |       |                                        |                |        |      | $\overline{\mathsf{R}}$             |
| Obecní úřad Pňovice                  | úřad                          | Posim                             | Vrstva: Záplavy v obci Troubky     |                   |            |                     | Veřejný:          |        |  |       |                                        |                |        |      |                                     |
| Obecní úřad Střeň                    | úřad                          | Posim                             | Základní vrstva: OpenStreetMap     |                   |            | $\check{ }$         |                   |        |  |       |                                        |                |        |      |                                     |
| Obecní úřad Ústí                     | úřad                          | Posim                             |                                    |                   |            |                     |                   |        |  |       |                                        |                |        |      |                                     |
| objekty v obci Troubky               | objekty v obci Troubky        | Záplavy v obci Troubky            | <b>Typ objektu</b>                 |                   |            |                     |                   |        |  |       |                                        |                |        |      |                                     |
| Ovoce a zelenina Ústí                | Obchod                        | Posim                             | Název typu: objekty v obci Troubky |                   |            |                     |                   |        |  |       |                                        |                |        |      |                                     |
| Poliklinika Litovel                  | Nemocnice                     | Posim                             |                                    |                   |            |                     |                   |        |  |       |                                        | adová<br>76875 |        |      |                                     |
| $\Box$ POSIM                         | POSIM                         | Posim                             | Typ v mapě: Polygon                | $\mathbf{v}$      |            |                     |                   |        |  |       |                                        | 664/4          |        |      |                                     |
| Požární stanice Litovel              | Hasiči                        | Posim                             | Stav                               | Zobraz v mapě     |            | Barva a pruhlednost |                   |        |  |       |                                        |                |        |      |                                     |
| Rekreační středisko Skleníky         | Rekreace                      | Posim                             | Klidový stav                       | <b>P</b> Ano      | Bez barvy  | 100 %               |                   |        |  |       |                                        |                |        |      |                                     |
| Rozvodna Ústí                        | Rozvodna                      | Posim                             | Stav ohrožení                      | <b>Pa</b> Ano     | Bez bany   | 100 %               |                   |        |  |       | 37915 37710 375113 - 37219 36025 36031 |                |        |      | 8201 336170 ans 452762              |
| SOS Litovel                          | TESTOVACÍ BOD DO POSIMU       | Posim                             | Stav zaplavení                     | <b>D</b> Ano      | Bez barvy  | 100 %               |                   |        |  | 81306 | adová                                  |                |        |      |                                     |
| Správa a údržba silnic Valaš Silnice |                               | Posim                             |                                    |                   |            |                     |                   |        |  |       |                                        |                |        |      |                                     |
| Svarko s.ro. Ústí                    | <b>Dilna</b>                  | Posim                             | <b>Stav objektu</b>                |                   |            |                     |                   |        |  |       |                                        |                |        | 1750 | 28571                               |
| Skola Spytihněv                      | Škola                         | Testovací vrstva                  | Přida:                             |                   |            |                     |                   | $-50m$ |  |       |                                        |                |        |      |                                     |
| $\Box$ Test                          | Obchod                        | Posim                             | Stav                               | Datum od          |            | Datum do            |                   |        |  |       |                                        | 652/14         |        |      |                                     |
| U test t soft 1                      | TESTOVACÍ BOD DO POSIMU Posim |                                   | Klidový stav                       |                   |            | 1.4.2023 15:20:00   |                   | -      |  |       |                                        |                |        |      |                                     |
| U test tsoft 2                       | TESTOVACÍ BOD DO POSIMU Posim |                                   | Stav ohrožení                      | 1.4.2023 15:20:00 |            | 1,4,2023 15:30:00   |                   |        |  |       |                                        |                |        |      |                                     |
| Tornádo                              | Obecní budova                 | Testovací vrstva                  | Stav zaplavení                     | 1.4.2023 15:30:00 |            |                     |                   | ۰      |  |       |                                        |                |        |      |                                     |
| Celkem záznamů: 60                   | Stránka: 2<br>1 2 3           | Zobrazit po: 20 V                 | Celkem záznamů: 3                  | $\overline{1}$    | Stránka: 1 |                     | Zobrazit po: 10 V |        |  |       |                                        |                |        |      |                                     |
|                                      |                               |                                   | <b>Organizace Osoby</b>            |                   |            |                     |                   |        |  |       |                                        |                |        |      |                                     |
|                                      |                               |                                   | Organizace                         | E-mail            | Iméno      |                     | Příjmení          |        |  |       |                                        |                |        |      |                                     |
|                                      |                               |                                   | Vybrat organizaci:                 |                   |            |                     | 64                |        |  |       |                                        |                |        |      |                                     |

Obrázek 28 – Ukázka tvorby objektů Situnet [48]

První objekt je vytvořený, nyní je třeba vytvořit druhý a třetí objekt, který už bude simulovat povodí řeky Bečvy. Postup je obdobný jako u vytvoření výše zmíněného objektu, proto je zde uveden pouze ukázka možného výsledku (viz Obrázek 29).

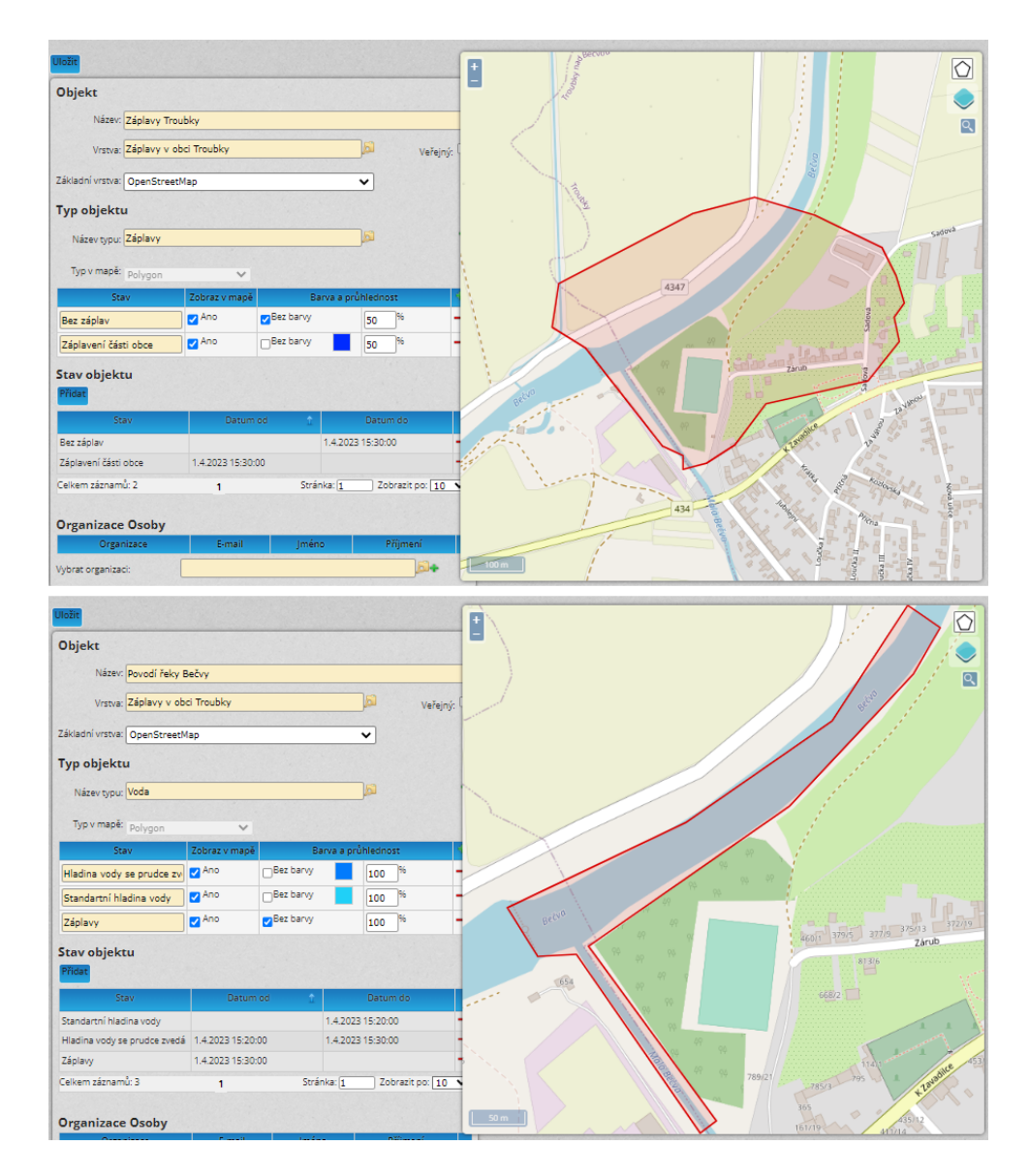

Obrázek 29 – Vytvořené objekty Situnet [48]

Jakmile jsou objekty hotové, lze se podívat na celkový výsledek simulace. Ten se nachází v kartě Aktuální situace, kde je potřeba zvolit správnou vrstvu a následně najít na mapě místo zvolené simulace. Nyní pomocí ovládacích tlačítek, které se nachází u času s datem, je potřeba dostat se do autorem vytvořené časové osy. Následně lze přepínat mezi jednotlivými stavy. Postupný výsledek simulace je vyobrazen níže.

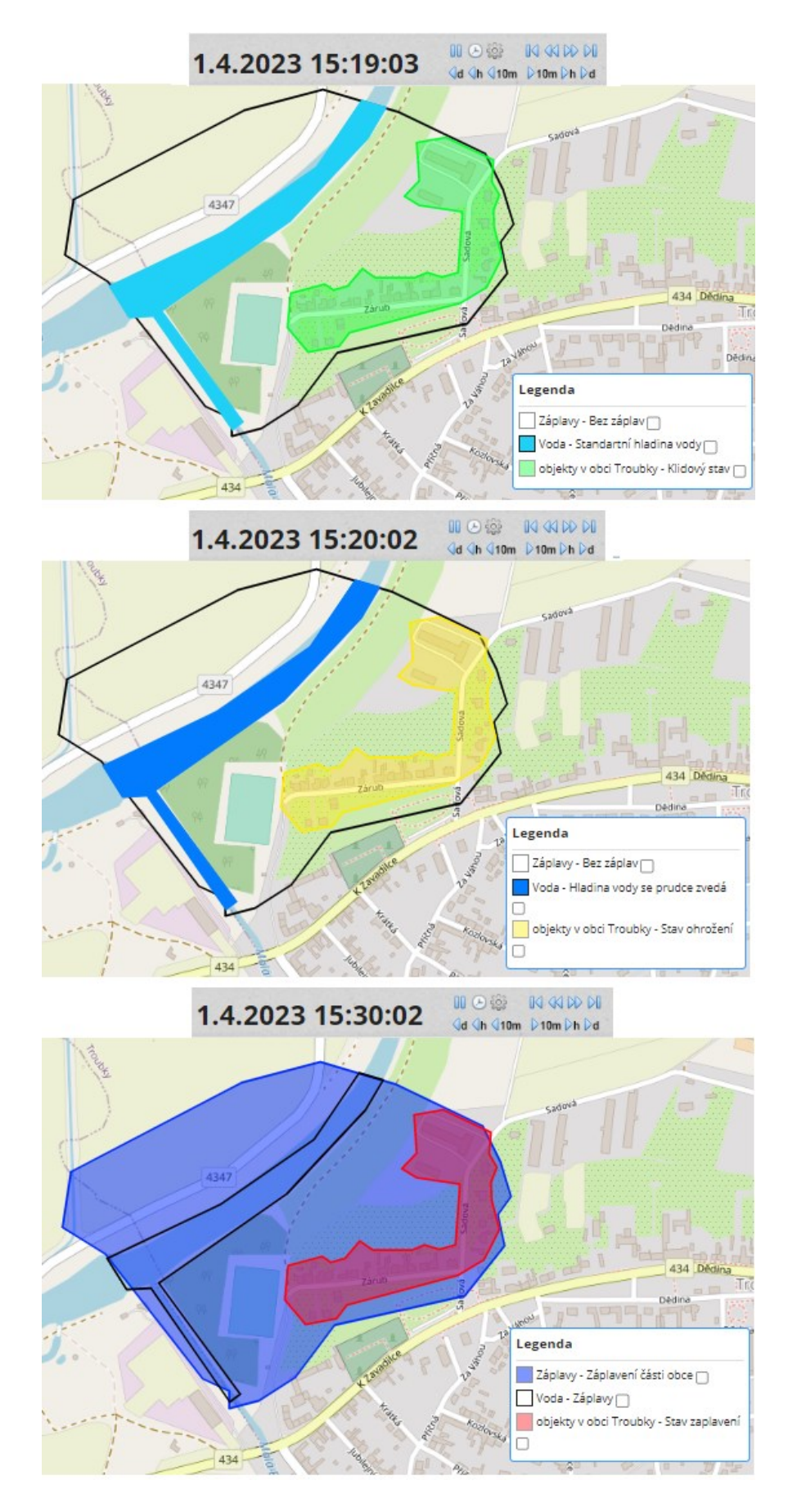

Obrázek 30 - Výsledek ukázky práce Situnet [48]

# **4.4 Figma**

## **4.4.1 Prostředí nástroje Figma**

Nástroj Figma je zástupce ze softwarů grafické podpory. Pro práci s tímto nástrojem je potřeba se nejdříve registrovat. Po přihlášení se zobrazí defaultní prostředí, které nabízí tři možnosti pro zpracování grafických návrhů. První prostředí slouží pro vytváření prototypů a designových návrhů. Prostředí FigJam slouží spíše ke konkrétním návrhům jako například grafickým návrhům plánování, diagramů, brainstormingů a workshopů. Poslední možností je nahrát soubor a následně jej zde zpracovat.

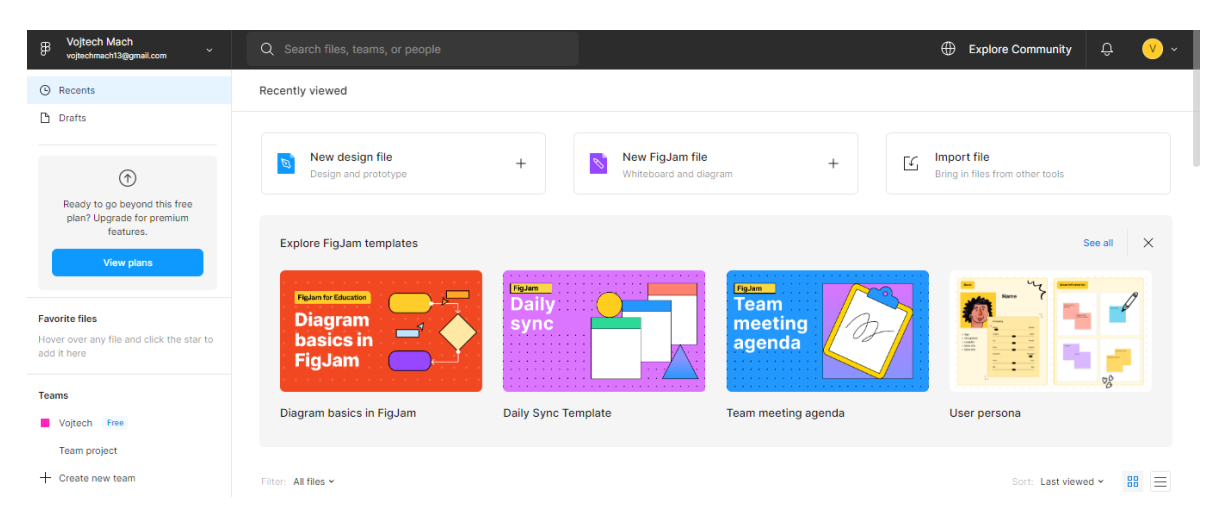

Obrázek 31 – Prostředí Figma [66]

V levé části se nachází panel, kde je umístěno tlačítko pro přepínání na návrhy, které byly nedávno použity (Recents), a na koncepty (Drafts). Rovněž se zde nachází část, kde jsou umístěny oblíbené soubory (Favourite files) a Týmy, ve kterých uživatel působí.

## **4.4.2 Práce v nástroji Figma**

Pro ukázku práce s tímto nástrojem autor zvolil nový designový soubor, kde se bude vytvářet návrh jednoduché mobilní aplikace pro ověření vstupu do objektu. Tento návrh slouží primárně pro děti, které zůstávají sami doma a setkají se situací, kdy musí jít otevřít vstup do objektu, ale nejsou si jistí, kdo za vstupními dveřmi stojí. Způsob ověření bude probíhat na principu zaslání upozornění z telefonu např. rodiče na telefon svého dítěte. Po zaslání upozornění, začne dítěti jeho telefon vibrovat a spustí se vybraná hudební skladba. Dítě si následně otevře upozornění, kde bude zobrazena informace a fotka dotyčné osoby, která se nachází před objektem. Dítě upozornění vypne a může jít otevřít dveře do objektu s ověřením, že za dveřmi stojí například jeho rodič, a ne nikdo cizí.

Po kliknutí na nový designový soubor se objeví jeho defaultní prostředí. V horní liště se na levé straně nachází editační část a v pravé části je informace o přihlášeném uživateli, sdílení, přiblížení a spuštění simulace. Dále je zde panel s vytvořenými objekty, který je umístěný vlevo, uprostřed je pracovní plocha a v pravé části je panel kde se nachází tři záložky, úprava designu, prototyp a kontrola.

V první kroku je potřeba si vytvořit plochu pro vkládání grafických objektů (např. tlačítka). Ta se vytváří po kliknutí na šipku v editační části u ikony čtverce, následně se rozloží list s nabídkou objektů a zde je potřeba vybrat obdélník (Rectangle), u každého objektu se rovněž nachází klávesová zkratka pro jeho rychlejší vytvoření. Pro tento příklad bude potřeba vytvořit dva obdélníky, které budou simulovat obrazovky telefonu, nejjednodušší cesta je vytvořit jeden a ten následně zkopírovat pomocí kliknutí na již vytvořený objekt a vybraní tlačítka kopírovat (copy). Nyní je potřeba vytvořit tlačítko pro zaslání ověření, to je vytvořeno obdobným způsobem jako obrazovky telefonu. Poté je potřeba zvolit pro tlačítko vhodný text, pro vytvoření textu je zde tlačítko opět v levém rohu s ikonou velké tiskací T. Poslední objektem je vytvoření šipky, které bude znázorňovat reálnou situaci krok po kroku. Nyní jsou probrány všechny části pro vytváření objektů, které budou potřeba při tomto příkladu vytvořit. Pro grafickou úpravu objektů (barva, zaoblení, atd..) je potřeba kliknout na objekt a v pravé panelu na záložku design. Do návrhu lze rovněž vkládat obrázky, a to za pomocí klávesových zkratek ctrl + c na vybraném obrázku z počítače a následném vložení na pracovní plochu za pomocí klávesových zkratek ctrl + v. Výsledný návrh aplikace poté může vypadat následovně (viz Obrázek 32).

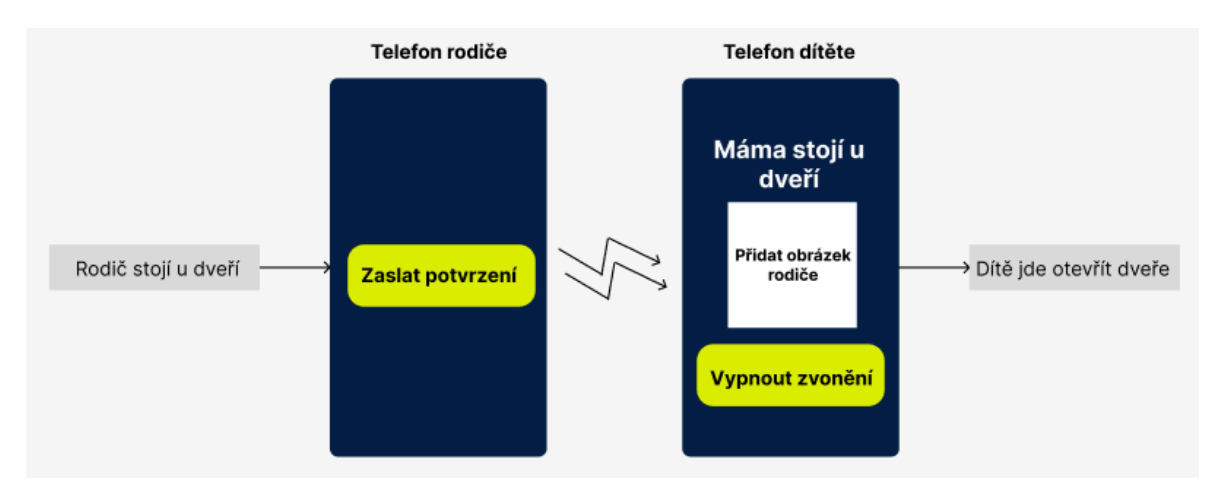

Obrázek 32 - Výsledek ukázky práce Figma [66]

### **4.5 Vistacreate**

#### **4.5.1 Prostředí v nástroji Vistacreate**

Nástroj Vistacreate je druhým zástupcem ze softwarů grafické podpory. Pro práci s tímto nástrojem je potřeba se opět nejdříve registrovat. Po přihlášení je zobrazeno úvodní prostředí, kde se v horní liště naházejí následující karty pro rychlé přepínání: Domů, Šablony, Kreativní prostředky, Návody, Značkové sady a Moje projekty, jejich obsah je následující:

- Domů V kartě domů lze najít počáteční výběr pro typ grafického návrhu. Je zde možnost vyhledání nebo výběru podle typu pod záložkami Pro vás, Sociální média, Webový design, Připraveno k tisku a Obchodní a osobní. Pokud uživatel nemá konkrétní představu, tak lze v další části najít různé návrhy, ze kterých lze vybírat.
- Šablony Zde už se nachází konkrétní návrhy rozřazené do sedmi kategorií, Animované návrhy, Příspěvky na sociálních médiích, Blogování, Obálky a záhlaví, Marketingové materiály, Události a Reklama. V každé z těchto kategorií se nachází konkrétní podkategorie spadající pod dané téma.
- Kreativní prostředky V této kartě se nacházejí prostředky sloužící pro tvorbu grafického návrhu. Lze zde nalézt fotografie, vektorové obrázky a videa.
- Návody Karta návody, jak už z názvu vyplývá, je pro začínající uživatele, kteří se chtějí naučit s tímto nástrojem pracovat. Návody jsou formou krátkých videí.
- Značkové sady Před vytvořením grafického návrhu je vhodné použít tuto kartu, lze si zde vytvořit značkové sady, tedy loga, barvy (palety) a styly písma, které usnadní uživateli práci s návrhem.
- Moje projekty Poslední kartou jsou Moje Projekty, v této kartě se nacházejí hotové a rozdělané grafické návrhy, které zde byly vytvořeny.

| vistacreate.     |                |                                 | Domů                                  | Šablony                          | Návody<br>Kreativní prostředky | Značkové sady             | Moje Projekty        |         |           | $\mathbf{v}$              |
|------------------|----------------|---------------------------------|---------------------------------------|----------------------------------|--------------------------------|---------------------------|----------------------|---------|-----------|---------------------------|
|                  |                |                                 |                                       |                                  | Vytvořte libovolný návrh       |                           |                      |         |           |                           |
|                  |                |                                 |                                       | Hledat z tisíců formátů a návrhů |                                |                           | $\alpha$             |         |           |                           |
|                  |                |                                 | Zkuste toto:                          | Facebook příspěvek               | Čtvercový grafický příspěvek   | Čtvercový video příspěvek |                      |         |           |                           |
|                  |                |                                 |                                       |                                  |                                |                           |                      |         |           |                           |
| Pro vás          | Sociální média | Webový design                   | Připraveno k tisku                    | Obchodní a osobní                |                                |                           |                      |         |           |                           |
|                  |                | $\alpha \ll \alpha$             | 1.11                                  | $-111$                           |                                |                           |                      |         |           |                           |
| $\overline{u}$   | 盾              | $\circ$                         | $\circledcirc$                        | $\ddot{\mathbf{c}}$              | o                              | 58                        | 居                    | 日       | $\omega$  | $\circledcirc$            |
| Vlastní velikost | Brožura        | 口<br>OOF<br>Instagram příspěvek | $\Box$<br>OOF<br>Vertikální příspěvek | 心 口<br>à<br>Facebook příspěvek   | $D$ II<br>Miniatura YouTube    | Logo                      | <b>Business Card</b> | Pozvání | Instagram | ٠                         |
|                  |                |                                 | na Instagramu                         |                                  |                                |                           |                      |         | příběh    | Instagram<br>video příběh |

Obrázek 33 – Prostředí Vistacreate [64]

### **4.5.2 Práce v nástroji Vistacreate**

Pro ukázku práce s tímto nástrojem autor zvolil návrh informační brožury o Univerzitě Tomáše Bati ve Zlíně. Pro vytvoření návrhu je potřeba nejdříve zvolit typ grafického návrhu "brožura". Ten se nachází pod kartou Pro vás v záložce Domů. Následně se zobrazí okno, kde je možnost si vybrat, jaký typ a velikost brožury uživatel potřebuje. Pro tento příklad byl vybrán typ Tri-fold s velikostí 99x210 mm. Následně je ještě možnost vybrat si šablonu brožury nebo prázdnou brožuru. Po výběru se otevře následující plocha pro vytvoření návrhu, viz Obrázek 34.

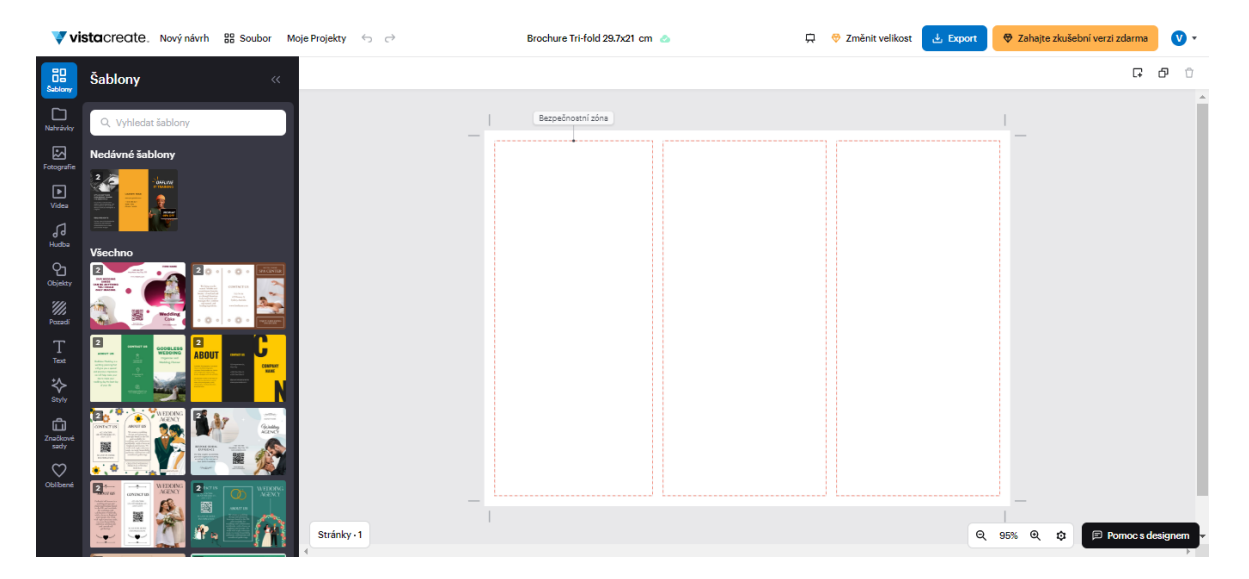

Obrázek 34 – Editační plocha Vistacreate [64]

V horní liště se nachází části pro přepínání (pravá část lišty) na Nový návrh, Soubor a Moje projekty, součástí je i přepínání na kroky zpět a dopředu, v prostřední části jsou informace o návrhu a v pravé části je možnost změnit velikost, exportovat ve formátu PDF, JPG a PNG,

nachází se zde tlačítko pro zahájení placené verze a informace o přihlášeném uživateli. V levé části se nachází editační panel, kde je možnost výběru šablon, fotografií, videí, hudby, objektů, pozadí, textu, stylů, značkových sad a rovněž je zde k dispozici přehled nahraných souborů a oblíbených grafických návrhů nebo objektů. Největší část tvoří pracovní plocha, kde se nachází již vytvořené schéma brožury. Rovněž jsou zde v pravém dolním rohu tlačítka pro přiblížení, oddálení, nastavení a pro případnou pomoc s designem. V případě, že uživatel chce vytvořit více stránek, je zde v levém rohu tlačítko Stránky, pomocí kterého lze vytvářet nové stránky.

V rámci tohoto návrhu bude využita část Objekty. V této záložce jsou na výběr dvě možnosti objektů, statické a dynamické. Pro tento návrh bude vybrán objekt statický s oranžovou barvou podobnou barvě v logu školy. Vložení do pracovní plochy je možné provést přetažením pomocí myši, nebo se může na objekt pouze kliknout myší. Objekt je možné upravovat jak velikostně, tak s ním rovněž i otáčet za pomoci bodů, které se zobrazí po kliknutí na objekt v pracovní ploše. Následně je potřeba vložit text, ten se nachází v editační části pod ikonou velké T. Text je možný buď vybrat z šablon pod záložkou Styly písma, nebo je možné použít i vlastní písmo, které je ovšem potřeba nahrát do části Moje písma. Nyní jsou probrány všechny části pro vytváření objektů, které budou potřeba při tomto příkladu vytvořit. Výsledná šablona tedy může vypadat následovně, viz Obrázek 35.

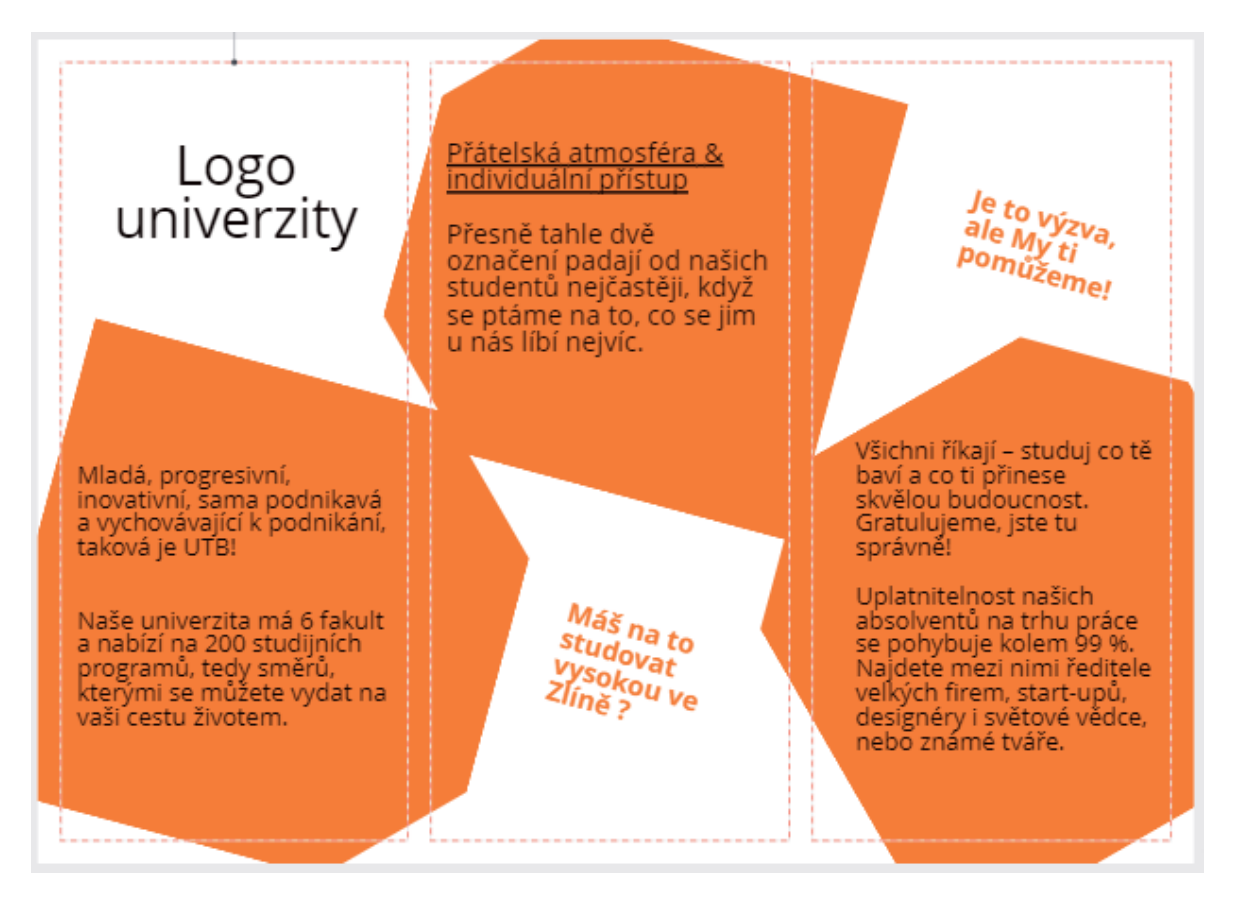

Obrázek 35 - Výsledek ukázky práce Vistacreate [64],[68]

# **4.6 Shrnutí**

Tato kapitola se zaměřila na návody ve vybraných softwarových nástrojích. V rámci každého softwaru bylo představeno prostředí a následná ukázka možného příkladu. Všechny softwary mají značné využití v dané problematice, za nejpřínosnější nástroj se dá považovat software ArcGIS Pro, který nabízí velkou škálu funkcí v rámci mapových výstupů, které mohou být v dané problematice zásadním přínosem. V následujících kapitolách budou využívány tyto návody pro tvorbu výstupů cílených na problematiku tornád v České republice.

## **5 MAPOVÉ VÝSTUPY**

## **5.1 Tornáda v České republice za posledních 30 let**

V rámci historického výskytu tornád byla zpracována databáze a mapa zobrazující obce v České republice, které byly zasažené tornádem za období 30 let. Jako informační zdroj byla vybrána online stránka ESWD (European Severe Weather Database, viz kapitola 3.3.3 ESWD). Z této databáze byla přebrána data o datu, času, zasaženém místu a stupni intenzity tornáda. Tato data byla následně zobrazena v prostředí ArcGis Pro. [63]

Při tvorbě mapy byl využit obdobný postup v návodu jako v kapitola 4.1 ArcGIS Pro, kde byla přidána vrstva KrajePolygony, ObceBody a ObcePolygony. Vrstva KrajePolygony byla použita na rozdělení částí České republiky pro větší přehled výskytu tornád. Vrstva Obce-Body sloužila pro celkové zobrazení všech tornád v České republice za posledních 30 let. Dále byla tornáda dělena dle intenzity výskytu, v České republice se vyskytla za posledních 30 let tornáda o síle F0 až F4. Pro každou tuto intenzitu bylo potřeba vytvořit oddělenou databázi a vrstvu. Proto byla vrstva ObcePolygony vložena do mapy celkem 5x. Databáze o tornádech byly zpracovány do souboru excel a následně připojeny do projektu ArcGis. V rámci tohoto mapového výstupu byla ještě zpracována analýza z celkového přehledu tornád a vrstvy ObceBody. [67]

Pro připojení databází v excelu je potřeba si zobrazit umístění projektu v počítači a přidat databáze do této složky. Databáze se poté zobrazí v levém panelu pod záložkou Katalog v místě Složky. Poté je už stačí přidat do mapy, stejným postupem jako vrstvy. Pro propojení databází s vrstvami je potřeba mít v databázi typ dat, která jsou obsahem identická s daty ve vrstvách. V tomto mapovém výstupu byly použity k propojení názvy obcí. Názvy musí být zcela identické, aby došlo k propojení. V České republice existuje více obcí se stejným názvem, proto ke každé databázi bylo potřeba přidat ještě data o obcích s pověřeným obecním úřadem. Po přiřazení databází do vrstvy byla provedena filtrace dat (viz návod kapitola 4.1 ArcGIS Pro), podmínky pro filtrování byly dle intenzity a následně dle obcí s pověřeným obecním úřadem. Výsledkem je následující mapa zobrazující oblasti zasažené tornádem za posledních 30 let.

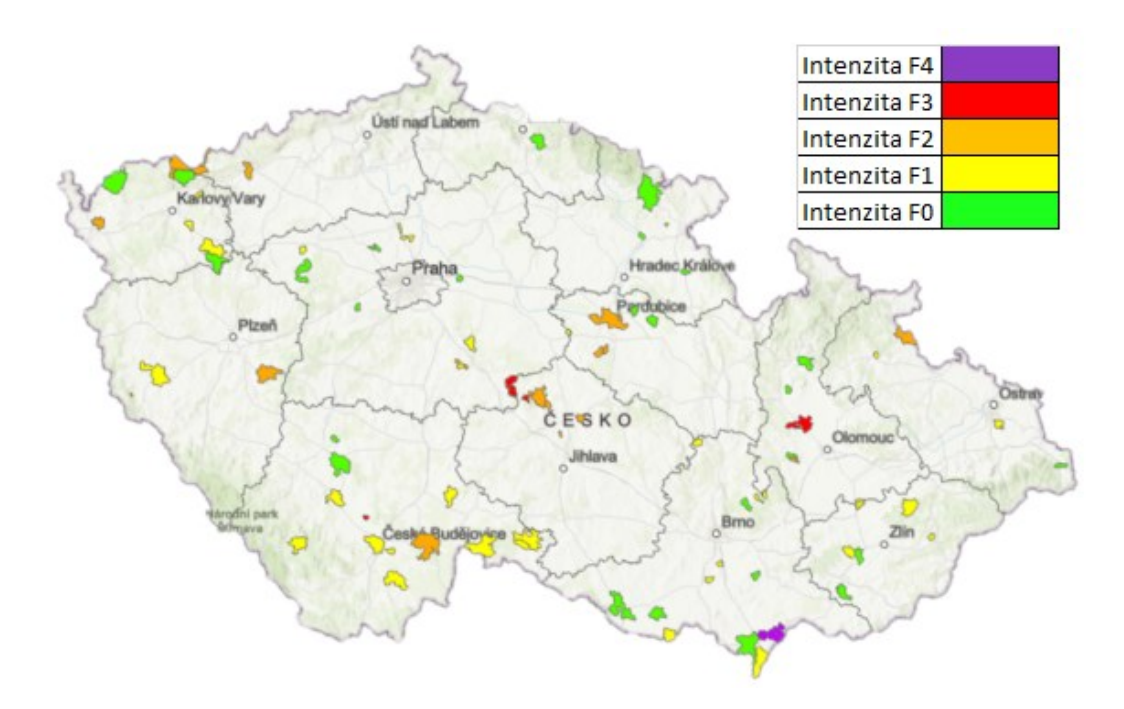

Obrázek 36 – Tornáda za 30 let v ČR

V rámci analýzy nejvíce zasažené oblasti za posledních 30 let byla provedena analýza Kernel Density, která na základě hustoty bodů zvýrazňuje daná místa, viz Obrázek 37. Na základě této analýzy lze říci, že největší počet zasažených míst je v oblasti Karlovarského kraje, dále na pomezí mezi Středočeským krajem a krajem Vysočina a taktéž v Jihomoravském kraji. Mezi více zasažená místa, nicméně nikoliv už v takové intenzitě, se řadí Jihočeský kraj, dále části Olomouckého, Zlínského, Středočeského a Královéhradeckého kraje.

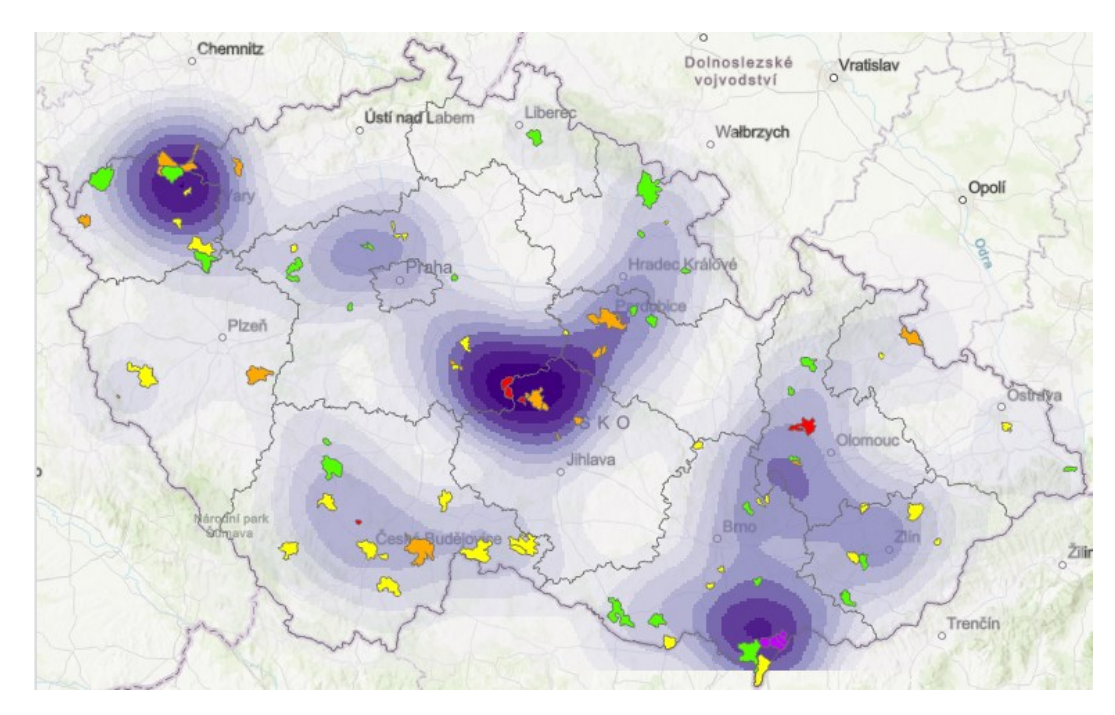

Obrázek 37 – Kernel Density

### **5.2 Tornádo na Moravě 24. 6. 2021 a další možné hrozby**

#### **5.2.1 Průběh tornáda**

V rámci krizového řízení byl ještě zpracován jeden mapový výstup, a to konkrétně průběh nejsilnějšího tornáda v České republice za posledních 30 let. Jednalo se o situaci ze dne 24. 6. 2001, kdy zasáhlo obce Jihomoravského kraje tornádo o síle F4 Fujitovy stupnice. Mezi zasažené obce se řadily Hrušky, Moravská Nová Ves, Mikulčice, Lužice a Hodonín. V každé této obci byly napáchány tornádem extrémní škody. Dle zprávy ČHMÚ byl zpracován průběh tornáda včetně poškozených oblastí a časového průběhu v prostředí Situnet. Způsob vytvoření vychází z návodu 4.3 Situnet. Samotný průběh vycházel ze sedmi fází, u kterých rozlišujeme postupně tři stavy, pro lepší přehled byly barevně rozlišeny, viz Tabulka 1. [69]

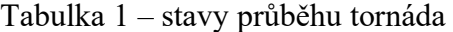

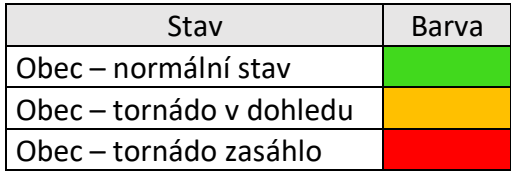

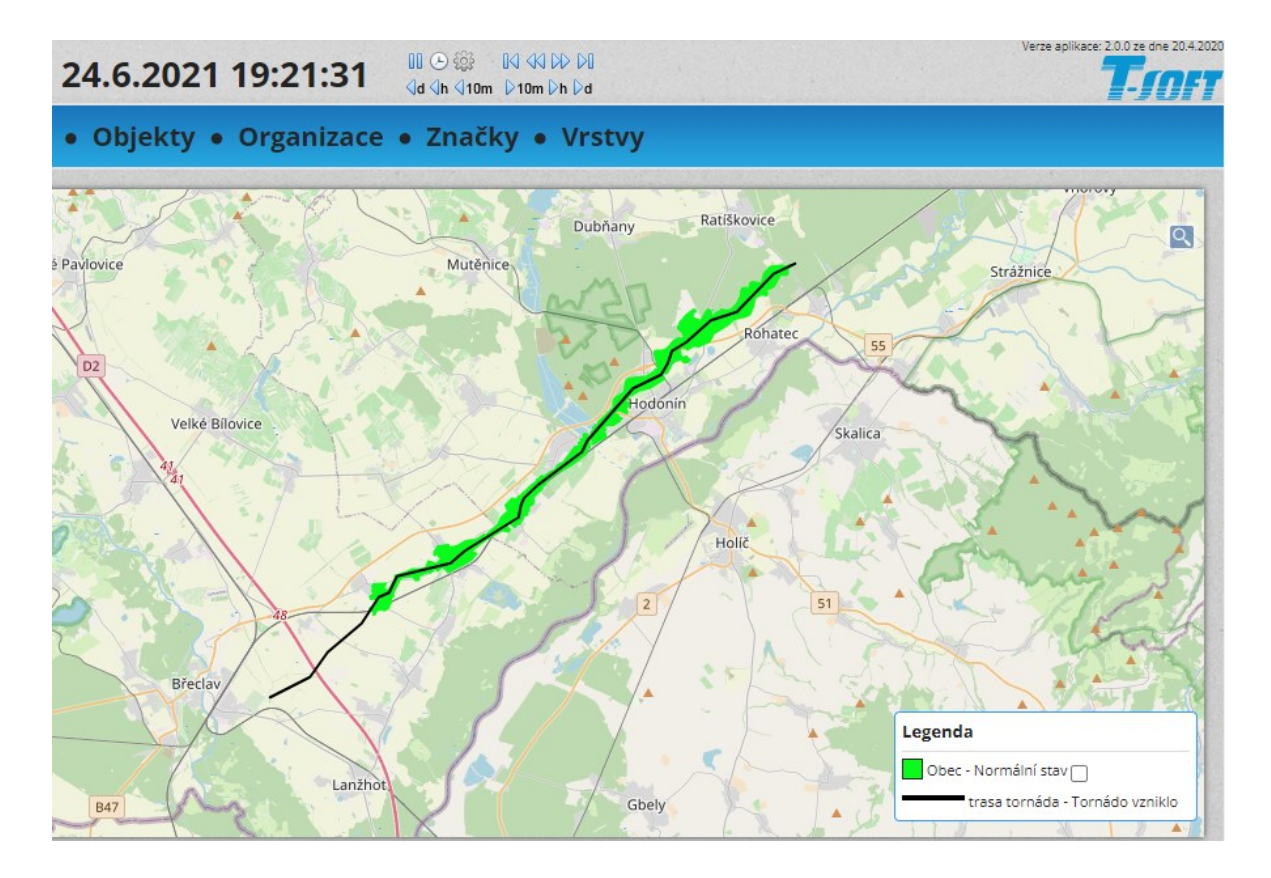

Obrázek 38 – Průběh tornáda před zasažením [48]
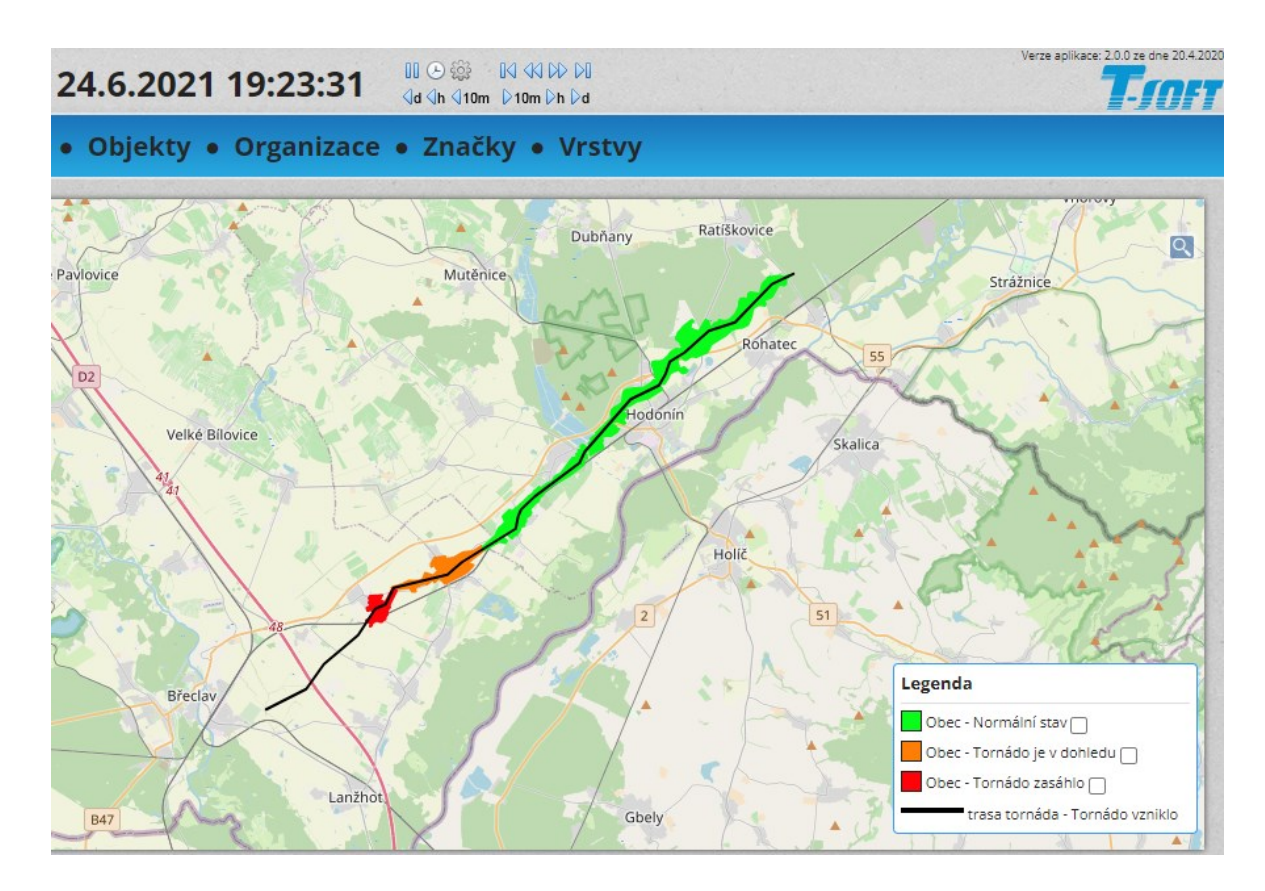

Obrázek 39 – Tornádo zasáhlo obec Hrušky [48]

<span id="page-72-0"></span>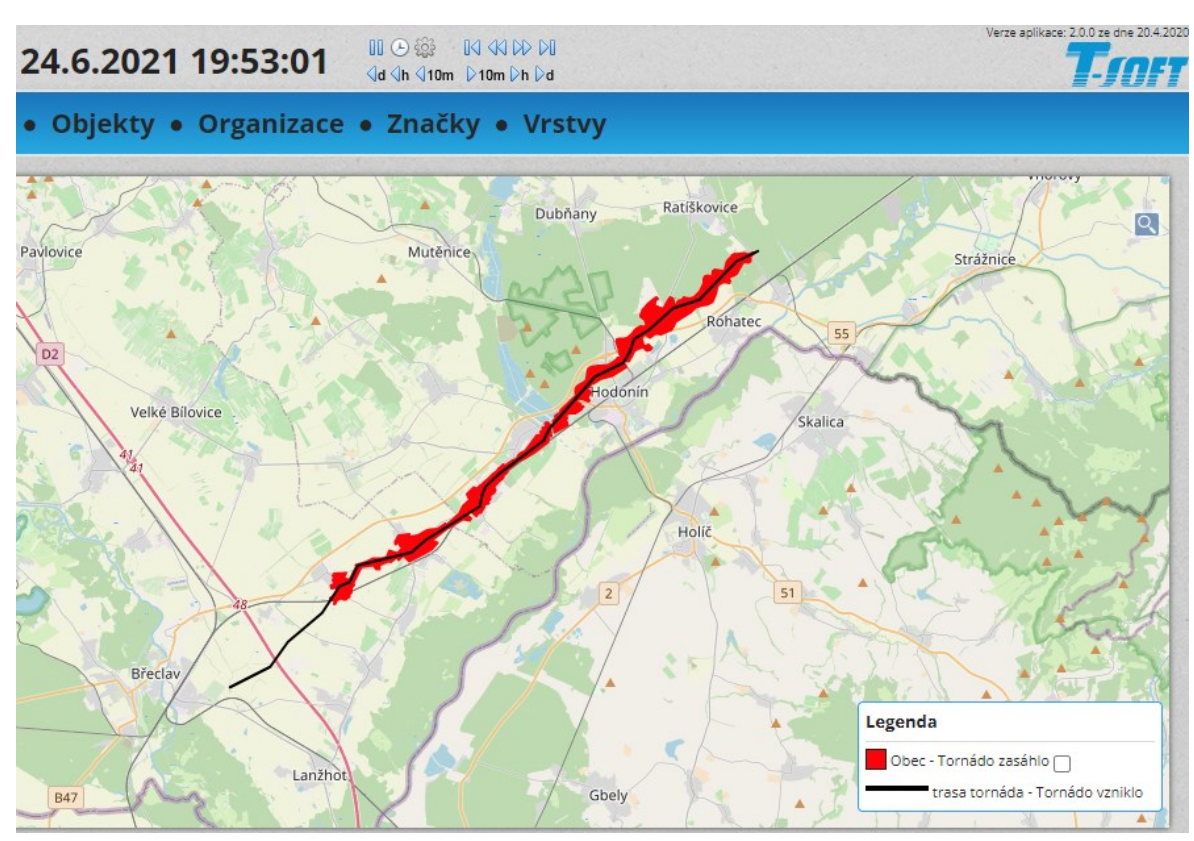

<span id="page-72-1"></span>Obrázek 40 – Celkový přehled zasažených oblastí [48]

#### **5.2.2 Další možné hrozby**

Ničivé tornádo o takové síle může s sebou nést i jiné následky než jen její samotný ničivý průběh. Dle amerických studií *"A Statistical Model for Regional Tornado Climate Studies"* a *"Spatial Redistribution of U.S. Tornado Activity between 1954 and 2013*", které se zaměřují na tornáda, poukazují, že je pravděpodobnost opakování průběhu tornáda, které se již vyskytlo na daném místě. Z tohoto důvodu byla zpracována následující databáze zaměřující se na objekty, ve kterých se vyskytují nebezpečné látky. V případě, že by tornádo zasáhlo tyto objekty, je určitá pravděpodobnost dalších následků, jako je například požár. Jako zdroj dat byla použita stránka <https://krisport.cz/>, která byla doporučena podplukovníkem Jaroslavem Mikoškou, působícím jako tiskový mluvčí HZS Jihomoravského kraje. Databáze se skládá z pěti částí, z nichž každá reprezentuje obci, která byla zasažena. Celá databáze se nachází v externí příloze "*prehled nebezpecnych latek"*, která je součástí této diplomové práce. Celkový přehled hrozeb vyskytujících se v zasažených obcích je znázorněn níže v Tabulka 2. Obrázky 41–45 znázorňují hrozby v dané obci, jejichž vznik může být podmíněn tornádem. [70],[71],[72],[73]

<span id="page-73-0"></span>

| <b>Hrozba</b>                             | <b>Barva</b> |
|-------------------------------------------|--------------|
| výbuch                                    |              |
| požár                                     |              |
| únik nebezpečné chemické látky (NCHL)     |              |
| únik nebezpečné látky (NL)                |              |
| požár, výbuch                             |              |
| požár, únik ropného produktu (RP)         |              |
| požár, únik nebezpečné chemické látky     |              |
| (NCHL)                                    |              |
| požár, únik nebezpečné látky (NL), výbuch |              |
| požár, únik ropného produktu (RP), výbuch |              |
| požár, únik nebezpečné chemické látky     |              |
| (NCHL), ropného produktu (RP)             |              |
| požár, únik nebezpečné chemické látky     |              |
| (NCHL), výbuch                            |              |
| jiné nebezpečí                            |              |

Tabulka 2 – přehled nebezpečných hrozeb [72],[73]

#### **Obec Hrušky**

V obci Hrušky není příliš míst, kde se vyskytují nebezpečné látky. Nicméně i tak lze zaznamenat čtyři místa, u kterých hrozí vznik požáru a únik ropného produktu.

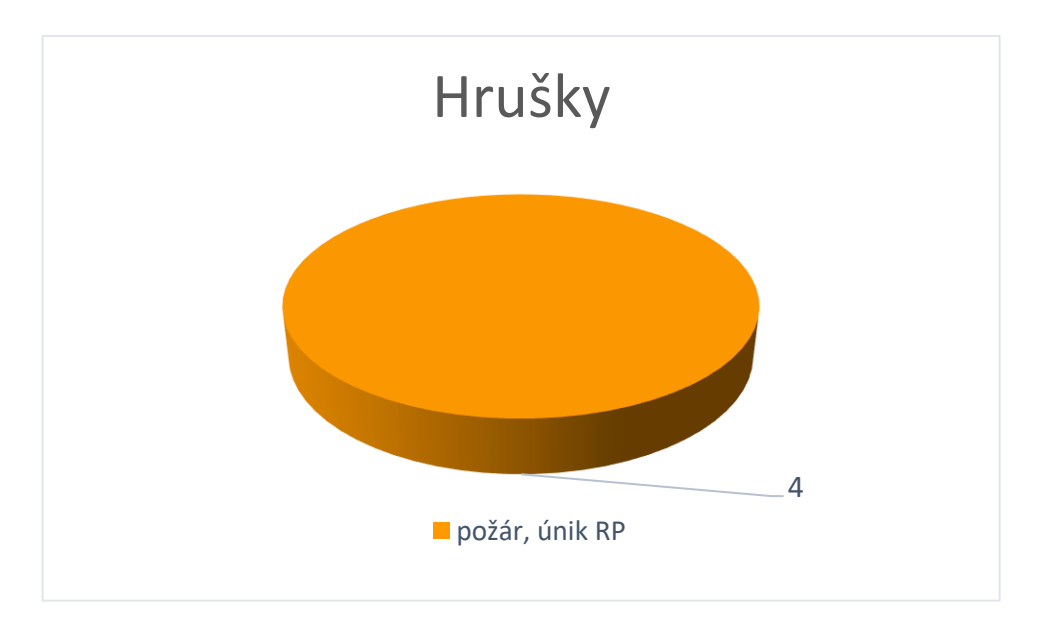

Obrázek 41 – Obec Hrušky

# <span id="page-74-0"></span>**Obec Moravská Nová Ves**

Obdobná situace, nicméně ještě o jednu oblast nižší, se nachází i v obci Moravská Nová Ves. Rovněž jsou zde hrozby týkající se požáru a úniku ropného produktu.

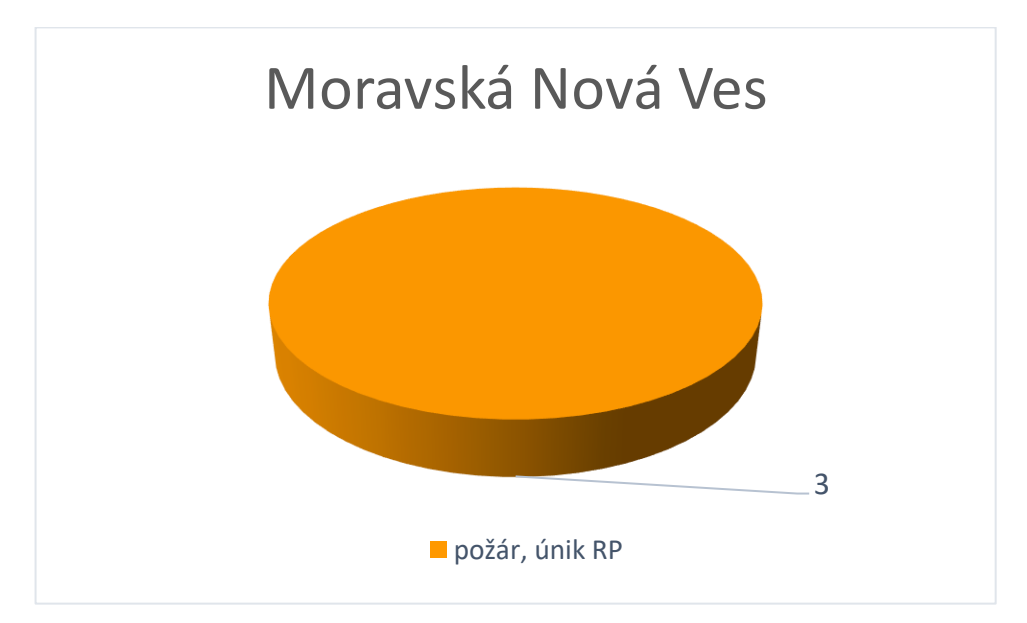

Obrázek 42 – Obec Moravská Nová Ves

### <span id="page-74-1"></span>**Obec Mikulčice**

V obci Mikulčice se už vyskytují tři druhy hrozeb. Kromě hrozby, která se vyskytovala i v předchozích dvou obcích, je zde i místo, kde hrozí požár, únik nebezpečné chemické látky a ropného produktu. Poslední hrozba je v kategorii Jiná nebezpečí a týká se poddolovaného území.

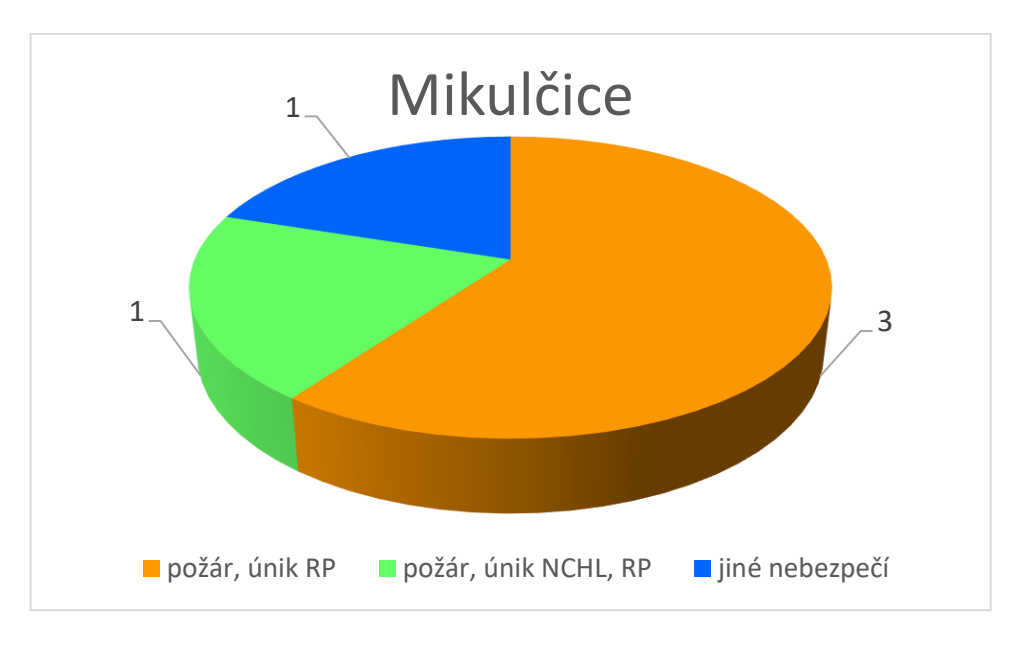

Obrázek 43 – Obec Mikulčice

### <span id="page-75-0"></span>**Obec Lužice**

V obci Lužice působí v porovnání s předchozími obcemi mnohem více oblastí, které představují hrozbu. Nejvyšší zastoupení zde má opět požár a únik ropného produktu.

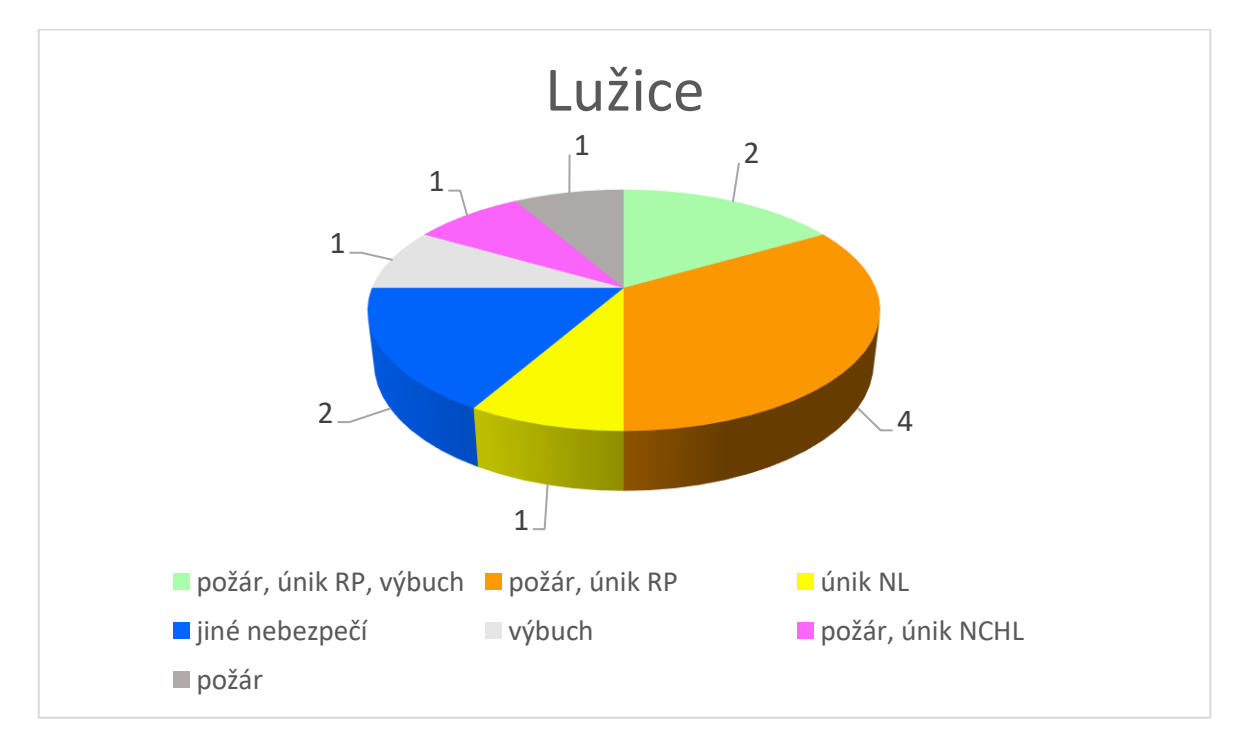

Obrázek 44 – Obec Lužice

### <span id="page-75-1"></span>**Obec Hodonín**

Poslední obcí je Hodonín, v této obci se už vyskytuje znatelně větší množství oblastí, kde se vyskytují hrozby různého charakteru. Toto množství je ovšem ovlivněno i velikostí obce

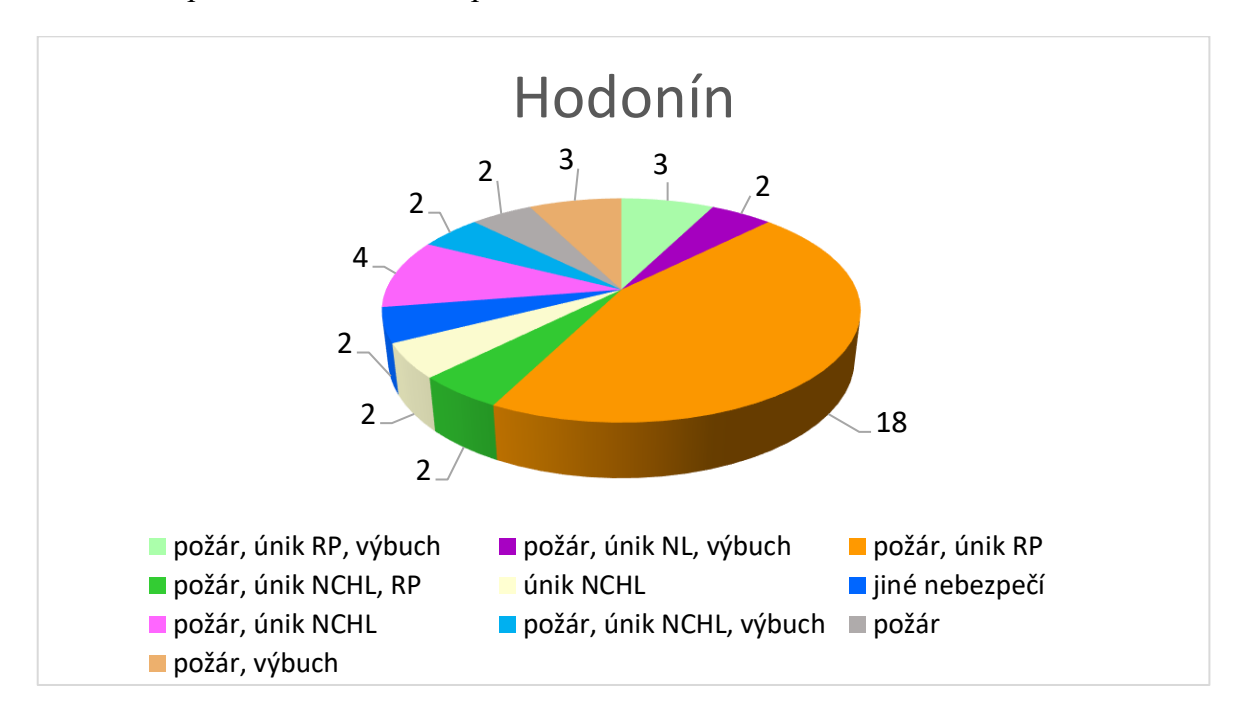

vzhledem k ostatním. Nejvyšší zastoupení zde má opět požár a únik ropného produktu, který tvoří téměř polovinu z celkového přehledu hrozeb v této obci.

Obrázek 45 – Obec Hodonín

# <span id="page-76-0"></span>**5.3 Shrnutí**

V rámci této kapitoly byly vytvořeny mapové výstupy pomocí softwarových nástrojů ESWD, ArcGIS Pro a Situnet. Na základě databáze ESWD byla vybrána data týkající se tornád v České republice za posledních 30 let. Tornáda byla dělena dle stupně intenzity Fujitovy stupnice. Z výsledků je patrné, že v České republice se za posledních 30 let vyskytla tornáda o síle F0-F4 a zasáhla 90 obcí. Data po vložení nástroje ArcGIS Pro vytvořila přehlednou mapu zasažených oblastí. Nejsilnější tornádo proběhlo na Moravě dne 24. 6. 2021, kdy zasáhlo obce Hrušky, Moravská Nová Ves, Mikulčice, Lužice a Hodonín. Následně byla provedena analýza Kernel Density, v této mapě byla zobrazena místa s největším množstvím zasažených oblastí.

Pomocí softwaru Situnet bylo zmapováno nejsilnější tornádo za posledních 30 let, a to dne 24. 6. 2021, kdy se intenzita tornáda dostala na úroveň F4 Fujitovy stupnice. V rámci tohoto zmapování proběhla následně analýza v zasažených obcích z pohledu výskytu nebezpečných látek. Dle výsledků je patrné, že největší hrozbu ve všech obcích představuje požár a únik ropné produktu.

# **6 APLIKACE VČASNÉHO VAROVÁNÍ**

Předpovídání tornáda je problematické pro celý svět. V České republice se nevyužívají technologie jako v USA a tornáda zde rovněž nejsou v takovém množství. Způsobů, jak se před tornády bránit, respektive o nich alespoň vědět předem s dostatečným časem na ukrytí, není příliš mnoho. Hlavním problémem v případě, že by bylo tornádo zaregistrováno, je informování veřejnosti s dostatečným předstihem. Tento problém se stal příčinou autorova úsilí o vytvoření poplašné aplikace, která by tento způsob upozornění dokázala realizovat.

### **6.1 Princip fungování aplikace**

Následující aplikace pracuje na principu upozornění od uživatelů, kteří zaregistrují tornádo. Systém ovládání aplikace bylo potřeba vytvořit co nejjednodušším možným způsobem, aby mohlo dojít k okamžité reakci a předání informací. Aplikace pracuje s dvěma typy uživatelů – zástupce obce a obyvatel, jejich činnost je popsána níže. Pro co nejefektivnější využití aplikace je třeba její implementování do dané obce či obcí v co největším rozsahu, tedy začlenit co nejvíce obyvatel v obci. Návrh je zpracován v prostředí https://www.figma.com/.

### **6.2 Obyvatel**

Primární role obyvatel je nastavena na pozorovatele, kteří v případě zpozorování tornáda odešlou informaci o jeho výskytu a rovněž o aktuální poloze. Z tohoto důvodu je princip ovládání nastaven na co nejjednodušší způsob, a to: "vidím tornádo, zmáčknu tlačítko", nebo pouze přijímám zprávu o výskytu tornáda.

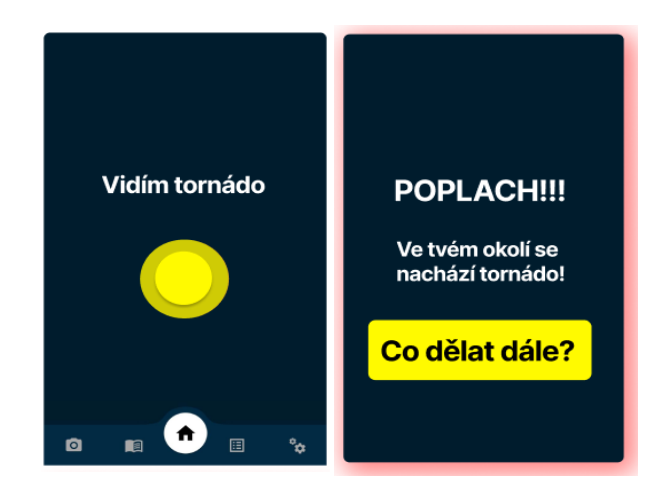

Obrázek 46 – Obyvatel [66],[74]

### **6.3 Zástupce obce**

Role zástupce obce je už trochu složitější. Jeho primárním úkolem je vyhodnotit situaci. V případě, že obyvatel tornádo uvidí a zmáčkne tlačítko, informace o výskytu a aktuální poloze tornáda se dostávají k zástupci obce. Ten musí situaci vyhodnotit a pokud usoudí, že se může jednat o tornádo, má pravomoc na upozornění zbylých obyvatel obce a zástupců z vedlejších obcí, pokud je implementována aplikace i v těchto obcích. Aby zástupce obce mohl situaci lépe vyhodnotit, bude zde mít k zobrazení mapu s vyznačenými obyvateli, kteří zmáčkli poplašné tlačítko. Zástupce může rovněž sám vyhlásit poplach i bez upozornění uživatelů, pokud tornádo sám uvidí. Rovněž se může setkat se situací, kdy je poplach vyhlášen z vedlejší obce a je mu zasláno upozornění o blížícím se jevu, v tomto případě má pravomoc vyhlásit poplach pro obyvatele ve své obci, stejně jako v prvním případě.

Z pohledu implementování je potřeba zvolit pro danou obec vždy více zástupců obce. Kdyby nastala situace, že by byl zvolen pouze jeden zástupce obce, který by byl momentálně nepřítomný, tak by k celoplošnému poplachu v obci nemuselo dojít z tohoto důvodu; proto je potřeba zvolit vždy více zástupců v obci pro vyhodnocení.

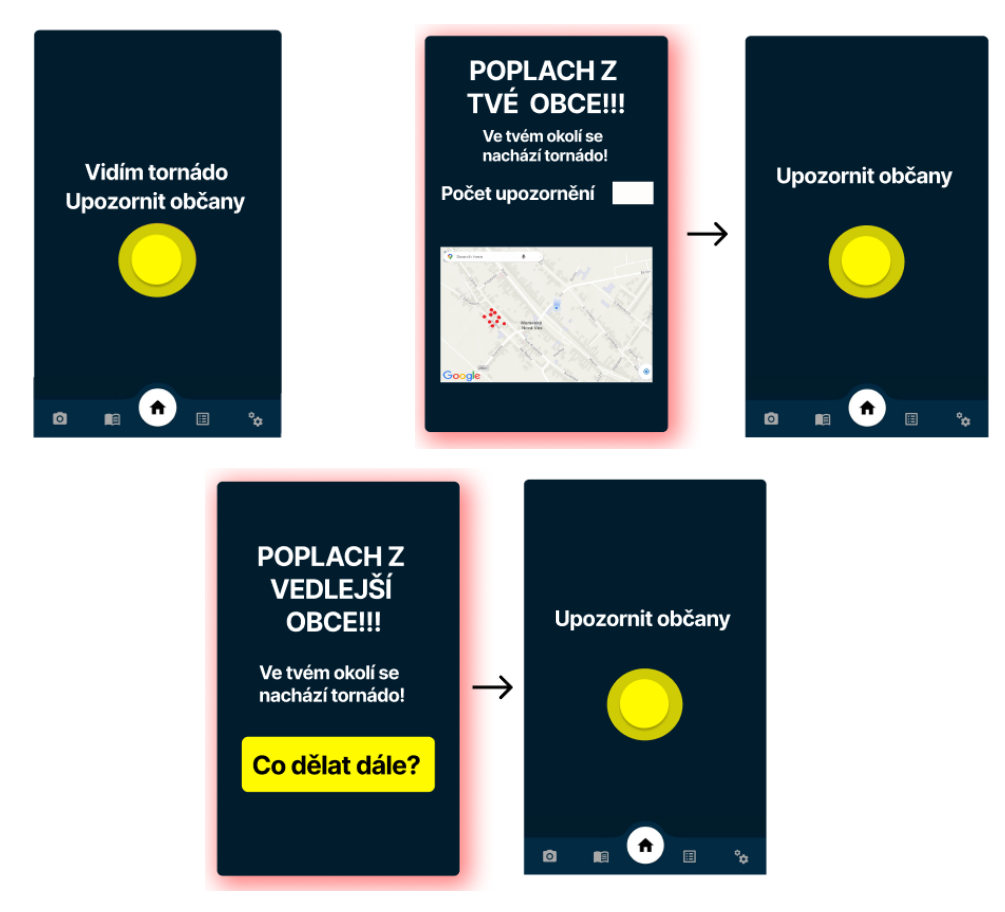

Obrázek 47 – Zástupce obce [66],[74],[75]

#### **6.4 Falešné poplachy**

Jelikož se jedná o poplašnou aplikaci, je třeba brát v potaz i potenciál falešných poplachů, ať už záměrných či nikoliv. Z tohoto důvodu je zavedeno několik bezpečnostních prvků. Prvním prvkem je informační program, který proběhne v dané obci v rámci implementování pro veřejnost, V rámci programu dojde k informování o tom, jak tornádo vypadá a jakým způsobem vyhlásit poplach. Následně proběhne ještě školení zástupců obcí. Tento bezpečnostní prvek by měl snížit pravděpodobnost falešných poplachů o jevy, které připomínají tornádo, ale nejsou jimi.

Druhým bezpečnostním prvkem je přihlašování. Pokud se obce rozhodne implementovat aplikaci, dojde k vygenerování přihlašovacích údajů pro obyvatele a zástupce obce. Tento bezpečnostní prvek by měl snížit pravděpodobnost falešných poplachů od uživatelů, kteří by chtěli aplikaci zneužít k vyvolání falešného poplachu.

Třetím bezpečnostním prvkem je upozornění uživatelů dle trestního zákoníku. V případě, že dojde k záměrnému šíření falešného poplachu, tak se účastník nebo účastníci dopouští trestného činu šíření poplašné zprávy dle § 357 zákona 40/2009 (Zákon trestní zákoník). [76]

Poslední bezpečnostní prvek je obdobného charakteru jako první bezpečnostní prvek. Po implementování v obci a přihlášení jednotlivých uživatelů proběhne ještě test, kde pomocí názorných obrázků bude uživatel zkoušen z toho, zda pozná, co tornádo je a co nikoliv. Test bude splněn, až uživatel vyplní správně všechny odpovědi.

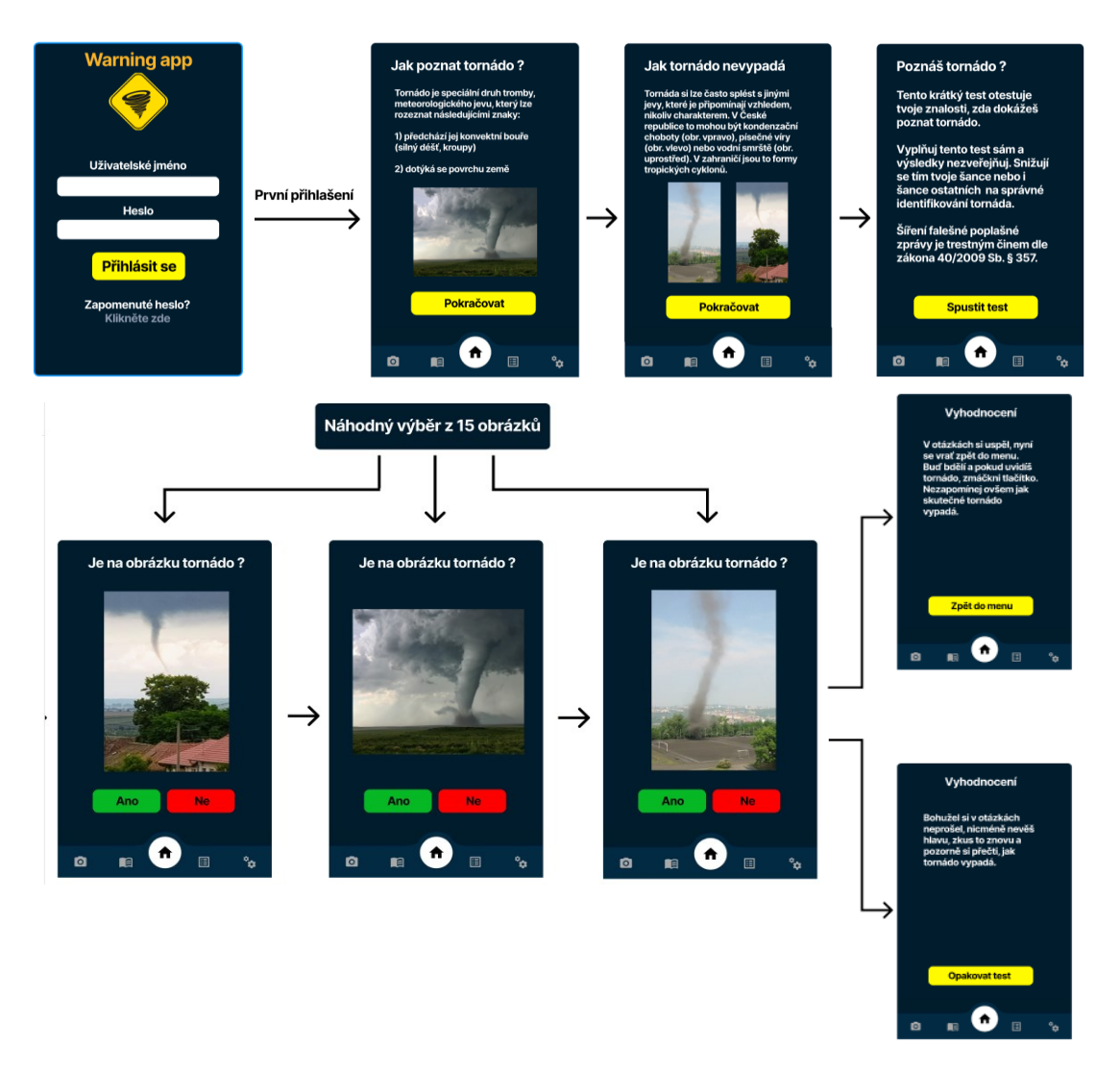

Obrázek 48 – Falešné poplachy [66],[74],[77],[78],[79],[80]

### **6.5 Informační podpora**

Tato aplikace ovšem nebude sloužit jenom jako poplašná aplikace, ale i jako aplikace informační. Uživatelům bude poskytnut návod, jak se připravit na tornádo. Ten bude obsahovat rady, kde se ukrýt a co si sebou připravit, co dělat v případě, že je tornádo v blízkosti, tedy co dělat při tornádu, a v poslední části co dělat po tornádu. K těmto informacím se dostane uživatel pomocí zmáčknutí tlačítka seznamu, který se nachází v prostřední spodní liště.

Na všechny části návodu se bude moci uživatel podívat kdykoliv po prvotním přihlášení do aplikace. V případě, že uživatel, ať už obyvatel nebo zástupce obce, zmáčkne tlačítko, aplikace automaticky přepne do části "Co dělat při tornádu" a následně "Co dělat po tornádu".

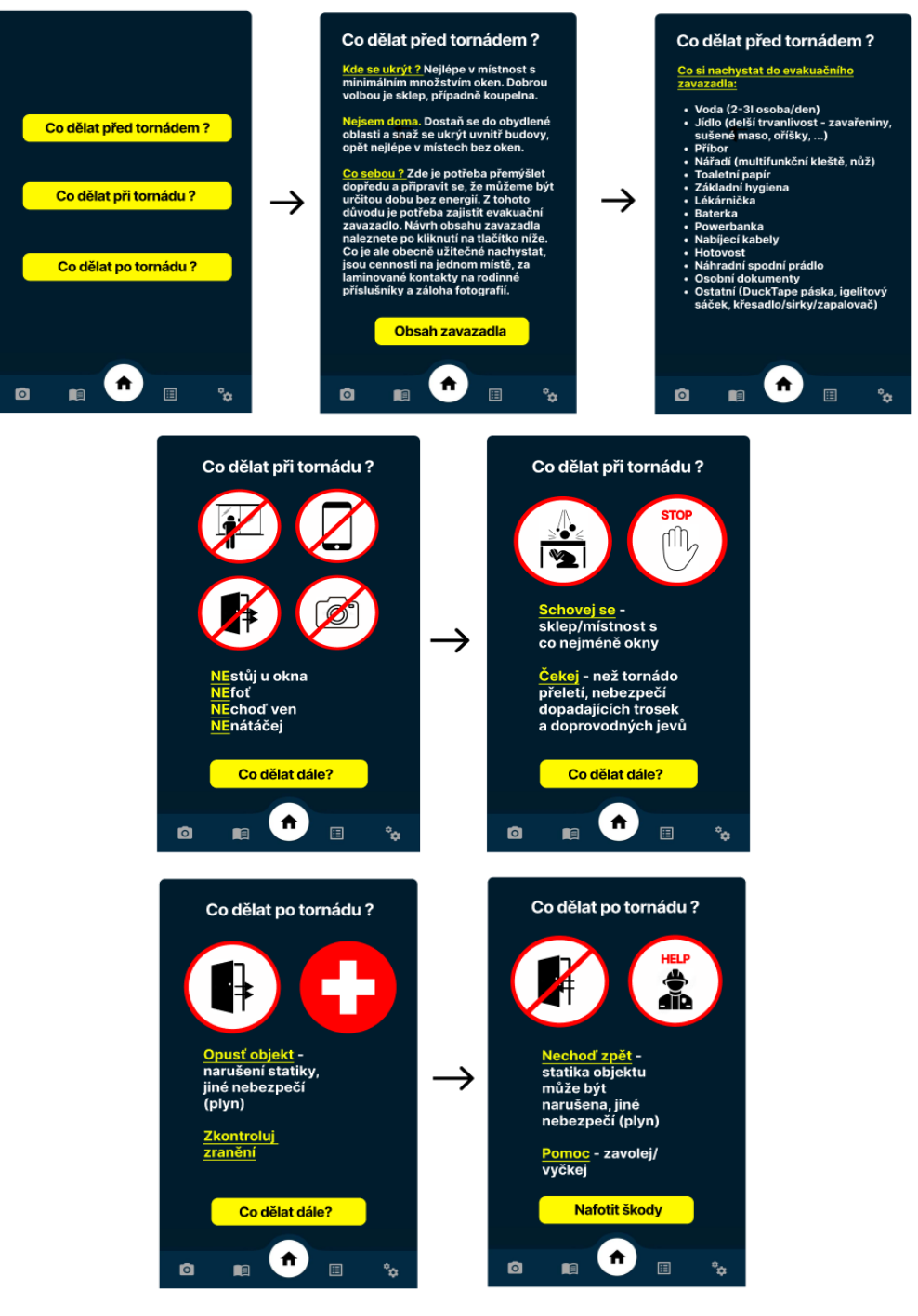

Obrázek 49 – Informační podpora [66],[74],[81],[82],[83],[84],[85],[86],[87]

# **6.6 Komunikace s ČHMŮ**

Poslední částí je komunikace s ČHMŮ (Český hydrometeorologický úřad), jelikož ČHMŮ má na starosti vyhodnocení síly tornáda. Tu lze určit dvěma způsoby (viz 1.2 Síla tornáda), v České republice se používá Fujitova stupnice

Komunikace s ČHMŮ bude probíhat na základě zaslání fotek o škodách po tornádu. Uživateli je nabídnuto focení ihned po kroku Co dělat po tornádu, při vyhlášení poplachu, anebo lze fotky zaslat i zpětně pomocí kliknutí na ikonu fotoaparátu ve spodní liště. Nafocené fotografie jsou následně zaslány na virtuální disk zástupcům obce. Zde budou připraveny pro ČHMŮ a může tedy dojít k rychlejšímu vyhodnocení typu tornáda, což může vést k ovlivnění rychlosti poskytované pomoci, ať už ze strany státu či veřejnosti.

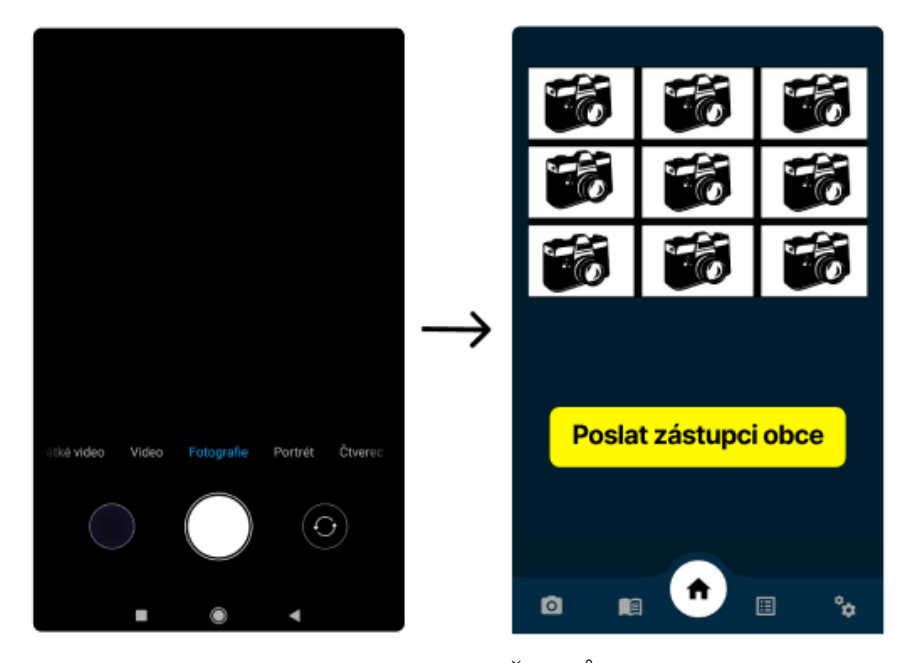

Obrázek 50 - Komunikace s ČHMŮ [66],[74],[88]

# **6.7 Komunikace s HZS**

V rámci této aplikace je rovněž zahrnuta i komunikace s hasičským záchranným sborem (HZS) České republiky. V případě toho, že je vyhlášen poplach zástupcem obce, tak se tato informace dostane na operační a informační středisko HZS kraje. Příslušná osoba z řad HZS poté může informaci ověřit prostřednictvím telefonátu na příslušné zástupce obce, případně na zástupce obce v nejbližším okolí. Díky tomuto upozornění lze poté zasáhnout v zasažených oblastech s mnohem vyšší rychlostí.

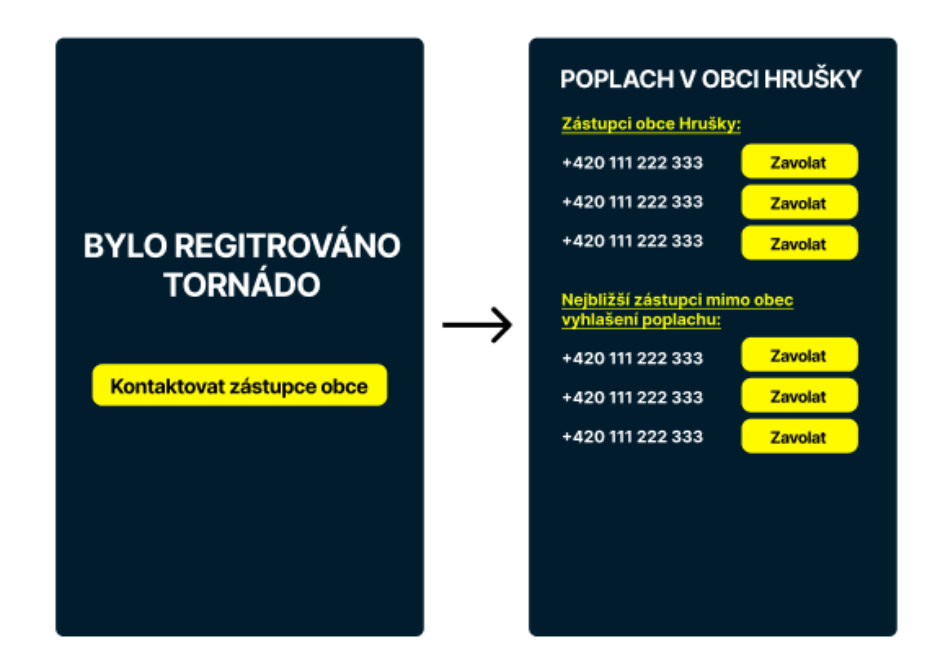

Obrázek 51 – Komunikace s HZS

# <span id="page-83-0"></span>**6.8 Shrnutí**

Tato kapitola popisovala návrh aplikace, která bude sloužit pro včasné varování před tornádem. Kromě včasného varování má aplikace rovněž i informační charakter, a to, jak se připravit na tornádo, jak postupovat v jeho blízkosti a co dělat po tornádu. Součástí aplikace je i komunikace s ČHMŮ a HZS.

Aby byla aplikace co nejúčinnější, je potřeba ji správně implementovat. Implementace bude probíhat na úrovni obcí, kdy dojde k veřejné prezentaci pro obyvatele obce. Školení pro zástupce obce bude probíhat následovně, bez přítomnosti ostatních obyvatel. V rámci školení jim bude představena jejich role formou různých praktických situacích, se kterými by se mohly setkat v rámci své funkce. Prezentace je součástí této diplomové práce jako externí příloha "*prezentace aplikace*". Samotná aplikace bez implementace nebude dosahovat takového efektu. Celkový návrh aplikace se nachází v *Příloha P II: SCHÉMA APLIKACE.* Vývoj aplikace byl řešen v rámci grantu IGA-K-TRINITY.

# **7 POSTUP ČINNOSTI ORGÁNŮ V RÁMCI KRIZOVÉHO ŘÍZENÍ A OCHRANY OBYVATELSTVA VE VZTAHU K VÝSKYTU TORNÁDA**

# **7.1 Postup činnosti orgánů v rámci krizového řízení**

Druhou částí krizového řízení je návrh postupů činnosti orgánů v rámci krizového řízení ve vztahu k výskytu tornáda. Při tomto návrhu byl použit software Practis. Návod na jeho použití lze nalézt v kapitole 4.5 Vistacreate. V České republice nejsou stanoveny intenzity tornád, jako tomu je například u povodní, kde jsou jednotlivé stupně povodňové aktivity (SPA). V rámci postupu činnosti se vycházelo ze SIVS, která definuje tři druhy stavů bouřek

- **silné bouřky** *jestliže se očekává výskyt bouřek a je předpoklad alespoň jednoho z jevů: srážky nad 30 mm/1 h, nárazy větru nad 18 m/s (65 km/h) krátkodobě a izolované škody větrem, souvislá vrstva krup (do 2 cm). Zpravidla jde o bouřky bez výrazné organizace (bouřky z tepla, slabší fronta apod.).*
- **velmi silné bouřky**  *jestliže se očekává výskyt bouřek a je předpoklad alespoň jednoho z jevů: srážky nad 50 mm/1 h nebo nad 70 mm v opakovaných bouřkách, nárazy větru nad 24 m/s (85 km/h) a velkoplošné škody větrem, více než 40 bleskových výbojů za 5 min, průměr krup cca 2 až 5 cm nebo souvislá vrstva krup větších než 2 cm. Zpravidla jde o organizované bouře (supercela, squall line, bow echo, derecho).*
- **extrémně silné bouřky** *jestliže se očekává výskyt bouřek a je předpoklad alespoň jednoho z jevů: srážky nad 70 mm/1 h nebo nad 90 mm v opakovaných bouřkách, nárazy větru nad 30 m/s (110 km/h) a velkoplošné škody větrem, více než 70 bleskových výbojů za 5 min, průměr krup nad 5 cm. Jde o výrazně organizované bouře (supercela, squall line, bow echo, derecho).* [89]

Následně byl vytvořen postup informačního toku od Českého hydrometeorologického úřadu až po složky integrovaného záchranného sboru, kde už navazovaly konkrétní činnosti v rámci daného typu mimořádné události. Pro lepší představu intenzity bouří byly přidány i stupně povodňové aktivity, které byly napojeny na stavy bouřek. Celkový postup se nachází v *Příloha p III: POSTUP ORGÁNŮ*.

# **7.2 Informační brožura**

Z důvodu ochrany obyvatelstva byla navržena informační brožura. Tato brožura je vytvořena na základě osobních zkušeností autora s tornádem na Moravě dne 24. 6. 2021 a zaměřuje se na následující otázky:

- **Jak tornádo poznat** zde je rozebrána charakteristika tornáda, jak vypadá a rovněž jaký jev jej předchází.
- **Co dělat před tornádem** tato část je zaměřena na způsoby, jak se na příchod tornáda připravit, jsou zde rozebrány otázky Kam se schovat, Co s sebou a Co dělat, když nejsem doma.
- **Co dělat při tornádu** v této části se nachází pravidla a postup, co dělat při tornádu
- **Co dělat po tornádu** v poslední části je popsáno, co dělat po tornádu, tato část je rozdělena bodově do čtyř částí

Grafická stránka informační brožury byla zpracována v online programu Vistacreate. Výsledný návrh brožury lze vidět níže viz Obrázek 51 a 52. Součástí je i informační leták s obsahem evakuačního zavazadla viz Obrázek 53.

<span id="page-85-0"></span>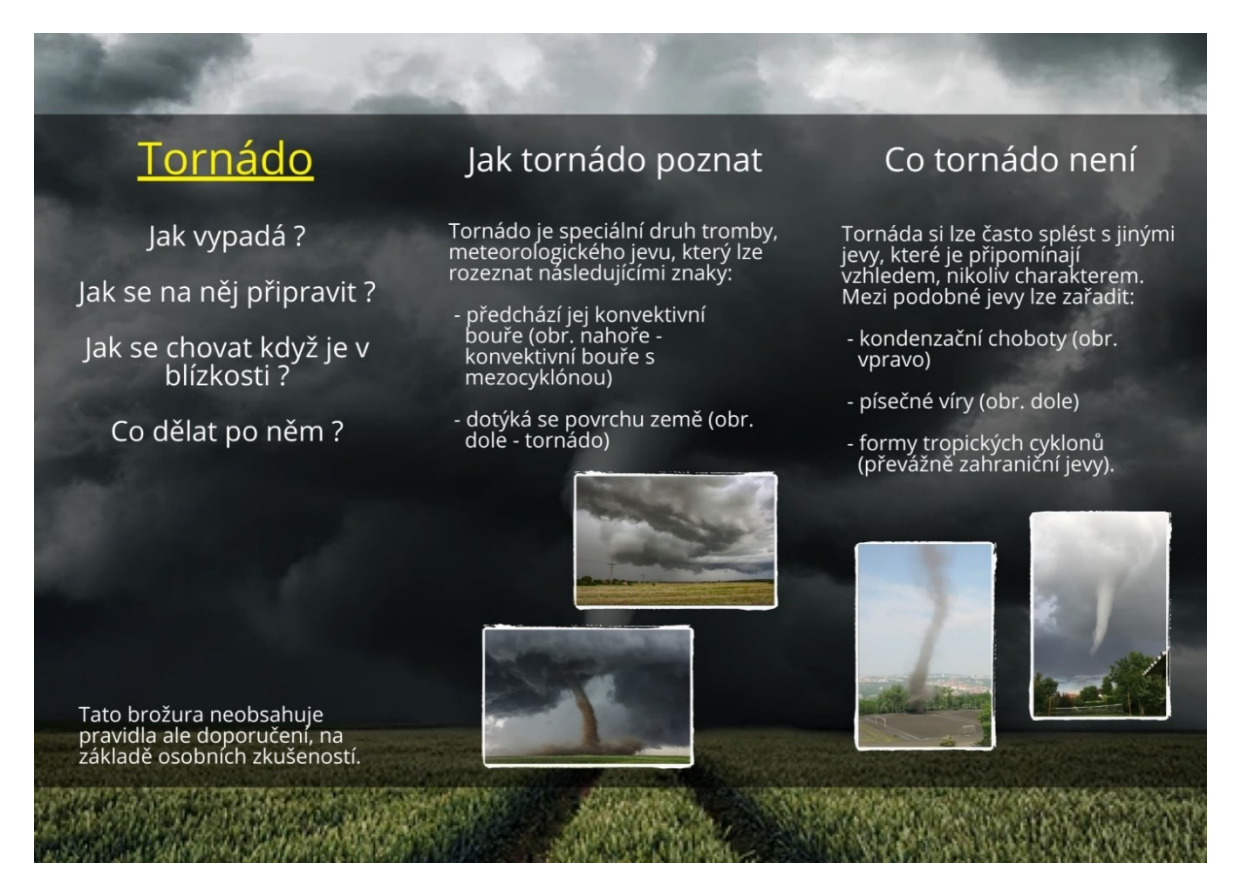

Obrázek 52 – Informační brožura 1. část [64],[79],[90],[91],[92]

#### Jak se na tornádo připravit

Kde se ukrýt ? Nejlépe v<br>místnost s minimálním množstvím oken. Dobrou volbou , případně ie

Co s sebou ? Zde je potřeba<br>přemýšlet dopředu a připravit se,<br>že můžeme být určitou dobu bez<br>energií. Z tohoto důvodu je potřeba zajistit

Návrh obsahu zavazadla naleznet v příloženém<br>zavazadla naleznete v příloženém<br>letáku. Co je ale obecně užitečné<br>nachystat, jsou cennosti na<br>jednom místě, za laminované<br>kontakty na rodinné příslušníky a<br>záloha fotografií.

<span id="page-86-0"></span><mark>Nejsem doma.</mark> Dostaň se co<br>nejrychleji do obydlené oblasti a<br>snaž se ukrýt uvnitř budovy, opět<br>nejlépe v místech bez oken.

#### Vidím tornádo, co ted'?

Zde není čas vyhodnocovat, jestli<br>jsme v bezpečí uvnitř domu za<br>zavřenými dveřmi. Drž se třech NE:

NEnatáčej!

#### NEchod'ven!

NEčekej!

Je potřeba se soustředit, hlavní je poučela se soustieur, filomádo<br>se může pohybovat rychlostí i<br>500 km/h, rozhodují tedy vteřiny.<br>Kam se schovat jsme si řekli v předchozí stránce.

Očekávej, že přijde příval deště,<br>krup, silných ran.

#### Co dělat po tornádu?

V tomto stavu je potřeba jednat<br>velmi rychle a efektivně v<br>následujících bodech:

od 1) Nechodit ven, hned po tornádu vždy počkat, je zde<br>nebezpečí dopadajících věcí

Bod 2) Pokud jsme si jistí, že už<br>tornádo přeletělo tak je potřeba<br>opustit ujepř. a následně i objekt, může dojit k narušení<br>statiky, nebo například výbuchu<br>od unikajícího plynu

**Bod 3)** Kontrola zr

**Bod 4)** Kontaktovat případně vyčkat

V žádném případě v zadném prípadě **healice**<br>do objektu, vyčkej příjezdu<br>složek IZS.

Obrázek 53 - Informační brožura 2. část [64],[90]

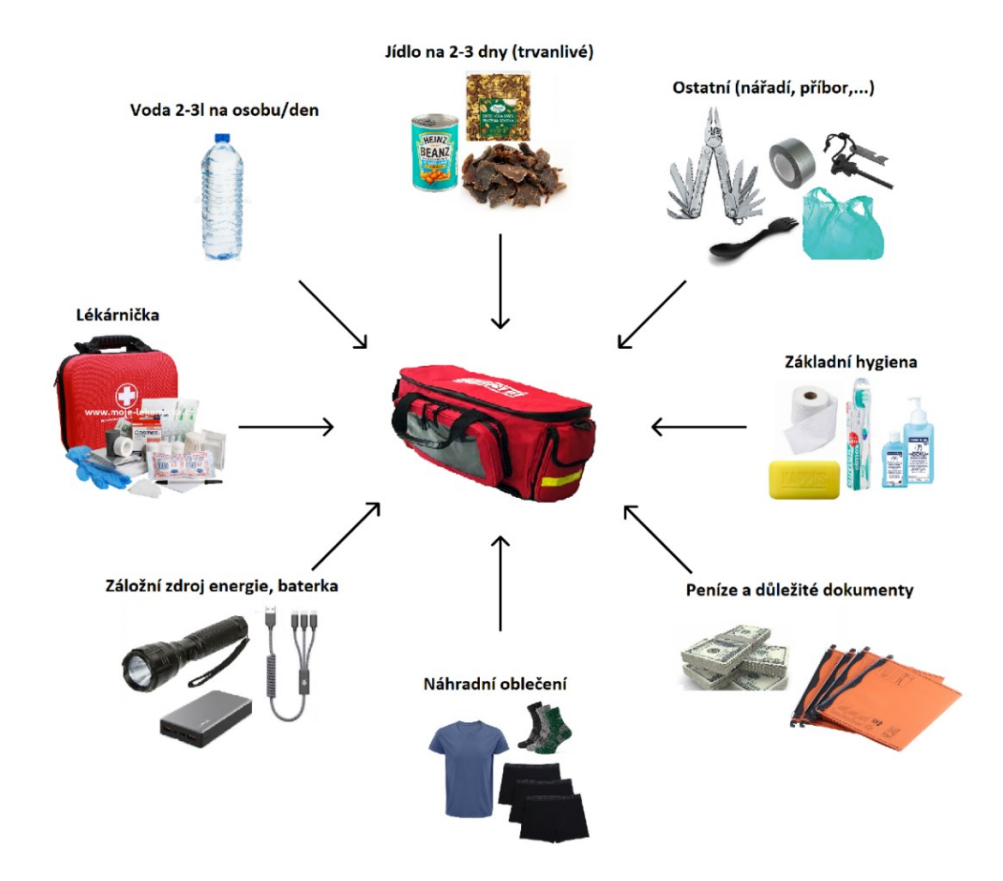

<span id="page-87-0"></span>Obrázek 54 – Evakuační zavazadlo [93],[94],[95],[96],[97],[98],[99],[100],[101],[102],[103],[104],[105],[106],[107],[108], [109],[110],[111],[112],[113],[114]

# **7.3 Shrnutí**

Poslední kapitola této práce byla zaměřena na krizové řízení, a to z pohledu postupu orgánů při výskytu nebezpečného meteorologického jevu tornádo. Tento postup byl specifikován dle stupňů bouřek, které jsou definovány na stránkách SIVS. Na základě těchto stupňů byl vytvořen informační tok, který popisuje, jakým způsobem může probíhat komunikace orgánů při jednotlivých intenzitách bouřek. V rámci lepší představy o intenzitě bouřek byla ještě vytvořena část se stupni povodňové aktivity, které byly následně přirovnány k jednotlivým intenzitám bouřek.

Druhá část této kapitoly je zaměřena na ochranu obyvatelstva. Pro tuto problematiku byla autorem vytvořena informační brožura na základě jeho osobních zkušeností s tornádem na jihovýchodní Moravě dne 24. 6. 2021. Informační brožura je rozdělena do čtyř částí, a to, jak tornádo poznat, jak se něj připravit, co dělat v jeho blízkosti a co dělat po tornádu.

# **ZÁVĚR**

Tato diplomová práce je zaměřena na problematiku meteorologického jevu tornádo, konkrétně na softwarové nástroje v rámci krizového řízení při tornádu. Teoretická část se zabývala základní terminologií meteorologického jevu tornádo, byly zde rozebrány příčiny a podmínky vzniku tornáda, síla tornáda a formy podobných jevů. Další částí byl samotný systém krizového řízení a legislativní rámec, který se blíže zaměřoval na terminologii, orgány, fáze a legislativu krizového řízení, související s touto problematikou. Nedílnou součástí této kapitoly byl i integrovaný záchranný systém. Poslední část se zaměřila na samotný přehled softwarových nástrojů, které byly rozděleny do čtyř kategorií – nástroje krizového řízení, geografické informační systémy, meteorologické webové stránky a podpůrné grafické softwary.

Praktická část je dělena do tří částí. První část obsahuje vybrané softwarové nástroje, které budou použity v následujících kapitolách se zaměřením na danou problematiku. V rámci těchto nástrojů bylo popsáno prostředí a následně práce v daném softwarovém nástroji formou návodu. Návody byly strukturovaně uzpůsobeny následujícím kapitolám, v nichž jsou pomocí těchto návodů tvořeny základy výstupů.

Druhá část obsahuje konkrétní mapové výstupy a návrh aplikace. V této kapitole byly použity nástroje ESWD, ArcGIS Pro, Situnet a Figma. Na základě databáze ESWD byla vybrána data týkající se tornád v České republice za posledních 30 let. Tornáda byla dělena dle stupně intenzity Fujitovy stupnice. Výsledkyukázaly, že v České republice se za posledních 30 let vyskytla tornáda o síle F0-F4 a zasáhla 90 obcí. Následně byla provedena analýza Kernel Density. Na základě této analýzy lze říci, že největší počet zasažených míst byl v oblasti Karlovarského kraje, dále na pomezí mezi Středočeským krajem a krajem Vysočina a taktéž v Jihomoravském kraji. Pomocí nástroje Situnet bylo zmapováno nejsilnější tornádo za posledních 30 let, součástí tohoto výstupu je analýza nebezpečných látek v zasažených obcích. Z výsledků analýzy je patrné, že největší hrozbu ve všech obcích představuje požár a únik ropné produktu.

Poslední část této kapitoly se věnovala návrhu aplikace, který byl zpracován v prostředí softwarového nástroje Figma. Aplikace by sloužila pro včasné varování před nebezpečným jevem tornádo formou upozornění od uživatelů. Součástí aplikace by bylo i informování o tom, jak se připravit na tornádo, jak postupovat v jeho blízkosti a co dělat po tornádu. Aplikace byla řešena v rámci grantu IGA-K-TRINITY.

Poslední část práce je zaměřena na krizové řízení. V rámci výstupů krizového řízení jsou používány softwarové nástroje Practis, SIVS a Vistacreate. Nejdříve je vytvořen možný postup orgánů v rámci mimořádné události při výskytu tornáda v prostředí Practis. Tento postup není zaměřen konkrétně na tornáda, vychází ze systému SIVS, kde jsou definovány jednotlivé intenzity bouřek, při kterých by se tornáda mohla objevovat. Druhá část je zaměřena na krizové řízení na úrovni obyvatel. Zde byla vytvořena informační brožura na základě autorových zkušeností s tornádem na Moravě dne 24. 6. 2021. Brožura má za cíl informovat, jak tornádo vypadá, jak se na něj připravit, jak postupovat v jeho blízkosti a co dělat po tornádu.

### **SEZNAM POUŽITÉ LITERATURY**

- [1] Definice a popis tornáda Tornáda a jevy příbuzné na území České republiky. *Tornáda* [online]. Dostupné z:<https://www.tornada-cz.cz/definice/>
- [2] ŘEZÁČOVÁ, Daniela. *Fyzika oblaků a srážek*. Praha: Academia, 2007. Gerstner, sv. 2. ISBN 978-80-200-1505-1.
- [3] Meteorologický slovník. Elektronický meteorologický slovník [online]. Dostupné z: http://slovnik.cmes.cz/heslo/2032
- [4] What is a tornado? [online]. Dostupné z: [http://www.flame.org/~cdoswell/](http://www.flame.org/~cdoswell/atornado/atornado.html) [atornado/atornado.html](http://www.flame.org/~cdoswell/atornado/atornado.html)
- [5] [Meteorologický slovník. Elektronický meteorologický slovník \[online\]. Dostupné z:](http://slovnik.cmes.cz/heslo/4045)  <http://slovnik.cmes.cz/heslo/4045>
- [6] Meteorologický slovník. Elektronický meteorologický slovník [online]. Dostupné z: http://slovnik.cmes.cz/heslo/3673
- [7] Meteorologický slovník. Elektronický meteorologický slovník [online]. Dostupné z: http://slovnik.cmes.cz/heslo/958
- [8] ŠAUR, D. a kol. Systém zpřesněné předpovědi konvektivních srážek pro krajský územní celek. 2019-2022. Dostupné z: [https://starfos.tacr.cz/en/](https://starfos.tacr.cz/en/project/VI20192022134?query_code=2a4iaacixtxa) [project/VI20192022134?query\\_code=2a4iaacixtxa](https://starfos.tacr.cz/en/project/VI20192022134?query_code=2a4iaacixtxa)
- [9] Meteorologický slovník. Elektronický meteorologický slovník [online]. Dostupné z: http://slovnik.cmes.cz/heslo/3536
- [10] National Meteorological Library and Archive Fact sheet 6 The Beaufort Scale [online]. In: s. 22. Dostupné z: [https://web.archive.org/web/20121002134429/](https://web.archive.org/web/20121002134429/http:/www.metoffice.gov.uk/media/pdf/4/4/Fact_Sheet_No._6_-_Beaufort_Scale.pdf) [http://www.metoffice.gov.uk/media/pdf/4/4/Fact\\_Sheet\\_No.\\_6\\_-\\_Beau](https://web.archive.org/web/20121002134429/http:/www.metoffice.gov.uk/media/pdf/4/4/Fact_Sheet_No._6_-_Beaufort_Scale.pdf)fort Scale.pdf
- [11] HOLUBOVÁ, Renata, Roman KUBÍNEK, Jarmila WEINLICHOVÁ a Robert WEINLICH. *Fyzika II – 1. díl* [online]. Prodos. ISBN 978-80-7230-165-2.
- [12] EDWARDS, Roger, James G. LADUE, John T. FERREE, Kevin SCHARFENBERG, Chris MAIER a William L. COULBOURNE. TORNADO INTENSITY ESTIMATION [online]. Dostupné z: [https://www.spc.noaa.gov/](https://www.spc.noaa.gov/publications/edwards/ef-scale.pdf) [publications/edwards/ef-scale.pdf](https://www.spc.noaa.gov/publications/edwards/ef-scale.pdf)
- [13] Storm Prediction Center Enhanced Fujita Scale (EF Scale). *NOAAs National Weather Service* [online]. Dostupné z:<https://www.spc.noaa.gov/efscale/>
- [14] The International Fujita (IF) Scale Tornado and Wind Damage Assessment Guide [online]. Dostupné z: [https://www.essl.org/media/publications/IF](https://www.essl.org/media/publications/IF-scale_v0.10.pdf)[scale\\_v0.10.pdf](https://www.essl.org/media/publications/IF-scale_v0.10.pdf)
- [15] [Meteorologický slovník. Elektronický meteorologický slovník \[online\]. Dostupné](http://slovnik.cmes.cz/heslo/3684)  [z: http://slovnik.cmes.cz/heslo/3684](http://slovnik.cmes.cz/heslo/3684)
- [16] TORRO | Research  $\sim$  Tornadoes  $\sim$  The T Scale  $\sim$  Origin of the T Scale [online]. Dostupné z:<https://www.torro.org.uk/research/tornadoes/tscale-origin>
- [17] Tornado scales [online]. Dostupné z:<https://www.stratusdeck.co.uk/tornado-scales>
- [18] [Meteorologický slovník. Elektronický meteorologický slovník \[online\]. Dostupné](http://slovnik.cmes.cz/heslo/4072)  [z: http://slovnik.cmes.cz/heslo/4072](http://slovnik.cmes.cz/heslo/4072)
- [19] [Meteorologický slovník. Elektronický meteorologický slovník \[online\]. Dostupné](http://slovnik.cmes.cz/heslo/4045)  [z: http://slovnik.cmes.cz/heslo/4045](http://slovnik.cmes.cz/heslo/4045)
- [20] [Meteorologický slovník. Elektronický meteorologický slovník \[online\]. Dostupné](http://slovnik.cmes.cz/heslo/4253)  [z: http://slovnik.cmes.cz/heslo/4253](http://slovnik.cmes.cz/heslo/4253)
- [21] Zajímavosti z meteorologie I: Hurikán, tajfun, cyklon. O co jde? | Matfyz.cz [online]. Dostupné z: [https://www.matfyz.cz/clanky/zajimavosti-z-meteorologie-i-huri](https://www.matfyz.cz/clanky/zajimavosti-z-meteorologie-i-hurikan-tajfun-cyklon-o-co-jde)[kan-tajfun-cyklon-o-co-jde](https://www.matfyz.cz/clanky/zajimavosti-z-meteorologie-i-hurikan-tajfun-cyklon-o-co-jde)
- [22] Zákon č. 240/2000 Sb. Krizový zákon [online]. Dostupné z: [https://www.za](https://www.zakonyprolidi.cz/cs/2000-240)[konyprolidi.cz/cs/2000-240](https://www.zakonyprolidi.cz/cs/2000-240)
- [23] Terminologický slovník pojmů z oblasti krizového řízení, ochrany obyvatelstva, environmentální bezpečnosti a plánování obrany státu [online]. Dostupné z: <https://www.mvcr.cz/soubor/terminologicky-slovnik-mv-verze-ke-stazeni.aspx>
- [24] Zákon č. 239/2000 Sb. Zákon o integrovaném záchranném systému a o změně některých zákonů. Dostupné také z: <https://www.zakonyprolidi.cz/cs/2000-239>
- [25] MALINOVSKÝ, Karel. Povinnosti starostů v krizovém řízení v praxi [online]. Zlín, 2019. Dostupné z: [https://www.hzscr.cz/soubor/ku-zlk-krizove-rizeni-2019](https://www.hzscr.cz/soubor/ku-zlk-krizove-rizeni-2019-pdf.aspx) [pdf.aspx](https://www.hzscr.cz/soubor/ku-zlk-krizove-rizeni-2019-pdf.aspx)
- [26] PROCHÁZKOVÁ, Dana. Bezpečnost a krizové řízení. Praha: Police history, 2006. ISBN 8086477355.
- [27] Základní pojmy pro krizové řízení. Specifické pojmy používané v krizovém řízení | BOZPinfo.cz [online]. Dostupné z: [https://www.bozpinfo.cz/zakladni-pojmy-pro](https://www.bozpinfo.cz/zakladni-pojmy-pro-krizove-rizeni-specificke-pojmy-pouzivane-v-krizovem-rizeni)[krizove-rizeni-specificke-pojmy-pouzivane-v-krizovem-rizeni](https://www.bozpinfo.cz/zakladni-pojmy-pro-krizove-rizeni-specificke-pojmy-pouzivane-v-krizovem-rizeni)
- [28] Zákon č. 241/2000 Sb. Zákon o hospodářských opatřeních pro krizové stavy [online]. Dostupné z:<https://www.zakonyprolidi.cz/cs/2000-241>
- [29] Zákon č. 12/2002 Sb. Zákon o státní pomoci při obnově území [online]. Dostupné z:<https://www.zakonyprolidi.cz/cs/2002-12>
- [30] Zákon č. 1/1993 Sb. Ústava České republiky [online]. Dostupné z: [https://www.za](https://www.zakonyprolidi.cz/cs/1993-1)[konyprolidi.cz/cs/1993-1](https://www.zakonyprolidi.cz/cs/1993-1)
- [31] Zákon č. 110/1998 Sb. Ústavní zákon o bezpečnosti ČR [online]. Dostupné z: <https://www.zakonyprolidi.cz/cs/1998-110>
- [32] Integrovaný záchranný systém Hasičský záchranný sbor České republiky [online]. Dostupné z:<https://www.hzscr.cz/clanek/integrovany-zachranny-system.aspx>
- [33] Zákon č. 320/2015 Sb. Zákon o hasičském záchranném sboru [online]. Dostupné z: <https://www.zakonyprolidi.cz/cs/2015-320>
- [34] Generální ředitel Hasičského záchranného sboru ČR Hasičský záchranný sbor České republiky [online]. Dostupné z: [https://www.hzscr.cz/clanek/generalni-redi](https://www.hzscr.cz/clanek/generalni-reditel-hasicskeho-zachranneho-sboru-cr.aspx)[tel-hasicskeho-zachranneho-sboru-cr.aspx](https://www.hzscr.cz/clanek/generalni-reditel-hasicskeho-zachranneho-sboru-cr.aspx)
- [35] HZS hlavního města Prahy Jednotky PO Hasičský záchranný sbor České republiky [online]. Dostupné z: [https://www.hzscr.cz/clanek/menu-jednotky-pozarni](https://www.hzscr.cz/clanek/menu-jednotky-pozarni-ochrany-jednotky-pozarni-ochrany-jednotky-po.aspx)[ochrany-jednotky-pozarni-ochrany-jednotky-po.aspx](https://www.hzscr.cz/clanek/menu-jednotky-pozarni-ochrany-jednotky-pozarni-ochrany-jednotky-po.aspx)
- [36] Zákon č. 374/2011 Sb. Zákon o zdravotnické záchranné službě [online]. Dostupné z:<https://www.zakonyprolidi.cz/cs/2011-374>
- [37] Zákon č. 273/2008 Sb. Zákon o Policii ČR [online]. Dostupné z: [https://www.za](https://www.zakonyprolidi.cz/cs/2008-273)[konyprolidi.cz/cs/2008-273](https://www.zakonyprolidi.cz/cs/2008-273)
- [38] Zákon č. 328/2001 Sb. Vyhláška o některých podrobnostech zabezpečení integrovaného záchranného systému [online]. Dostupné z: [https://www.zakonypro](https://www.zakonyprolidi.cz/cs/2001-328)[lidi.cz/cs/2001-328](https://www.zakonyprolidi.cz/cs/2001-328)
- [39] SKALSKÁ, Květoslava, Zdeněk HANUŠKA a Milan DUBSKÝ. INTEGROVANÝ ZÁCHRANNÝ SYSTÉM A POŽÁRNÍ OCHRANA [online]. Dostupné z: [https://www.hzscr.cz/clanek/menu-jednotky-pozarni-ochrany-jed](https://www.hzscr.cz/clanek/menu-jednotky-pozarni-ochrany-jednotky-pozarni-ochrany-jednotky-po.aspx)[notky-pozarni-ochrany-jednotky-po.aspx](https://www.hzscr.cz/clanek/menu-jednotky-pozarni-ochrany-jednotky-pozarni-ochrany-jednotky-po.aspx)
- [40] Dokumentace IZS Hasičský záchranný sbor České republiky [online]. Dostupné z: [https://www.hzscr.cz/clanek/dokumentace-izs-](https://www.hzscr.cz/clanek/dokumentace-izs-587832.aspx?q=Y2hudW09MQ%3d%3d)[587832.aspx?q=Y2hudW09MQ%3d%3d](https://www.hzscr.cz/clanek/dokumentace-izs-587832.aspx?q=Y2hudW09MQ%3d%3d)
- [41] HRDLIČKOVÁ, Miloslava. PRACTIS: Uživatelský manuál. 2018
- [42] Optimalizace procesů | T-SOFT [online]. Dostupné z: [https://tsoft.cz/optimalizace](https://tsoft.cz/optimalizace-procesu/)[procesu/](https://tsoft.cz/optimalizace-procesu/)
- [43] Practis [online]. Dostupné z:<https://ucebnakr.fai.utb.cz/Practis/>
- [44] HRDLIČKOVÁ, Miloslava. TEREX: Uživatelský manuál. 2018
- [45] TerEx Události [online]. Dostupné z:<https://ucebnakr.fai.utb.cz/Terex/UI/Events>
- [46] KLEMENSOVÁ, Anežka. METODICKÝ MATERIÁL. 2018
- [47] SITUNET společný obraz situace | T-SOFT [online]. Dostupné z: <https://www.tsoft.cz/situnet/>
- [48] Situnet [online]. Dostupné z:<https://ucebnakr.fai.utb.cz/Situnet/>
- [49] Introduction to ArcGIS Pro—ArcGIS Pro | Documentation [online]. Dostupné z: <https://pro.arcgis.com/en/pro-app/latest/get-started/get-started.htm>
- [50] ArcGIS Systém ArcGIS je komplexní geografický informační systém pro práci s prostorovými daty. - Geografické informační systémy (GIS) - ARCDATA PRAHA [online]. Dostupné z:<https://www.arcdata.cz/produkty/arcgis>
- [51] Vítejte ve světě ArcGIS Geografické informační systémy (GIS) ARCDATA PRAHA [online]. Dostupné z: https://www.arcdata.cz/sluzby-a-podpora-zakazniku/podpora/vitejte-ve-svete-arcgis
- [52] Seznamte se s ArcGIS Pro GISportal.cz [online]. Dostupné z: [https://gispor](https://gisportal.cz/seznamte-se-s-arcgis-pro/)[tal.cz/seznamte-se-s-arcgis-pro/](https://gisportal.cz/seznamte-se-s-arcgis-pro/)
- [53] Discover QGIS [online]. Dostupné z: [https://www.qgis.org/en/site/about/in](https://www.qgis.org/en/site/about/index.html)[dex.html#](https://www.qgis.org/en/site/about/index.html)
- [54] 4. Features QGIS Documentation documentation [online]. Dostupné z: [https://docs.qgis.org/3.22/en/docs/user\\_manual/preamble/features.html](https://docs.qgis.org/3.22/en/docs/user_manual/preamble/features.html)
- [55] What is GRASS GIS? [online]. Dostupné z:<https://grass.osgeo.org/learn/overview/>
- [56] MeteoAlarm Alerting Europe for Extreme Weather [online]. Dostupné z: <https://www.meteoalarm.org/en/live/page/the-participating-countries>
- [57] MeteoAlarm Alerting Europe for Extreme Weather [online]. Dostupné z: <https://www.meteoalarm.org/en/live/page/terms-and-conditions>
- [58] MeteoAlarm Alerting Europe for Extreme Weather [online]. Dostupné z: <https://www.meteoalarm.org/en/live/page/about>
- [59] MeteoAlarm Alerting Europe for Extreme Weather [online]. Dostupné z: <https://www.meteoalarm.org/en/live/>
- [60] MeteoAlarm Alerting Europe for Extreme Weather [online]. Dostupné z: [https://www.meteoalarm.org/en/live/page/\\_legend](https://www.meteoalarm.org/en/live/page/_legend)
- [61] Systém integrované výstražné služby (SIVS) [online]. Dostupné z: <https://www.chmi.cz/files/portal/docs/meteo/om/sivs/sivs.html>
- [62] European Severe Weather Database (ESWD) English [online]. Dostupné z: [https://climate-adapt.eea.europa.eu/en/metadata/portals/european-severe-weather](https://climate-adapt.eea.europa.eu/en/metadata/portals/european-severe-weather-database-eswd)[database-eswd](https://climate-adapt.eea.europa.eu/en/metadata/portals/european-severe-weather-database-eswd)
- [63] European Severe Weather Database [online]. Dostupné z: [https://eswd.eu/cgi](https://eswd.eu/cgi-bin/eswd.cgi)[bin/eswd.cgi](https://eswd.eu/cgi-bin/eswd.cgi)
- [64] VistaCreate [online]. Dostupné z:<https://create.vista.com/cs/home/>
- [65] Flowchart Maker & Online Diagram Software [online]. Dostupné z: [https://app.di](https://app.diagrams.net/)[agrams.net/](https://app.diagrams.net/)
- [66] Figma: the collaborative interface design tool. [online]. Dostupné z: <https://www.figma.com/>
- [67] ArcČR® 4.1 Geografické informační systémy (GIS) ARCDATA PRAHA [online]. Dostupné z:<https://www.arcdata.cz/produkty/geograficka-data/arccr-4>
- [68] Proč studovat na UTB? | UTB [online]. Dostupné z: [https://www.utb.cz/ucha](https://www.utb.cz/uchazec/bakalarske-studium/proc-studovat-na-utb/)[zec/bakalarske-studium/proc-studovat-na-utb/](https://www.utb.cz/uchazec/bakalarske-studium/proc-studovat-na-utb/)
- [69] SOUHRNNÁ ZPRÁVA k vyhodnocení tornáda na jihu Moravy 24. 6. 2021 [online]. Dostupné z: [https://www.chmi.cz/files/portal/docs/tiskove\\_zpravy/2021/Sou](https://www.chmi.cz/files/portal/docs/tiskove_zpravy/2021/Souhrnna_zprava_tornado_24.6.2021.pdf)[hrnna\\_zprava\\_tornado\\_24.6.2021.pdf](https://www.chmi.cz/files/portal/docs/tiskove_zpravy/2021/Souhrnna_zprava_tornado_24.6.2021.pdf)
- [70] JAGGER, Thomas H., James B. ELSNER, Holly M. WIDEN a Thomas NIEDERKROTENTHALER. A Statistical Model for Regional Tornado Climate Studies. PLOS ONE [online]. 2015, 10(8), 1681-1697. ISSN 1932-6203. Dostupné z: doi: 10.1371/journal.pone.0131876
- [71] AGEE, Ernest, Jennifer LARSON, Samuel CHILDS a Alexandra MARMO. Spatial Redistribution of U.S. Tornado Activity between 1954 and 2013. Journal of Applied Meteorology and Climatology [online]. 2016, 55(8), 1681-1697. ISSN 1558-8424. Dostupné z: doi:10.1175/JAMC-D-15-0342.1
- [72] Přehled možných zdrojů mimořádných událostí na území ORP Hodonín | Portál krizového řízení HZS JmK [online]. Dostupné z: [https://www.krizport.cz/ohro](https://www.krizport.cz/ohrozeni/prehled-zdroju-ohrozeni-v-jmk-dle-orp/prehled-moznych-zdroju-mimoradnych-udalosti-na-4)[zeni/prehled-zdroju-ohrozeni-v-jmk-dle-orp/prehled-moznych-zdroju-mimorad](https://www.krizport.cz/ohrozeni/prehled-zdroju-ohrozeni-v-jmk-dle-orp/prehled-moznych-zdroju-mimoradnych-udalosti-na-4)[nych-udalosti-na-4](https://www.krizport.cz/ohrozeni/prehled-zdroju-ohrozeni-v-jmk-dle-orp/prehled-moznych-zdroju-mimoradnych-udalosti-na-4)
- [73] Přehled možných zdrojů mimořádných událostí na území ORP Břeclav | Portál krizového řízení HZS JmK [online]. Dostupné z: [https://www.krizport.cz/ohrozeni/pre](https://www.krizport.cz/ohrozeni/prehled-zdroju-ohrozeni-v-jmk-dle-orp/prehled-moznych-zdroju-mimoradnych-udalosti-na-2)[hled-zdroju-ohrozeni-v-jmk-dle-orp/prehled-moznych-zdroju-mimoradnych-uda](https://www.krizport.cz/ohrozeni/prehled-zdroju-ohrozeni-v-jmk-dle-orp/prehled-moznych-zdroju-mimoradnych-udalosti-na-2)[losti-na-2](https://www.krizport.cz/ohrozeni/prehled-zdroju-ohrozeni-v-jmk-dle-orp/prehled-moznych-zdroju-mimoradnych-udalosti-na-2)
- [74] React-native-vector-icons directory [online]. Dostupné z: [https://oblador.github.io/](https://oblador.github.io/react-native-vector-icons/?fbclid=IwAR1xJgEDQz2ZNDGpIX4KaXiX65GhtYCcIbHs51hXz0TUPN136WFb28OEpWE) [react-native-vector-icons/?fbclid=IwAR1xJgEDQz2ZNDG](https://oblador.github.io/react-native-vector-icons/?fbclid=IwAR1xJgEDQz2ZNDGpIX4KaXiX65GhtYCcIbHs51hXz0TUPN136WFb28OEpWE)[pIX4KaXiX65GhtYCcIbHs51hXz0TUPN136WFb28OEpWE](https://oblador.github.io/react-native-vector-icons/?fbclid=IwAR1xJgEDQz2ZNDGpIX4KaXiX65GhtYCcIbHs51hXz0TUPN136WFb28OEpWE)
- [75] Mapy Google [online]. Dostupné z: [https://www.google.com/maps/](https://www.google.com/maps/@49.2207007,17.6426345,13z?authuser=0) [@49.2207007,17.6426345,13z?authuser=0](https://www.google.com/maps/@49.2207007,17.6426345,13z?authuser=0)
- [76] Zákon č. 40/2009 Sb. Trestní zákoník [online]. Dostupné z: [https://www.za](https://www.zakonyprolidi.cz/cs/2009-40)[konyprolidi.cz/cs/2009-40](https://www.zakonyprolidi.cz/cs/2009-40)
- [77] Stock ilustrace Vichřice Tornádo Hurikán Hurikán Bouře Žluté Pozadí Vektorové Ilustrace – stáhnout obrázek nyní – iStock [online]. Dostupné z[: https://www.istock](https://www.istockphoto.com/cs/vektor/vich%C5%99ice-torn%C3%A1do-hurik%C3%A1n-hurik%C3%A1n-bou%C5%99e-%C5%BElut%C3%A9-pozad%C3%AD-vektorov%C3%A9-ilustrace-gm1033766138-276816807)[photo.com/cs/vektor/vich%C5%99ice-torn%C3%A1do-hurik%C3%A1n-hu](https://www.istockphoto.com/cs/vektor/vich%C5%99ice-torn%C3%A1do-hurik%C3%A1n-hurik%C3%A1n-bou%C5%99e-%C5%BElut%C3%A9-pozad%C3%AD-vektorov%C3%A9-ilustrace-gm1033766138-276816807)[rik%C3%A1n-bou%C5%99e-%C5%BElut%C3%A9-pozad%C3%AD](https://www.istockphoto.com/cs/vektor/vich%C5%99ice-torn%C3%A1do-hurik%C3%A1n-hurik%C3%A1n-bou%C5%99e-%C5%BElut%C3%A9-pozad%C3%AD-vektorov%C3%A9-ilustrace-gm1033766138-276816807)[vektorov%C3%A9-ilustrace-gm1033766138-276816807](https://www.istockphoto.com/cs/vektor/vich%C5%99ice-torn%C3%A1do-hurik%C3%A1n-hurik%C3%A1n-bou%C5%99e-%C5%BElut%C3%A9-pozad%C3%AD-vektorov%C3%A9-ilustrace-gm1033766138-276816807)
- [78] Tromba, nebo jen špičatý tvar v oblačnosti?: Meteopress | Předpověď počasí, aktuální počasí [online]. Dostupné z: [https://www.meteopress.cz/vysvetleni/tromba](https://www.meteopress.cz/vysvetleni/tromba-nebo-jen-spicaty-tvar-v-oblacnosti/)[nebo-jen-spicaty-tvar-v-oblacnosti/](https://www.meteopress.cz/vysvetleni/tromba-nebo-jen-spicaty-tvar-v-oblacnosti/)
- [79] Prašné a písečné víry Tornáda a jevy příbuzné na území České republiky [online]. Dostupné z:<https://www.tornada-cz.cz/definice/prasne-a-pisecne-viry/>
- [80] 10 tornado facts you might not know [online]. Dostupné z: [https://www.accuwe](https://www.accuweather.com/en/severe-weather/10-tornado-facts-you-might-not-know/350390)[ather.com/en/severe-weather/10-tornado-facts-you-might-not-know/350390](https://www.accuweather.com/en/severe-weather/10-tornado-facts-you-might-not-know/350390)
- [81] 86 Close Window Icons Free in SVG, PNG, ICO IconScout [online]. Dostupné z:<https://iconscout.com/icons/close-window>
- [82] Mobile Phone icon PNG and SVG Vector Free Download [online]. Dostupné z: https://uxwing.com/mobile-phone-icon/
- [83] Vektorová grafika "Open door icon. Exit or entrance black icon. Open door simple glyph symbol" ze služby Stock | Adobe Stock [online]. Dostupné z: [https://stock.adobe.com/cz/images/open-door-icon-exit-or-entrance-black-icon](https://stock.adobe.com/cz/images/open-door-icon-exit-or-entrance-black-icon-open-door-simple-glyph-symbol/335355273)[open-door-simple-glyph-symbol/335355273](https://stock.adobe.com/cz/images/open-door-icon-exit-or-entrance-black-icon-open-door-simple-glyph-symbol/335355273)
- [84] Camera Icon Isolated on White Background. Camera Symbol Stock Vector Illustration of background, flash: 185770595 [online]. Dostupné z: [https://www.dre](https://www.dreamstime.com/camera-icon-isolated-white-background-symbol-vector-image185770595)[amstime.com/camera-icon-isolated-white-background-symbol-vector](https://www.dreamstime.com/camera-icon-isolated-white-background-symbol-vector-image185770595)[image185770595](https://www.dreamstime.com/camera-icon-isolated-white-background-symbol-vector-image185770595)
- [85] Man Hiding Under Table During Earthquake Icon-vektorgrafik och fler bilder på Ikon – Ikon, Gömma, Jordbävning – iStock [online]. Dostupné z[: https://www.istoc](https://www.istockphoto.com/se/vektor/man-hiding-under-table-during-earthquake-icon-gm1445139544-483634829)[kphoto.com/se/vektor/man-hiding-under-table-during-earthquake-icon](https://www.istockphoto.com/se/vektor/man-hiding-under-table-during-earthquake-icon-gm1445139544-483634829)[gm1445139544-483634829](https://www.istockphoto.com/se/vektor/man-hiding-under-table-during-earthquake-icon-gm1445139544-483634829)
- [86] Hand stop line icon, Vector sign on white background Stock Vector Image  $&$  Art Alamy [online]. Dostupné z: [https://www.alamy.com/hand-stop-line-icon-vector](https://www.alamy.com/hand-stop-line-icon-vector-sign-on-white-background-image406448697.html)[sign-on-white-background-image406448697.html](https://www.alamy.com/hand-stop-line-icon-vector-sign-on-white-background-image406448697.html)
- [87] Firefighter icon . web icon set. vector illustration Stock Vector | Adobe Stock [online]. Dostupné z: https://stock.adobe.com/au/images/firefighter-icon-web-icon-setvector-illustration/334778950
- [88] Stock ilustrace Černý Symbol Fotoaparátu Pro Banner Obecný Designový Tisk A Webové Stránky Ilustrační Vektor – stáhnout obrázek nyní – iStock [online]. Dostupné z: [https://www.istockphoto.com/cs/vektor/%C4%8Dern%C3%BD-symbol](https://www.istockphoto.com/cs/vektor/%C4%8Dern%C3%BD-symbol-fotoapar%C3%A1tu-pro-banner-obecn%C3%BD-designov%C3%BD-tisk-a-webov%C3%A9-str%C3%A1nky-gm1201341231-344484858)[fotoapar%C3%A1tu-pro-banner-obecn%C3%BD-designov%C3%BD-tisk-a](https://www.istockphoto.com/cs/vektor/%C4%8Dern%C3%BD-symbol-fotoapar%C3%A1tu-pro-banner-obecn%C3%BD-designov%C3%BD-tisk-a-webov%C3%A9-str%C3%A1nky-gm1201341231-344484858)[webov%C3%A9-str%C3%A1nky-gm1201341231-344484858](https://www.istockphoto.com/cs/vektor/%C4%8Dern%C3%BD-symbol-fotoapar%C3%A1tu-pro-banner-obecn%C3%BD-designov%C3%BD-tisk-a-webov%C3%A9-str%C3%A1nky-gm1201341231-344484858)
- [89] SIVS [online]. Dostupné z: [https://www.chmi.cz/files/portal/docs/](https://www.chmi.cz/files/portal/docs/meteo/om/sivs/bourky.html) [meteo/om/sivs/bourky.html](https://www.chmi.cz/files/portal/docs/meteo/om/sivs/bourky.html)
- [90] Tornadoes: Everything you need to know | BBC Science Focus Magazine [online]. Dostupné z:<https://www.sciencefocus.com/planet-earth/tornadoes/>
- [91] Na Rakovnicku se vyskytla velmi výrazná tromba: Meteopress | Předpověď počasí, aktuální počasí [online]. Dostupné z: [https://www.meteopress.cz/fotografie/na-ra](https://www.meteopress.cz/fotografie/na-rakovnicku-se-vyskytla-velmi-vyrazna-tromba/)[kovnicku-se-vyskytla-velmi-vyrazna-tromba/](https://www.meteopress.cz/fotografie/na-rakovnicku-se-vyskytla-velmi-vyrazna-tromba/)
- [92] Přehled chytré inspirace pro všechny | iQLANDIA [online]. Dostupné z: <https://iqlandia.cz/iqblog/jak-vznika-tornado-a-jak-muze-byt-silne-n483129.htm>
- [93] EmergencyKits.com [online]. Dostupné z: [https://www.emergencykits.com/emer](https://www.emergencykits.com/emergency-supplies/backpacks-and-containers/deluxe-emergency-kit-shoulder-bag/)[gency-supplies/backpacks-and-containers/deluxe-emergency-kit-shoulder-bag/](https://www.emergencykits.com/emergency-supplies/backpacks-and-containers/deluxe-emergency-kit-shoulder-bag/)
- [94] 347,999 Water Bottle Stock Photos Free & Royalty-Free Stock Photos from Dreamstime [online]. Dostupné z: [https://www.dreamstime.com/photos-images/water](https://www.dreamstime.com/photos-images/water-bottle.html)[bottle.html](https://www.dreamstime.com/photos-images/water-bottle.html)
- [95] Heinz Pečené fazole v rajčatové omáčce se sladidlem 415 g Tesco Potraviny [online]. Dostupné z:<https://nakup.itesco.cz/groceries/cs-CZ/products/2001018524944>
- [96] Sušené maso superpotravina známá po staletí | Mimibazar.cz [online]. Dostupné z: [https://www.mimibazar.cz/clanek/703/susene-maso-superpotravina-znama-po](https://www.mimibazar.cz/clanek/703/susene-maso-superpotravina-znama-po-staleti)[staleti](https://www.mimibazar.cz/clanek/703/susene-maso-superpotravina-znama-po-staleti)
- [97] Suunto-Univerzální příbor Suunto Spork (2 ks) | SUUNTO [online]. Dostupné z: [https://www.suuntocz.cz/view.php?Page=De](https://www.suuntocz.cz/view.php?Page=Detail&Zbozi=35837&Menu=4112&ParentID=33825&Produkt=Suunto-Univerzalni-pribor-Suunto---2Ks-SS018891000B-)[tail&Zbozi=35837&Menu=4112&ParentID=33825&Produkt=Suunto-Univerzalni](https://www.suuntocz.cz/view.php?Page=Detail&Zbozi=35837&Menu=4112&ParentID=33825&Produkt=Suunto-Univerzalni-pribor-Suunto---2Ks-SS018891000B-)[pribor-Suunto---2Ks-SS018891000B-](https://www.suuntocz.cz/view.php?Page=Detail&Zbozi=35837&Menu=4112&ParentID=33825&Produkt=Suunto-Univerzalni-pribor-Suunto---2Ks-SS018891000B-)
- [98] Směs ořechů různé druhy | DIANA SVĚT OŘÍŠKŮ [online]. Dostupné z: <https://www.diana-company.cz/smes-orechu/>
- [99] Multifunkční kleště Leatherman Rebar | SAF rybolov [online]. Dostupné z: [https://www.safrybolov.cz/leatherman-multitooly/multifunkcni-kleste-leatherman](https://www.safrybolov.cz/leatherman-multitooly/multifunkcni-kleste-leatherman-rebar/)[rebar/](https://www.safrybolov.cz/leatherman-multitooly/multifunkcni-kleste-leatherman-rebar/)
- [100] Toaletní papír 2vrstvy bílý PERFEX | uklizenoshop.cz [online]. Dostupné z: <https://www.uklizenoshop.cz/toaletni-papir-2-vrstvy-bily-perfex>
- [101] Diplomaté EU se dohodli na směrnici, která omezí spotřebu igelitových sáčků | Hospodářské noviny (HN.cz) [online]. Dostupné z: [https://byznys.hn.cz/c1-](https://byznys.hn.cz/c1-63154560-diplomate-eu-se-dohodli-na-smernici-ktera-omezi-spotrebu-igelitovych-sacku) [63154560-diplomate-eu-se-dohodli-na-smernici-ktera-omezi-spotrebu-igelitovych](https://byznys.hn.cz/c1-63154560-diplomate-eu-se-dohodli-na-smernici-ktera-omezi-spotrebu-igelitovych-sacku)[sacku](https://byznys.hn.cz/c1-63154560-diplomate-eu-se-dohodli-na-smernici-ktera-omezi-spotrebu-igelitovych-sacku)
- [102] Křesadlo SPARK koupit v OBI [online]. Dostupné z: [https://www.obi.cz/ca](https://www.obi.cz/camping/kresadlo-spark/p/6252753)[mping/kresadlo-spark/p/6252753](https://www.obi.cz/camping/kresadlo-spark/p/6252753)
- [103] Stříbrná extra páska Ducktape 50m x 50mm | Grow Garden.cz [online]. Dostupné z: [https://www.growgarden.cz/stribrna-extra-paska-ducktape-50m-x-](https://www.growgarden.cz/stribrna-extra-paska-ducktape-50m-x-50mm-2/)[50mm-2/](https://www.growgarden.cz/stribrna-extra-paska-ducktape-50m-x-50mm-2/)
- [104] Elmex Sensitive Dárková kazeta zubní pasta Sensitive 75 ml + zubní kartáček Sensitive Extra Soft 1 ks | ELNINO.CZ [online]. Dostupné z: [https://www.parfemy](https://www.parfemy-elnino.cz/elmex-sensitive-darkova-kazeta-zubni-pasta-sensitive-75-ml-zubni-kartacek-sensitive-extra-soft-1-ks/)[elnino.cz/elmex-sensitive-darkova-kazeta-zubni-pasta-sensitive-75-ml-zubni-kar](https://www.parfemy-elnino.cz/elmex-sensitive-darkova-kazeta-zubni-pasta-sensitive-75-ml-zubni-kartacek-sensitive-extra-soft-1-ks/)[tacek-sensitive-extra-soft-1-ks/](https://www.parfemy-elnino.cz/elmex-sensitive-darkova-kazeta-zubni-pasta-sensitive-75-ml-zubni-kartacek-sensitive-extra-soft-1-ks/)
- [105] Kappus Kernseife Citron univerzální tvrdé přírodní mýdlo vyrobeno z přírodních látek 150 g - Parfémománie.cz [online]. Dostupné z: [https://www.parfemoma](https://www.parfemomanie.cz/kappus-kernseife-citron-univerzalni-tvrde-prirodni-mydlo-vyrobeno-z-prirodnich-latek-150-g/)[nie.cz/kappus-kernseife-citron-univerzalni-tvrde-prirodni-mydlo-vyrobeno-z](https://www.parfemomanie.cz/kappus-kernseife-citron-univerzalni-tvrde-prirodni-mydlo-vyrobeno-z-prirodnich-latek-150-g/)[prirodnich-latek-150-g/](https://www.parfemomanie.cz/kappus-kernseife-citron-univerzalni-tvrde-prirodni-mydlo-vyrobeno-z-prirodnich-latek-150-g/)
- [106] Vybavená lékárnička MEDIKUS pro školky a školy | MOJE LÉKÁRNIČKA s.r.o. [online]. Dostupné z: [https://www.moje-lekarnicka.cz/vybavena-lekarnicka](https://www.moje-lekarnicka.cz/vybavena-lekarnicka-medikus-pro-skolky/)[medikus-pro-skolky/](https://www.moje-lekarnicka.cz/vybavena-lekarnicka-medikus-pro-skolky/)
- [107] Baterka Regatta Cree Hand Torch | 4camping.cz [online]. Dostupné z: <https://www.4camping.cz/p/baterka-regatta-cree-hand-torch/#cerna>
- [108] Powerbanka LAMAX 20000 mAh Fast Charge | ONLINESHOP.cz [online]. Dostupné z: [https://www.onlineshop.cz/power-banky/powerbanka-lamax-20000](https://www.onlineshop.cz/power-banky/powerbanka-lamax-20000-mah-fast-charge-698040P.html) [mah-fast-charge-698040P.html](https://www.onlineshop.cz/power-banky/powerbanka-lamax-20000-mah-fast-charge-698040P.html)
- [109] Aligator Plus B5096 3v1 datový kabel Micro USB/Lightning/USB-C 1,2 m černý | Electroworld.cz [online]. Dostupné z: [https://www.electroworld.cz/aligator](https://www.electroworld.cz/aligator-plus-b5096-3v1-kabel-micro-usb-lightning-usb-c-1-2-m-cerna)[plus-b5096-3v1-kabel-micro-usb-lightning-usb-c-1-2-m-cerna](https://www.electroworld.cz/aligator-plus-b5096-3v1-kabel-micro-usb-lightning-usb-c-1-2-m-cerna)
- [110] PENÍZE V USA JAK SE V TOM VYZNAT? Cestování po USA [online]. Dostupné z:<https://www.cestovani-po-usa.cz/penize-v-usa-jak-se-v-tom-vyznat/>
- [111] 49939 | Závěsná složka na dokumenty, Oranžová, Deska Kraft, množství v balení: 25 | RS [online]. Dostupné z: [https://cz.rs-online.com/web/p/zavesne-slozky](https://cz.rs-online.com/web/p/zavesne-slozky-na-dokumenty/2538119)[na-dokumenty/2538119](https://cz.rs-online.com/web/p/zavesne-slozky-na-dokumenty/2538119)
- [112] Pánské tričko Crusader bez potisku Tričko pro muže Crusader | Bezpotisku.cz - oblečení a móda bez potisku za rozumné ceny [online]. Dostupné z: <https://www.bezpotisku.cz/produkt/panske-tricko-crusader>
- [113] Pánské ponožky Warg Merino Hike M 3pack | 4camping.cz [online]. Dostupné z:<https://www.4camping.cz/p/panske-ponozky-warg-merino-hike-m-3-pack/>

[114] PÁNSKÉ BOXERY, CROPP, 7628 N-99X [online]. Dostupné z: https://www.cropp.com/cz/cz/panske-boxery-7628n-99x

# **SEZNAM POUŽITÝCH SYMBOLŮ A ZKRATEK**

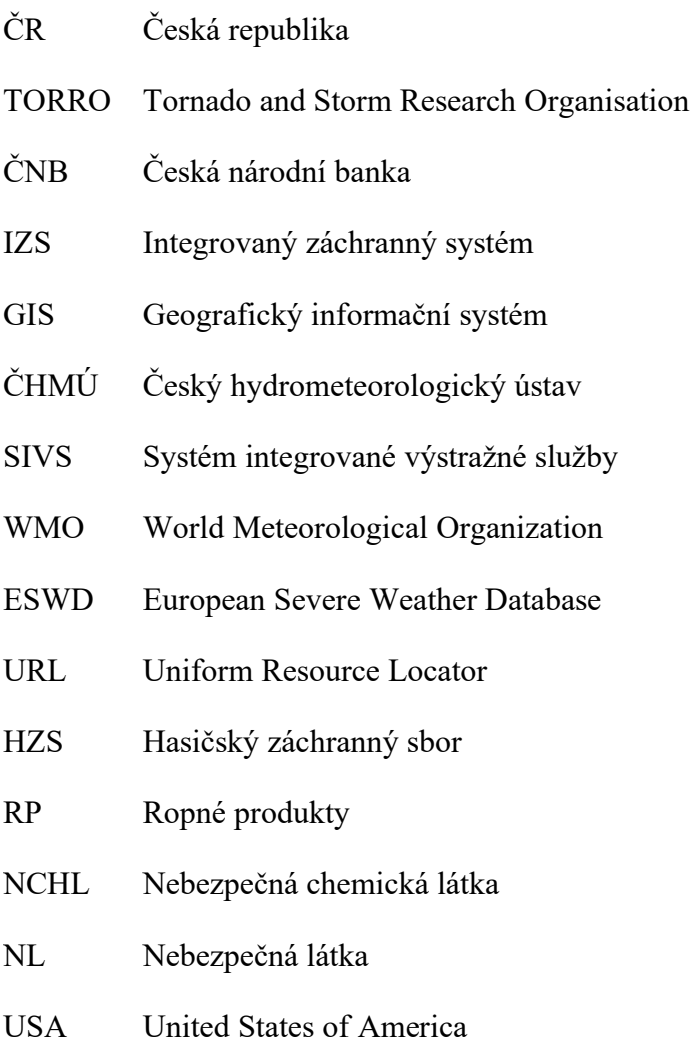

# **SEZNAM OBRÁZKŮ**

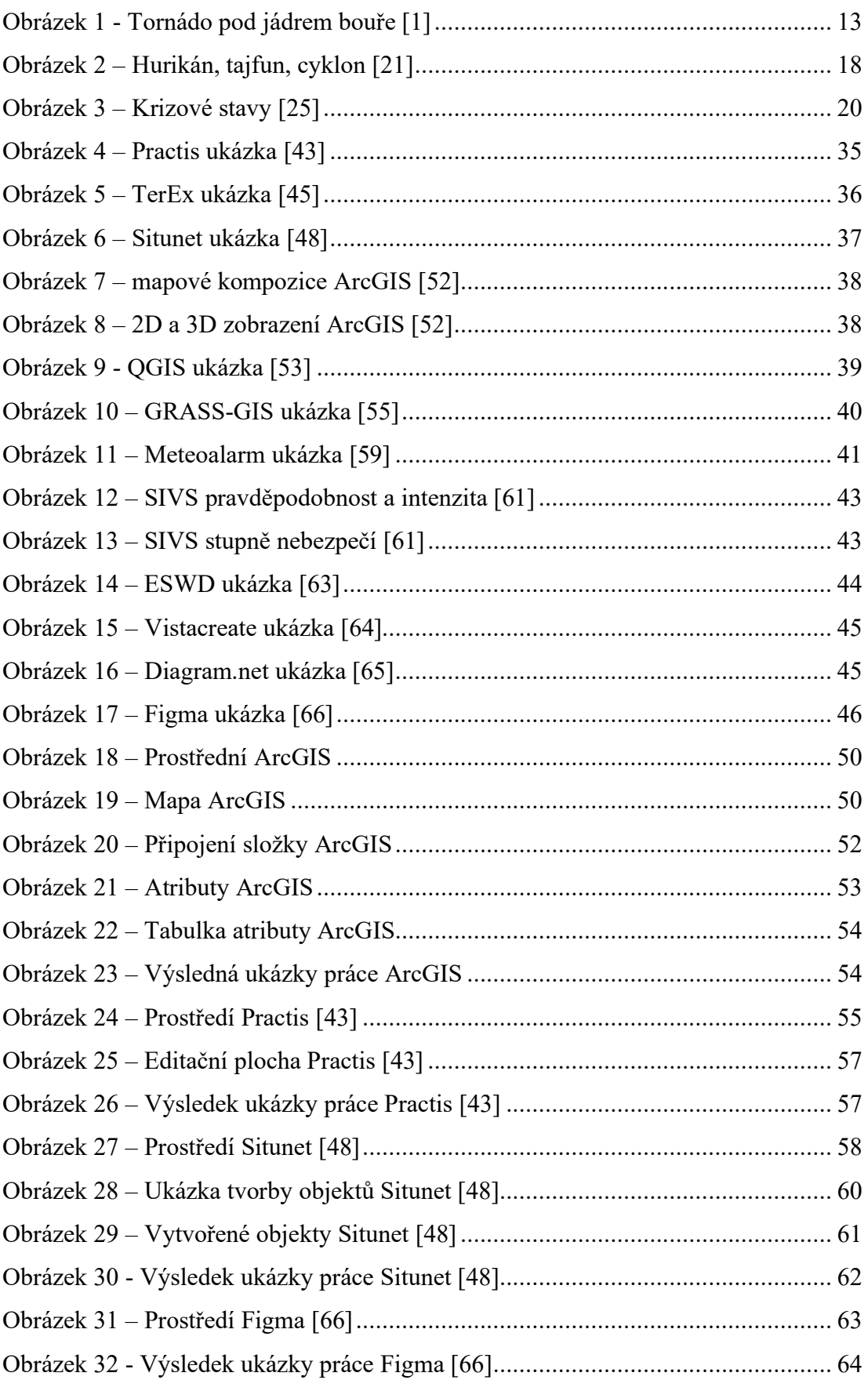

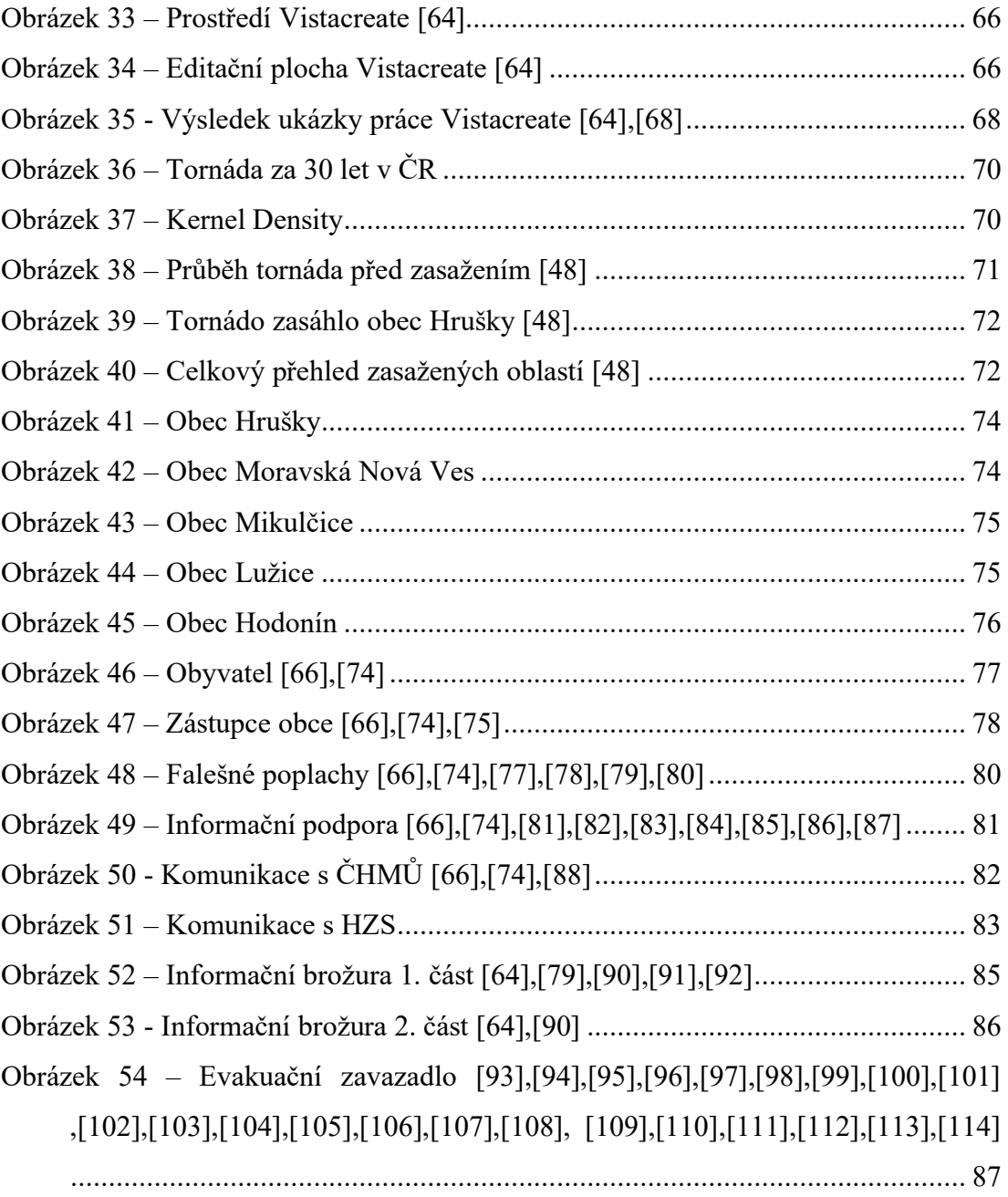

# **SEZNAM TABULEK**

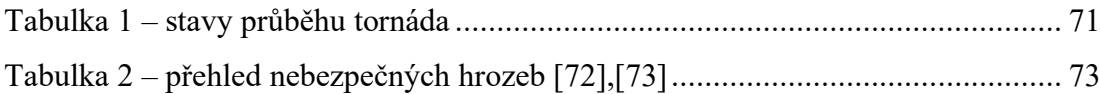

# **SEZNAM PŘÍLOH**

PŘÍLOHA P I: TORRO STUPNICE PŘÍLOHA P II: SCHÉMA APLIKACE PŘÍLOHA P III: POSTUP ORGÁNŮ

# **PŘÍLOHA P I: TORRO STUPNICE**

# **The TORRO Tornado Intensity Scale**

TORRO's Tornado Intensity Scale was devised in 1972 by Dr. G. Terence Meaden, of Bradford-on-Avon, Wiltshire (United Kingdom), in order to categorise windspeeds in 1972 by Dr. G. Terence meader), or Bradiord-on-Avoir, widshifted Kingdom), in order to categorise windspeeds in tornadoes. The scale is a natural extension of - the Be

Tornado intensities are grouped more coarsely thus:

- 
- TO, T1, T2, T3 weak formadoes<br>• T4, T5, T6, T7 strong tornadoes<br>• T8, T9, T10, T11 violent tornadoes
	-

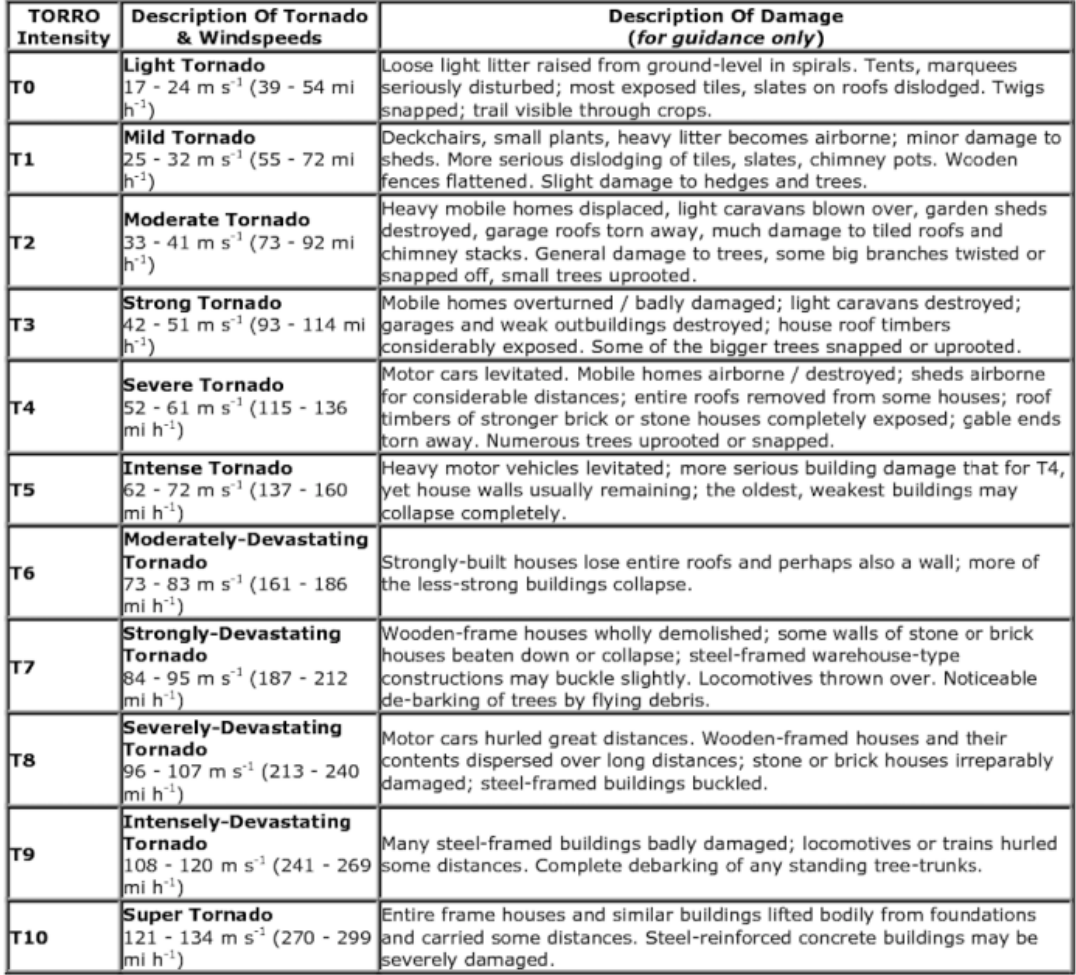

 $v = 2.365 (T+4)^{2}1.5$  metres per second  $v = 8.511 (T+4)^{2}1.5$  kilometres per hour<br> $v = 5.289 (T+4)^{2}1.5$  miles per hour  $v = 4.596 (T+4)^{2}1.5$  knots

thus

 $B = 2(T+4)$  and  $T = (B/2) - 4$ 

where

 $v =$  wind velocity  $T =$  TORRO Tornado Intensity number  $B =$  Beaufort Force number

# **PŘÍLOHA P II: SCHÉMA APLIKACE**

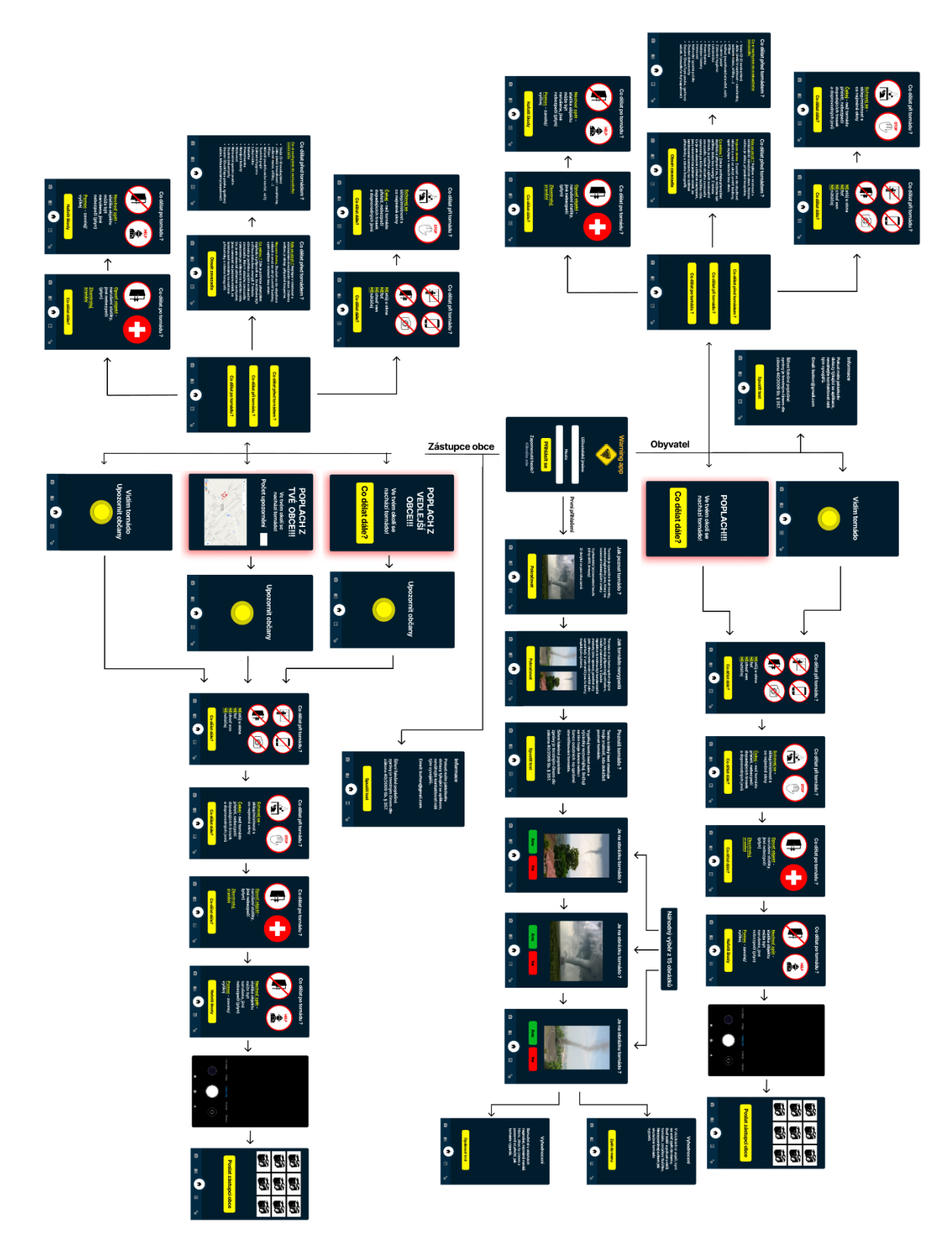

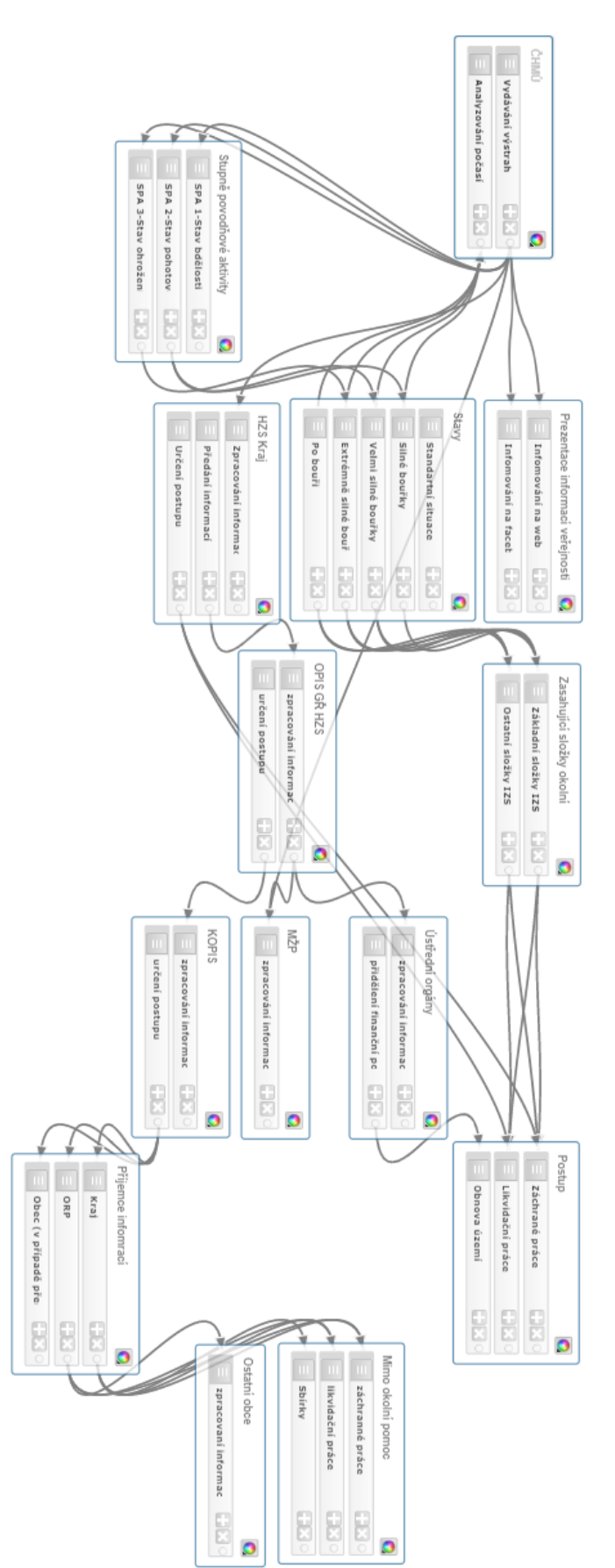

# **PŘÍLOHA P III: POSTUP ORGÁNŮ**